Software RIP

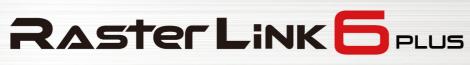

## **Reference Guide**

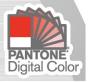

**Mimaki** 

MIMAKI ENGINEERING CO., LTD.

https://mimaki.com/

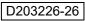

## Notice

- It is strictly prohibited to write or copy a part or whole of this document without our approval.
- The contents of this document may be subject to change without notice.
- Due to improvement or change of this software, the description of this document could be partially different in specification, for which your understanding is requested.
- It is strictly prohibited to copy this software to other disk (excluding the case for making backup) or to load on the memory for the purpose other than executing it.
- With the exception of what is provided for in the warranty provisions of MIMAKI ENGINEERING CO., LTD., we do not assume any liability against the damages (including but not limited to the loss of profit, indirect damage, special damage or other monetary damages) arisen out of the use or failure to use of this product. The same shall also apply to the case even if MIMAKI ENGINEERING CO., LTD. had been notified of the possibility of arising damages in advance. As an example, we shall not be liable for any loss of the media (works) made using this product or indirect damages caused by the product made using this media.

Adobe, the Adobe logo, Acrobat, Illustrator, Photoshop, and PostScript are the trademarks or registered trademarks of Adobe Incorporated in the United States and other countries.

Apple, Macintosh, Mac OS and Mac OSX are registered trademarks of Apple Inc.

Microsoft, Windows, Windows 7, Windows 8.1 or Windows 10 All trademarks of Microsoft used in this document are trademarks or registered trademarks of the Microsoft Corporation and its related companies in Canada, the United States and/or other countries.

CoreIDRAW is a trademark of Corel Corporation.

PANTONE® Colors displayed in the software application or in the user documentation may not match PAN-TONE-identified standards. Consult current PANTONE Color Publications for accurate color. PANTONE® and other Pantone trademarks are the property of Pantone LLC. ©Pantone LLC, 2016.

Pantone is the copyright owner of color data and/or software which are licensed to MIMAKI ENGINEERING CO., LTD. to distribute for use only in combination with RasterLink6Plus. PANTONE Color Data and/or Software shall not be copied onto another disk or into memory unless as part of the execution of RasterLink6Plus.

All brand names and product names are trademarks or registered trademarks of their respective companies.

## About this manual

This manual explains the functions of "RasterLink6Plus".

## **Notations**

Menu items are enclosed in quotation marks like [Full Color]. Buttons in dialog box are framed like Update or [Update].

## Symbols

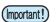

Indicates a caution you must observe when operating the product.

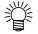

Describes a useful procedure.

Æ

Shows the number of the page that has related contents.

## **About Terms**

- Job : A "Job" means a printing file that is handled by RasterLink6Plus. Once data in any format from application software such as Adobe Illustrator is spooled in RasterLink6Plus, it is registered in RasterLink6Plus and becomes a job.
- Scan : "Scan" on the RasterLink6Plus means the head moving direction (Y direction) of the printer.
- Feed : "Feed" on the RasterLink6Plus means the media moving direction (X direction ) of the printer.

## RasterLink6Plus Software Configuration

RasterLink6Plus consists of the following software.

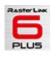

### RasterLink6Plus

Software that receives various image data, performs many different kinds of edits on them and sends drawing data to the printer

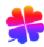

## Profile Manager

Software that manages the device profile and the input profile used in RasterLink6Plus ( ( Installation Guide P.28)

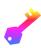

## License tool

License activation is required to use RasterLink6Plus. License tool is the tool to perform license activation. ((CP Installation Guide P.19)

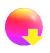

## Update tool

Tool to download the latest program and the latest profile via the Internet and apply them ( $\Im$  Installation Guide P.35)

## **RasterLinkTools**

Plug-in software to print & cut and create data for special color in Adobe Illustrator and CorelDRAW ( ( Restarching Restarching Source)

## **Table of Contents**

| Notice                                 | 2 |
|----------------------------------------|---|
| About this manual                      | 3 |
| Notations                              | 3 |
| Symbols                                | 3 |
| About Terms                            |   |
| RasterLink6Plus Software Configuration | 4 |

## **Basic Information of RasterLink6Plus**

| RasterLink6Plus start-up                                 | 12 |
|----------------------------------------------------------|----|
| Procedure for start                                      | 12 |
| When starting from the start menu                        |    |
| Screen configuration                                     | 14 |
| Common item                                              | 14 |
| Flow up to print                                         | 18 |
| Read an image in RasterLink6Plus                         |    |
| About the maximum number of jobs that can be registered  | 20 |
| Select a job                                             | 21 |
| Perform the basic setting such as enlargement/ shrinkage |    |
| Output                                                   | 23 |
| Terminating RasterLink6Plus                              | 24 |

## **Function Explanation**

| About each function icon                              | 26 |
|-------------------------------------------------------|----|
| Displays job information- Properties                  | 27 |
| Function                                              |    |
| Screen configuration                                  |    |
| Operation                                             | 30 |
| Collect multiple images - Arrangement                 | 36 |
| Function                                              |    |
| Screen configuration                                  |    |
| Arrangement setting of imposition                     |    |
| Conditions for imposition                             |    |
| Procedures to impose                                  |    |
| Perform basic image edit and print                    |    |
| - General Print                                       | 42 |
| Function                                              |    |
| Screen configuration                                  |    |
| Print on the material arranged in the jig - Jig Print | 55 |
| What is the "jig"?                                    |    |
| Function                                              | 55 |
| Screen configuration                                  |    |
| Procedure for printing using a jig                    |    |
| At times like this                                    |    |
| Conditions for Jig Print                              |    |
| Print a large image by splitting it - Tiling          |    |
| Usage of split print                                  |    |
| Function                                              | 67 |

| Screen configuration                                                                                                    |                  |
|----------------------------------------------------------------------------------------------------|------------------|
| At times like this                                                                                                    |                  |
| Conditions of tiling                                                                                                    | 75               |
| Print images side by side without any spaces between them - Step & I                                                                                                    | Repeat 76        |
| Function                                                                                                    |                  |
| Screen configuration                                                                                                    |                  |
| Clip some parts of the image - Crop                                                                                                    | 81               |
| Function                                                                                                    |                  |
| Screen configuration                                                                                                    |                  |
| Create an image for special color ink                                                                                                    |                  |
| - Special plate                                                                                                    | 83               |
| Function                                                                                                    |                  |
| Screen configuration                                                                                                    |                  |
| Job whose plate cannot be created                                                                                                    |                  |
| Make one image by overlapping images - Composition                                                                                                    | 86               |
| Function                                                                                                    |                  |
| About way to overlap jobs at composite                                                                                                    |                  |
| Screen configuration                                                                                                    |                  |
| Procedures to compose                                                                                                    |                  |
| Perform detailed setting of the composed image- Layer                                                                                                    | 95               |
| Function                                                                                                    |                  |
| Special color overlapping print                                                                                                    |                  |
| Position and size correction of special color                                                                                                    |                  |
| Screen configuration                                                                                                    |                  |
| Set the print condition - Quality                                                                                                    | 99               |
|                                                                                                    |                  |
| Function                                                                                                    |                  |
| Function<br>Screen configuration                                                                                                    |                  |
|                                                                                                    |                  |
| Screen configuration                                                                                                    | 99<br><b>113</b> |
| Screen configuration<br><b>Replace a color of the image with another color - Color replacement</b><br>Function<br>About data                                                                                                    |                  |
| Screen configuration<br><b>Replace a color of the image with another color - Color replacement</b><br>Function<br>About data<br>Screen configuration                                                                                                    |                  |
| Screen configuration<br><b>Replace a color of the image with another color - Color replacement</b><br>Function<br>About data<br>Screen configuration<br>To replace colors using a colorimeter (when selecting a profile of V3.5 or later)                                                                                                    |                  |
| Screen configuration<br><b>Replace a color of the image with another color - Color replacement</b><br>Function<br>About data<br>Screen configuration<br>To replace colors using a colorimeter (when selecting a profile of V3.5 or later)<br>Note for color replacement                                                                                                    |                  |
| Screen configuration<br><b>Replace a color of the image with another color - Color replacement</b><br>Function<br>About data<br>Screen configuration<br>To replace colors using a colorimeter (when selecting a profile of V3.5 or later)<br>Note for color replacement<br>Linkage with color collection                                                                                                    |                  |
| Screen configuration<br><b>Replace a color of the image with another color - Color replacement</b><br>Function<br>About data<br>Screen configuration<br>To replace colors using a colorimeter (when selecting a profile of V3.5 or later)<br>Note for color replacement<br>Linkage with color collection<br>When you perform color replacement using special color                                                                                                    |                  |
| Screen configuration<br><b>Replace a color of the image with another color - Color replacement</b><br>Function<br>About data<br>Screen configuration<br>To replace colors using a colorimeter (when selecting a profile of V3.5 or later)<br>Note for color replacement<br>Linkage with color collection<br>When you perform color replacement using special color<br>Color replacement setting                                                                                                    |                  |
| Screen configuration<br>Replace a color of the image with another color - Color replacement<br>Function<br>About data<br>Screen configuration<br>To replace colors using a colorimeter (when selecting a profile of V3.5 or later)<br>Note for color replacement<br>Linkage with color collection<br>When you perform color replacement using special color<br>Color replacement setting<br>Output into the printer - Execution                                                                                                    |                  |
| Screen configuration<br>Replace a color of the image with another color - Color replacement<br>Function<br>About data<br>Screen configuration<br>To replace colors using a colorimeter (when selecting a profile of V3.5 or later)<br>Note for color replacement<br>Linkage with color collection<br>When you perform color replacement using special color<br>Color replacement setting<br>Output into the printer - Execution<br>Function                                                                                                    |                  |
| Screen configuration<br>Replace a color of the image with another color - Color replacement<br>Function<br>About data<br>Screen configuration<br>To replace colors using a colorimeter (when selecting a profile of V3.5 or later)<br>Note for color replacement<br>Linkage with color collection<br>When you perform color replacement using special color<br>Color replacement setting<br>Output into the printer - Execution<br>Function<br>Screen configuration                                                                                                    |                  |
| Screen configuration<br>Replace a color of the image with another color - Color replacement<br>Function<br>About data<br>Screen configuration<br>To replace colors using a colorimeter (when selecting a profile of V3.5 or later)<br>Note for color replacement<br>Linkage with color collection<br>When you perform color replacement using special color<br>Color replacement setting<br>Output into the printer - Execution<br>Function<br>Screen configuration                                                                                                    |                  |
| Screen configuration<br>Replace a color of the image with another color - Color replacement<br>Function<br>About data<br>Screen configuration<br>To replace colors using a colorimeter (when selecting a profile of V3.5 or later)<br>Note for color replacement<br>Linkage with color collection<br>When you perform color replacement using special color<br>Color replacement setting<br>Output into the printer - Execution<br>Function<br>Screen configuration<br>Function<br>Function<br>Function                                                                                                    |                  |
| Screen configuration<br>Replace a color of the image with another color - Color replacement<br>Function<br>About data<br>Screen configuration<br>To replace colors using a colorimeter (when selecting a profile of V3.5 or later)<br>Note for color replacement<br>Linkage with color collection<br>When you perform color replacement using special color<br>Color replacement setting<br>Output into the printer - Execution<br>Function<br>Screen configuration<br>Duplicate the job - Duplication<br>Function<br>Screen configuration                                                                                                    |                  |
| Screen configuration         Replace a color of the image with another color - Color replacement         Function         About data         Screen configuration         To replace colors using a colorimeter (when selecting a profile of V3.5 or later)         Note for color replacement         Linkage with color collection         When you perform color replacement using special color         Color replacement setting         Output into the printer - Execution         Function         Screen configuration         Function         Screen configuration         Screen configuration         Screen configuration         Screen configuration         Screen configuration         Screen configuration         Screen configuration         Screen configuration |                  |
| Screen configuration         Replace a color of the image with another color - Color replacement         Function         About data         Screen configuration         To replace colors using a colorimeter (when selecting a profile of V3.5 or later)         Note for color replacement         Linkage with color collection         When you perform color replacement using special color         Color replacement setting         Output into the printer - Execution         Function         Screen configuration         Duplicate the job - Duplication         Function         Screen configuration         Screen configuration                                                                                                    |                  |
| Screen configuration<br>Replace a color of the image with another color - Color replacement<br>Function<br>About data<br>Screen configuration<br>To replace colors using a colorimeter (when selecting a profile of V3.5 or later)<br>Note for color replacement<br>Linkage with color collection<br>When you perform color replacement using special color<br>Color replacement setting<br>Output into the printer - Execution<br>Function<br>Screen configuration<br>Function<br>Screen configuration<br>Function<br>Screen configuration<br>Save the job in the file - Backup<br>Read the saved job - Restore<br>Function                                                                                                    |                  |
| Screen configuration<br>Replace a color of the image with another color - Color replacement<br>Function<br>About data<br>Screen configuration<br>To replace colors using a colorimeter (when selecting a profile of V3.5 or later)<br>Note for color replacement<br>Linkage with color collection<br>When you perform color replacement using special color<br>Color replacement setting<br>Output into the printer - Execution<br>Function<br>Screen configuration<br>Duplicate the job - Duplication<br>Function<br>Save the job in the file - Backup<br>Read the saved job - Restore<br>Function<br>Screen configuration                                                                                                    |                  |
| Screen configuration                                                                                                    |                  |
| Screen configuration<br>Replace a color of the image with another color - Color replacement<br>Function<br>About data<br>Screen configuration<br>To replace colors using a colorimeter (when selecting a profile of V3.5 or later)<br>Note for color replacement<br>Linkage with color collection<br>When you perform color replacement using special color<br>Color replacement setting<br>Output into the printer - Execution<br>Function<br>Screen configuration<br>Duplicate the job - Duplication<br>Function<br>Save the job in the file - Backup<br>Read the saved job - Restore<br>Function<br>Screen configuration                                                                                                    |                  |

| Print & cut                                                                   | 135 |
|-------------------------------------------------------------------------------|-----|
| Function                                                                      |     |
| Creating procedures of print & cut job                                        | 135 |
| Twin Rolls Print                                                              | 139 |
| Function                                                                      | 139 |
| Jobs that Twin Rolls Print cannot perform                                     |     |
| Conditions under which Twin Rolls Print cannot be set                         |     |
| Example of image arrangement                                                  |     |
| Procedures for Twin Rolls Print                                               |     |
| Toggle Print                                                                  | 144 |
| Function                                                                      |     |
| Jobs that Toggle Print cannot perform                                         |     |
| Toggle Print setting                                                          |     |
| Use by naming various setting - Favorite                                      |     |
| Creating Favorites                                                            |     |
| Method for saving a Favorite                                                  |     |
| Method for applying a Favorite to a job                                       |     |
| Print the color chart                                                         |     |
| What is the color chart?                                                      |     |
| Color chart that can be created                                               |     |
| RGB/CMYK color chart<br>Special color chart                                   |     |
| ·                                                                             |     |
| Color collection                                                              |     |
| What is the color collection?                                                 |     |
| Color collection type<br>Creating color collection file and registering color |     |
| Perform color replacement using the color collection                          |     |
| Auto Exceution                                                                |     |
| What is Auto Execution?                                                       |     |
| Flow of Auto Execution                                                        |     |
| Menu bar                                                                      |     |
| [File]                                                                        |     |
| [File]<br>[Function]                                                          |     |
| [Tool]                                                                        |     |
| [Environments]                                                                |     |
| RasterLinkTools                                                               | 178 |
| What is the RasterLinkTools?                                                  |     |
| Update notify                                                                 |     |
|                                                                               |     |
| Update notify display                                                         |     |
| Multilayer printing                                                           |     |
| What is multilayer printing?                                                  | 180 |
| ID cut                                                                        | 181 |
| What is ID cut?                                                               | 181 |
| Braille Printing                                                              | 182 |
| To Print Braille                                                              |     |
| Job name search                                                               |     |
| About Job name search                                                         |     |
|                                                                               | 00  |

| Search by barcode reader                | . 186 |
|-----------------------------------------|-------|
| FAQ Page link                           | .188  |
| What is In the FAQ page link?           | . 188 |
| Display the FAQ page of RasterLink6Plus | . 188 |
| Display the FAQ page of the printer     | . 189 |

## At times like this

| Trouble Shooting                                                                                                    |          |
|----------------------------------------------------------------------------------------------------|----------|
| Error message                                                                                                    | 192      |
| About security setting of installed PC                                                                                                    | 198      |
| CD menu screen does not appear when installation CD is inserted into the PC<br>When License Activation / Program Update / Profile Update is used<br>Images cannot be read into RasterLink6Plus | 198      |
| If an error occurred in the RasterLink6Plus screen display                                                                                                    | 199      |
| Method to solve 1                                                                                                    | 199      |
| RasterLink6Plus does not launch even after the RasterLink6Plus icon on is double-clicked                                                                                                    | •        |
| Method to solve                                                                                                    | 200      |
| Note on application                                                                                                    | 201      |
| About Adobe Photoshop 5.x and earlier<br>About Adobe Illustrator                                                                                                    |          |
| Caution about Mac OS X                                                                                                    | 211      |
| Print PDF documents                                                                                                    | 211      |
| Caution about using hot folder with Macintosh                                                                                                    | 212      |
| Improvement of the spooling speed when printing from the application with Macintosh                                                                                                    | software |
| RIP speed improvement method for images containing gradated object                                                                                                    | s214     |

## Appendix

# Basic Information of RasterLink6Plus

## **RasterLink6Plus start-up**

(Important!)

Depending on the authority of user who started RasterLink6Plus, the available function is limited.

| Authority of user               | Unusable function                                   |
|---------------------------------|-----------------------------------------------------|
| Other than administrative right | To create hot folder and printer driver. ( ( P.146) |
| Administrative right            | To read an image by drag & drop. ( 🍞 P.19)          |

## **Procedure for start**

| 2 | User Account Control screen is displayed.                                                                                                    | <ul> <li>User Account Control</li> <li>Do you want to allow the following program to make changes to this computer?</li> <li>Program name: AppRipLauncherHighest Verified publisher: Mimaki Engineering Co., LTD.</li> </ul> |
|---|----------------------------------------------------------------------------------------------------|----------------------------------------------------------------------------------------------------|
|   |                                                                                                    | File origin: Hard drive on this computer  Show details  Yes No  Change when these notifications appear                                                                                                    |
| 3 | Click Yes .                                                                                                    | Image: Show details       Click       Yes       No         Image: Show details       Click       Yes       No         Change when these notifications appear                                                                 |
|   | <ul> <li>If the security center symbol (shield)</li> <li>If the security center symbol (shield)</li> <li>If the security center symbol (shield)</li> <li>executed, display the User Account of file execution is permitted.</li> </ul> | is displayed, in order for a file to be                                                                                                    |

### When starting from the start menu For Windows 7 On the start screen, click the windows icon at the bottom left of the screen. 2 As it becomes the application screen, click Mimaki RasterLink6Plus Click 😤 Mimaki RasterLink6P [Mimaki RasterLink6Plus]. wimaki web Servio # ProfileManager After that, it is the same as Procedure for License 📗 Update start (2-12 Page). Back Search programs and files For Windows 8.1 On the start screen, click the arrow icon at the bottom left of the $(\mathbf{\psi})$ screen. 2 As it becomes the application screen, click Mimaki RasterLink6Plus [Mimaki RasterLink6Plus]. After that, it is the same as Procedure for FirmwareUpdate start (2-12 Page). License License Web Page Mimaki RL Click RasterLink6Plus For Windows 10 On the start screen, click the windows icon at the bottom left of F the screen. 2 As it becomes the application screen, click Mimaki RasterLink6Plu [Mimaki RasterLink6Plus]. Firm 65 After that, it is the same as Procedure for Wa start (2-12 Page). Click Mimaki Rasterl ink6Plus ProfileManage ě Profile Indat ProgramUpdat Back 🗄 🛛 🛛 I'm Cortana. Ask me anything

## **Screen configuration**

RasterLink6Plus performs various settings on the main screen display by selecting the function icon at the right on the screen and changing it.

## **Common item**

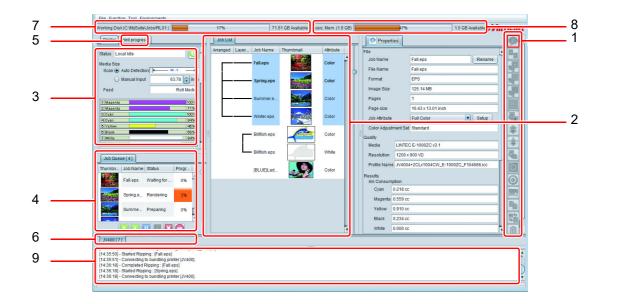

## 1. Function icon

You can change the main screen by pressing these icons. When the screen height is not big enough to display all icons, the scroll bar is displayed. You can change the size of these icons or can hide unnecessary icons. ( ( P.175) Depending on your printer, the displayed function icons differ. In addition, depending on the job condition selected in the job list, some function icons are displayed in gray and you cannot select them.

## 2. Job List

The job list is displayed.

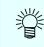

 This screen is displayed when you select the function icons below: Job property, imposition, composite, Special plate, Execution, copy, backup/ restore and deleting jobs

### For each line

| Arranged                                                                                                    | Imposed ( P.36) jobs are connected with a line and displayed.               |  |
|----------------------------------------------------------------------------------------------------|-----------------------------------------------------------------------------|--|
| Layered                                                                                                    | Composed ( P.95) jobs are connected with a line and displayed.              |  |
| Job Name                                                                                                    | The job name is displayed. You can change this in the job property ( P.27). |  |
| Thumbnail                                                                                                    | The thumbnail image is displayed.                                           |  |
| AttributeThe job color attribute is displayed. Though the image is [Color], for the job on w<br>you specified single color replacement ( P.31) and the job created in the job<br>creation ( P.83), the specified color is displayed.<br>In addition, for the printer cutter, the job for cut is displayed as [Cut]. |                                                                             |  |
| Registered<br>Date                                                                                                    | The date and time the job was registered is displayed.                      |  |

#### For each line

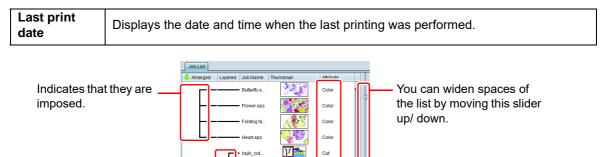

Ï

 Right-click the item name in the job list to display the pop-up menu.
 Items checked in the pop-up menu are displayed on the job list screen.

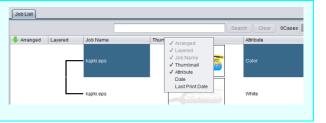

Indicates the attribute.

#### Job background color

Indicates that they are

composed.

Job background color has the meaning below:

| Color       | Status *1         | Notes                                                                                                    |
|-------------|-------------------|----------------------------------------------------------------------------------------------------|
| White       | Waiting           |                                                                                                    |
| Green       | Printed           | <ul> <li>Only the color of the print job changes if only printing by using a print &amp; cut job.</li> <li>Only the color of the print job changes if only cuting by using a print &amp; cut job.</li> </ul>       |
| Cream color | Partially printed | <ul><li>"Partially printed" refers to any of the following states:</li><li>Not all tiles were printed by using the split print function.</li><li>For the multiple pages job, not all pages were printed.</li></ul> |
| Pink        | Terminated        |                                                                                                    |
| Magenta     | Error             |                                                                                                    |
| Blue        | Running           |                                                                                                    |

\*1. If there is ripped data, it is displayed by boldface.

### Tool tip

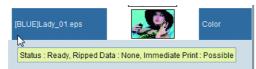

When you put the mouse onto the job, the status of that job is displayed in the tool tip.

Displayed data

Status/ with or without RIPped data/ whether RIP & print are available/ image editing type

#### Popup menu

| Immediate Print         | Ctrl+1         |
|-------------------------|----------------|
| RIP and Print           | Ctrl+2         |
| RIP Only                | Ctrl+3         |
| Print Only              | Ctrl+4         |
| Cut < - > RIP and Print | Ctrl+5         |
| Cut < - > Print         | Ctrl+6         |
| Cut Only                | Ctrl+7         |
| Тор                     | Ctrl+T         |
| Bottom                  | Ctrl+B         |
| Duplicate               | Ctrl+D         |
| Delete Ripped Data      | Ctrl+Backspace |
| Delete All Data         | Ctrl+Delete    |
|                         |                |

When you select a job and click the right button of the mouse, the popup menu is displayed.

| Cut < - > RIP a       | nt / RIP and Print / RIP Only / Print Only/<br>nd Print (only Print cutter) / Cut < - ><br>nt cutter) / Cut Only (only Print cutter) |
|-----------------------|----------------------------------------------------------------------------------------------------|
|                       | Executes the job respectively.<br>For details, refer to [Execution]<br>@P.128.                                                       |
| Тор                   | Moves to the top of the job list.                                                                                                    |
| Bottom                | Moves to the bottom of the job list.                                                                                                 |
| Duplicate             | Duplicates with the setting of the [Duplicate] screen ( P.132.                                                                       |
| Delete Ripped<br>Data | If there is ripped data, deletes the ripped data.                                                                                    |

Delete All Data Deletes the selected job.

### Double-click the job

Moves to the normal printing screen ( P.42).

<u>Sort</u>

Click [Arranged] at the left end of the job list header bar to have the items sorted in ascending/ descending order.

| Job List   |         |          |           |
|------------|---------|----------|-----------|
| 👃 Arranged | Layered | Job Name | Thumbnail |

### 3. Printer status

Information of the printer that has been connected is displayed.

- This screen is displayed when you select the function icons below:
  - Job property, imposition, composite, print, copy, backup/ restore and deleting jobs
  - Depending on the printer, the displayed contents differ.

## 4. Job queue list (For details, (PP P.131)

The status of the process, RIP and print at reading the image is displayed. You can abort/ delete/ change printing order of the job that has been processed.

• This screen is displayed when you select the function icons below:

Job property, imposition, composite, Special plate, Execution, copy, backup/ restore and deleting jobs

• If "Auto Exceution" ( ( P.164) has started, "Auto Executing" will be displayed in the tab.

## 5. Print progress screen

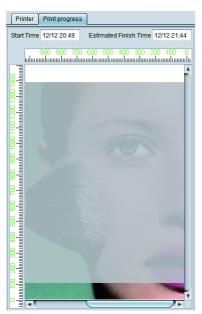

Opening this screen while the printer is printing enables you to check how far the printing has proceeded at the current moment.

To display this screen, select [Enviroments]-[Option...]-[Display]-[Display print progress].

This screen can be displayed with the following models:

JV400-LX, JV400-SUV, TS500, Tx500, UJV500 JV300, JV150, CJV300, CJV150, TS300P, Tx300P, TS500P, SIJ-320UV, UJV55-320, UCJV300, UCJV150, JV300 Plus, CJV300 Plus, Tx300P MkII, SWJ-320EA, TS55, SUJV.

 If the length of the print image exceeds 100 m, it will be displayed divided into sections of 100 m.

 The print progress is not displayed when settings are made for Print & Cut jobs and the Auto pull-back printing.

### 6. Printer tab

Switches the main screen by printer registered in the printer management ( P.174). Total number of jobs read for that printer is displayed beside the printer name (number in red frame in the figure below).

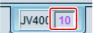

• You can create jobs up to 200 in total for all printers.

## 7. Working Disk

The used amount of the disk in which the folder (work folder) to manage job information of Raster-Link6Plus is displayed.

### 8. Physic. Mem.

The current used amount of the memory of this computer is displayed.

## 9. Message display

The progress status of the process is displayed.

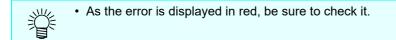

## Flow up to print

When you print one image, it is performed in the following procedures.

- (1) Read the image in RasterLink6Plus.
- (2) Set the basic settings such as enlargement/ shrinkage.
- (3) Output.

## Read an image in RasterLink6Plus

There are following four methods to read an image into RasterLink6Plus.

- (1) Select [Open] from the [File] menu and read it
- (2) Drag and drop to the job list
- (3) Insert into the hot folder
- (4) Printing with the printer driver

(mportant!) • You can read jobs up to 200 in total for all registered printers. If you try to read more, an error occurs.

## [File] menu

ř.

## Select [Open] from the [File] menu.

• The [Select file name to print] dialog is displayed.

• You can display it also by pressing <u>Ctrl</u>+0.

## Select an image to read.

- When you registered multiple printers, select the dedicated printer from [Printer Name].
- Select the initial condition of the job after reading from [Favorite]. For "Favorite", refer to P.146.
- The selected "Favorite" will be selected by default from the next time.

• You can select multiple images to read.

(mportant!) • You cannot read an image with selecting a shortcut file.

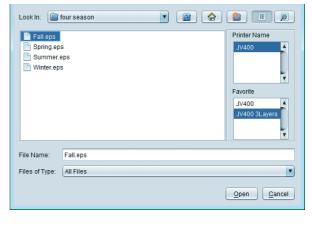

## After selecting all image files, press [Open].

The image is read into RasterLink6Plus and a job is created.

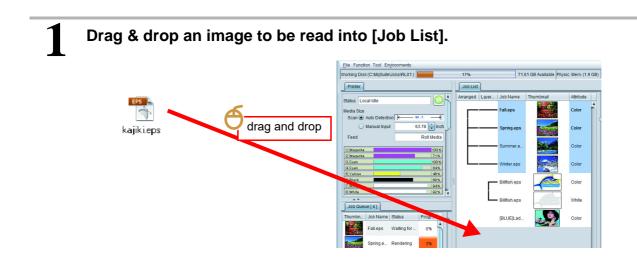

## The [Select file name to print] dialog is displayed.

• The rest is the same as reading by using the [File] menu.

• When you start RasterLink6Plus with administrator's right, even if you drag & drop the file into the job list, it is not read in.

## Hot folder

Copy a file to the special folder (hot folder) to automatically load the image.

You can create this for each [Favorite]( P.146), and the condition set for "Favorites" is also set for the read job by default.

For the creating method, refer to P.146 and when you use via the network, refer to the Network Connection Guide.

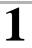

### The hot folder is in the directory below:

• [Install folder of RasterLink6Plus]\Hot\Favorite name

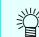

 As the hot folder is automatically set to be shared at creation, you can copy it via the network.

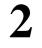

## Copy an image file in the hot folder.

• A job is created.

## **Printer driver**

By using the printer driver created in RasterLink6Plus, you can send an image directly to RasterLink6Plus from an application.

You can create this for each [Favorite], and the set condition for "Favorites" is also set for the read job by default.

For the creating method, refer to P.146 and when you use via the network , refer to the Network Connection Guide.

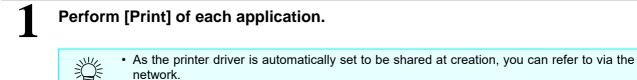

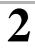

Select the same name printer as [Favorite] from printers and print.

If an image is not displayed in the job list after you read it, it is possible that the following problems occur.

- When you register multiple printers, the printer tab currently displayed may not be the printer selected for [Printer Name] in the [Select file name to print] dialog. Change the printer tab.
- Total number of jobs may exceed 200 in total for all printers. Check the message display.

## About the maximum number of jobs that can be registered

The maximum number of jobs that can be registered in the job list is 200 for all registered printers. If you try to register more than 200 items, the subsequent operation will differ depending on the reading methods.

(1)Select [Open] from the [File] menu and read it

(2)Drag and drop to the job list

(3)Insert into the hot folder

(4)Printing with the printer driver

• In the case of methods (1) and (2)

The following message will be displayed and the job that you attempted to add will be canceled.

Message: The maximum number [200] of registered jobs has been exceeded. No more jobs can be registered. Please delete unnecessary jobs. J (? P.193)

• In the case of methods (3) and (4)

The following message is displayed, and the job that you attempted to register additionally will be in read-ready state.

**Message:**"The number of Jobs are more than limit.No more jobs can be registered.Please delete unnecessary jobs.[xx] Jobs are waiting to be read."

When deleting the job and the total number of registered jobs becomes less than 200, the jobs waiting to be read are added to RasterLink6Plus in the order of waiting status.

If there are jobs waiting to be read, the following confirmation dialog will be displayed when exiting RasterLink6Plus and deleting hot folders.

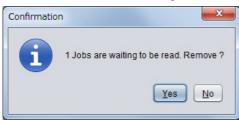

## Select a job

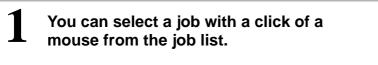

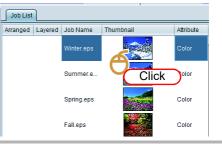

## Select continuous and multiple jobs

After selecting the top job with a click of a mouse, click the last job while pressing [SHIFT].

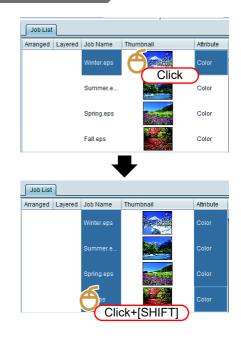

## Select multiple jobs intermittently

Select them with a click of a mouse while pressing [CTRL].

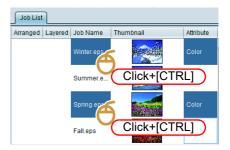

## Perform the basic setting such as enlargement/ shrinkage

| 1 | Select a j                       | ob to print from the job list.                                                                                     |                                                                                                    |
|---|----------------------------------|----------------------------------------------------------------------------------------------------|----------------------------------------------------------------------------------------------------|
| 2 |                                  | <b>General Print) from the</b><br>screen is changed to the general print                                           |                                                                                                    |
| 3 |                                  | general printing screen,<br>n perform the setting                                                                  | Else Function Trait Experiments         1715         72.15.00 Available (Prince Litern (19.00)         41%         11.00 Available (Prince Litern (19.00)         41%         11.00 Available (Prince |
|   | [Scale]<br>[Rottion]<br>[Mirror] | Enlarges/ shrinks the image.<br>Rotates the image.<br>Makes the image into the mirror<br>image for right and left. | Ration         Ration         Review         P           Particin         Review         P         Review         P           Review         Review         P         Review         P           Review         Review         P         Review         P           Review         Review         P         P         P           Review         Review         P         P         P           Review         Review         P         P         P           Review         Review         P         P         P           Review         Review         P         P         P           Review         Review         P         P         P           Review         Review         P         P         P           Review         Review         P         P         P           Review         Review         Review         P         P           Review         Review         Review         P         P                                                                                                    |
|   | [Position]                       | Specifies the printing position of the image.                                                                      |                                                                                                    |
|   | [Copy]                           | Makes the specified number of copies of the image.                                                                 |                                                                                                    |
|   |                                  |                                                                                                    |                                                                                                    |

## Output

## 1

掌

On the general printing screen, press the 📑 (Execution) button under the Preview screen.

• The screen is changed to the [Execution] screen and the printing operation starts.

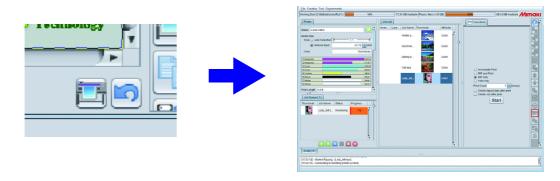

• The printing method differs depending on the setting of the last performed method. For the performing method type, refer to P.129.

## **Terminating RasterLink6Plus**

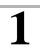

## Select [Exit] from the [File] menu.

### You can also terminate in the methods below:

- Press Ctrl + Q.
- Press "x" at the upper right of the main window.

• After RasterLink6Plus has been terminated, the job read/ set by that time is automatically saved. 賞 · After restart, the job automatically saved is read automatically. About shortcut keys of the confirmation dialog [Confirmation] dialog is displayed when you exit RasterLink6Plus and when you delete a job. When operating the [Confirmation] dialog without using the mouse, use the following shortcut keys. • In the case of [Yes] : Alt + Y × Confirmation • In the case of [No] : Alt + N Exit the RasterLink6Plus. For Y key and N key, both big letter and small OK? letter can be used. Yes No

# **Function Explanation**

## **About each function icon**

| Button (*) | Function          | Outline                                                                                                    | Shortcut<br>keys | Page  |
|------------|-------------------|----------------------------------------------------------------------------------------------------|------------------|-------|
| Ż          | Job Properties    | Displays job/ printer information and changes job attribute.                                                                                            | Alt+I            | P.27  |
| <b>_</b>   | Arrangement       | Sets imposition of multiple jobs.                                                                                                    | Alt+A            | P.36  |
|            | General Print     | Sets the size/ the position/ the number of copies of the image and prints.                                                                              | Alt+G            | P.42  |
|            | Jig Print         | Arranges the image to the jig and prints.<br>This function is displayed only for the flat-bet<br>printer.                                               | Alt+J            | P.27  |
|            | Tiling            | Prints the image by splitting it.<br>With a flat-bed printer, this icon is not displayed in<br>the initial settings (**).                               | Alt+T            | P.67  |
|            | Step & Repeat     | Prints the image by lying repeatedly without any spaces.<br>With a flat-bed printer, this icon is not displayed in the initial settings (**).           | Alt+S            | P.76  |
|            | Сгор              | Cuts a part of the image.                                                                                                    | Alt+C            | P.81  |
| *          | Special plate     | Creates the job dedicated for special color from<br>the selected job.<br>This function is displayed only for the printer with<br>special ink cartridge. | Alt+P            | P.83  |
|            | Composition       | Prints multiple jobs by overlapping them.                                                                                                    | Alt+M            | P.86  |
| •          | Layer             | Sets the layer print.<br>This function is displayed only for the printer with<br>special ink cartridge.                                                 | Alt+L            | P.95  |
| Q          | Quality           | Sets the printing condition.                                                                                                    | Alt+Q            | P.99  |
| ٠          | Color Replacement | Sets the color replacement.                                                                                                    | Alt+R            | P.113 |
|            | Execution         | Executes the selected job.                                                                                                    | Alt+X            | P.128 |
|            | Duplication       | Duplicate the selected job.                                                                                                    | Alt+U            | P.132 |
|            | Backup / Restore  | Saves and restores the job.                                                                                                    | Alt+B            | P.133 |
|            | Delete            | Deletes the job.                                                                                                    | Alt+D            | P.134 |

(\*) With the UJF-3042HG, UJF-6042, UJF-3042MkII, UJF-6042MkII, and UJF-7151, the Kebab Print icon will be displayed in addition to the above. For details about this function, refer to the separate "Kebab System Operation Manual" or "KebabMkII/ MkII-L System Operation Manual." With the UJF-3042HG and UJF-6042, the BBQ Jig Print icon will be displayed in addition to the above. For details about this function, refer to the separate "BBQ System Operation Manual."

(\*\*) Nondisplayed icons can be displayed by means of the "Function icon setting" ( (2017) ) in [Printer Management...] ( (2017) .174).

Depending on the printer and ink set, some of the functions may not be displayed.
Depending on the function settings, some items may be unselectable (grayed out). Pressing the shortcut keys for the functions in question will display the reasons why they cannot be selected, in the message area.

## **Displays job information**- Properties

## Function

On the [Properties] screen, you can perform the operation below:

- Change the job name.
- Change the job attribute (full-color print/ special plate print/ UV irradiation etc.).
- Display job information.

## Screen configuration

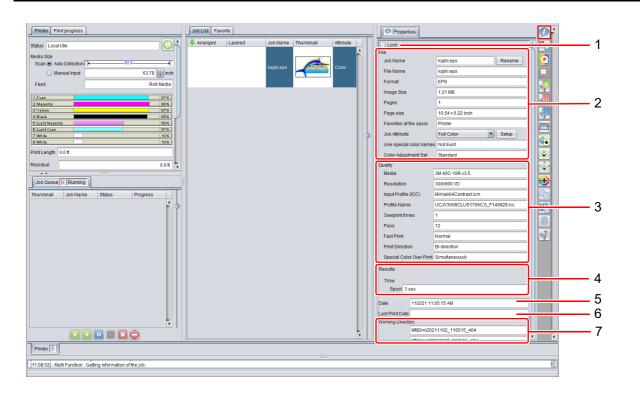

### 1. Lock

Turning this on makes it impossible to change the settings for, or to delete, the selected job(s).

When a job is locked, no functions can be executed for it except [Special plate][Backup] and [Execution].
Locking a single job in a group of jobs that have been composed or imposed will lock all the other jobs in that group.

### 2. File

Displays the job and the image information which created the job.

|                        | 5               | ,                                                                                                    |
|------------------------|-----------------|----------------------------------------------------------------------------------------------------|
| Job Name               |                 | bb name. Though the default name is the file name of the original image, ge it. ( @P.30)                                                                                      |
| File Name              | Indicates the f | ile name of the image.                                                                                                    |
| Format                 | Displays the fi | le format of the image.                                                                                                    |
| Image Size             | Displays the fi | le size of the image.                                                                                                    |
| Pages                  | Displays the n  | number of pages of the image.                                                                                                    |
| Page Size              | Displays the s  | ize of one page.                                                                                                    |
| Favorites at the spool | Displays the s  | pecified favorite setting when spool the job.                                                                                                    |
| Job Attribute          | Displays or se  | ts the attributes below depending on the printing method.                                                                                                    |
|                        | Full Color      | Job to print with colors of the original image. This is the default of the image job.                                                                                         |
|                        | Mono Color      | Attribute that can be set only when the original image is CMYK color mode.<br>Prints with assigning either of CMYK to the specified ink color.<br>For details, refer to P.31. |
|                        | Special Color   | r Job created in the [Special plate] function (ﷺ P.83). You cannot change to other attribute. For details, refer to P.83.                                                     |
|                        | Cut Only        | Only for print cutter) Job of cutting data. You cannot change to other attribute. Concerning print-and-cut, refer to (P.135.                                                  |
| Use special colo       | r names         | Displays the name of the special color ink (white, clear, etc.) to be used for the job.                                                                                       |
| Imaga Edit             |                 |                                                                                                    |

#### Image Edit

**Color Adjustment** Color adjustment set Displays the color adjustment set used for the job. **Set** 

### 3. Quality

Displays the following conditions set in the printing condition ( ( P.99). Media, resolution, input profile, profile name, Overprint times, Pass, Fast Print, Print Direction, Special Color Over Print, Heater, Heater OFF

### 4. Results

Displays various results after performing RIP and print.

**Ink Consumption** Calculates the ink amount to be consumed by printing from ripped data and displays them by ink.

|   | · Depending on the combination of the machine type and ink, as data                                                                                  |
|---|----------------------------------------------------------------------------------------------------|
| Ť | required for calculation is not available, the ink amount to be consumed<br>cannot be displayed in some cases. In such a case, the message to inform |
|   | you accordingly is displayed. Data will be added by update in sequence.                                                                              |
|   | • When the ink amount to be consumed is not calculated by the option                                                                                 |
|   | setting ( 😰 P.169), this column is not displayed.                                                                                                    |
|   | • For some machine types, the ink amount to be consumed cannot be                                                                                    |

calculated if you do not connect it with the printer.

Time

Displays the time for each processing.

### 5. Date

Displays the date and time when you registered the job.

## 6. Last Print Date

Displays the date and time when the last printing was performed.

### 7. Working Directory

Displays the working directory name where the job information is stored.

The actual working directory is right under the directory indicated in [Working Disk] of upper left of the screen. e.g.)

Working disk : C:\MijSuite\Jobs\RL01

Working directory : CI\Elm\20121217\_110309\_252

- $\rightarrow$ The actual folder is
- C:\MijSuite\Jobs\RL01\Cl\Elm\20121217\_110309\_252

## Favorite

You can use the [Properties] screen to register and use the following items as Favorite:

- Job Attribute
- Color replacement origin/Color after color replacement Displayed when the job attribute is the "Mono Color".
- UV mode settings

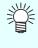

The above conditions can be registered / used as a favorite in the following job.

 Job of which the job attribute is "Full color print" and CMYK or spot color is not color-replaced to special color ink.

• Job of which the job attribute is "Mono color".

#### • UV Mode (Color Replacement)

UV mode setting to register/use the job of which CMYK or spot color is color-replaced to special color ink.

### • UV Mode (Special plate)

UV mode setting to register/use the job created a plate or auto special color plate.

For the setting adaption procedures, refer to P.146.

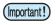

You cannot save jobs to Favorite with the following conditions or use the settings of Favorite.

- Job attribute of the [Properties] screen is "Cut Only"
- The original image is RGB color mode.

## Operation

## Change the job name

You can change the job name.

Use this when you read the same image file several times or when you copy the job to distinguish from each other.

## Enter any name into [Job Name] of [Properties] and press the [Rename] button.

• The job name is changed.

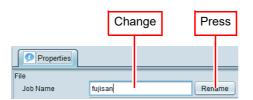

• In addition, [Job Name] of [Job List] is also changed.

| Job Name   | Thumbnail | Attribute | Job Name | Thumbnail | Attribute |
|------------|-----------|-----------|----------|-----------|-----------|
| Winter.eps |           | Color     | fujisan  |           | Color     |

## Perform setting to print a full-color image with one ink color -Mono color replacement

Use this when you print special color ink (white/ clear/ primer etc.) with one color etc.

- You can perform single color printing only for CMYK color mode image. (It is unavailable for RGB color mode.)
  - You can perform single color replacement both for the illustrator (vector) and the image (raster).

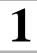

Select a job of which [Job Attribute] of [Properties] is "Full Color".

## 2

## Select "Mono Color".

- The [Job Attribute] dialog is displayed.
- Select the color to be replaced in the original image from [Source color].
- · Select the ink color to use from [Ink].
- When there is more than one same ink color, you can select that ink color more than one.

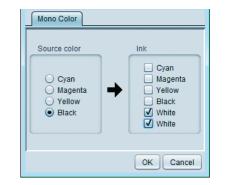

## 3

## Press the OK button and close the dialog.

- [Job Attribute] of [Properties] is changed to "Mono color".
- Thumbnail and attribute in the job list are changed according to the set condition.

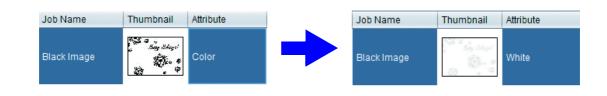

• For the full-color image, color information other than specified ones as [Source color] are discarded and is not printed.

The density of [Source color] is applied to the ink density to be printed.

## Change the ink density etc. of the special color plate created in [Source colorSpecial plate] function

When the job attribute is "Special Color", you can change ink color and ink density of special color ink.

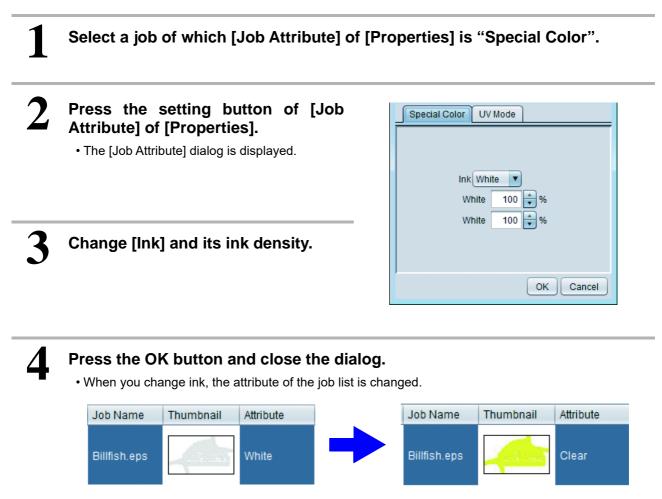

## For UV printer

If you use a UV printer, you can perform UV irradiation setting. The setting contents vary with the model and the job attributes.

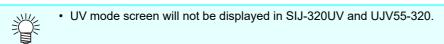

## • When job attribute is color/ white/ primer

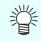

- If the job attribute of the UJF-7151 is a primer, please refer to the "When the job attribute is clear." (  $\bigcirc$  P.34) .

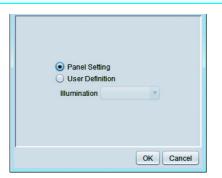

Set the illuminance of the UV lamp.

## When the job attribute is clear.

• Specify the UV mode (printing method) when printing a clear plate.

| VUV. | <ul> <li>UV mode that does not correspond to the printer will not be displayed.</li> </ul>                                                                                                    |
|------|----------------------------------------------------------------------------------------------------|
|      | <ul> <li>UV mode that does not correspond to the printer will not be displayed.</li> <li>If the job attribute of the UJF-7151 is a primer, please read by replacing the "clear" to "primer".</li> </ul> |

#### • Panel Setting

|   | Special Color UV Mo                                                                                            | •                 |
|---|----------------------------------------------------------------------------------------------------|-------------------|
|   | Panel Setting     Emboss Print     Glossy Print     Matte Print     Print and Irradiation     Irradiation Only | print 1 👘 lime(s) |
| ĺ |                                                                                                    | OK Cancel         |

The illuminance is the panel setting value. Specify the number of clear plates to be overlapped.

#### • Emboss Print

| Special Color UV Mo                                                                        | de                                                |                                    |                                                                                     |           |   |
|--------------------------------------------------------------------------------------------|---------------------------------------------------|------------------------------------|-------------------------------------------------------------------------------------|-----------|---|
| Panel Setting Clossy Print Glossy Print Matte Print Print and Irradiation Irradiation Only | Illuminance<br>print<br>Additional UV irradiation | 100%<br>2 * lime(s)<br>1 * lime(s) | Irradiation 111iuminance.<br>Irradiation 211iuminance.<br>Irradiation 311iuminance. | 120%      |   |
|                                                                                            |                                                   |                                    |                                                                                     | OK Cancel | ) |
|                                                                                            |                                                   |                                    |                                                                                     |           |   |

You can create an embossed effect by repeatedly printing clear ink.

Illuminance : Set the illuminance at printing.

**Print** : Specify the number of overprints.

#### Additional UV irradiation :

For emboss print, as it is not cured only with irradiation at printing, it is necessary to additionally perform irradiation only. Set the number of irradiations and the illuminance at that time.

#### • Glossy Print

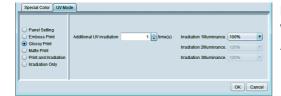

Prints clear ink with the irradiation setting to be glossy, with a smooth surface.

#### Additional UV irradiation :

To cure fully after printing clear ink, additionally performs irradiation only. Set the number of irradiations and the illuminance at that time.

| Mono Color UV                                                                                         | tode                                                       |    |                                                                                                    | Print bottom clear liquid :                                                                                     |
|----------------------------------------------------------------------------------------------------|------------------------------------------------------------|----|----------------------------------------------------------------------------------------------------|----------------------------------------------------------------------------------------------------|
| Panel Setting<br>Emboss Print<br>Glossy Print<br>Matte Print<br>Print and Irradia<br>Irradiation Only | Print bottom clear liquid Additional UV irradiation Ion    | Ir | Irradiation filluminance. 100% Y<br>Irradiation 2lliuminance. 100% Y<br>Irradiation 3lliuminance. 100% Y    | Print clear matte tone over the color.<br>For details, refer to the separate "JFX200 Clear Ink Print<br>Guide". |
| 1                                                                                                    | 1                                                          |    |                                                                                                    |                                                                                                    |
|                                                                                                    |                                                            |    | OK Cancel                                                                                                   |                                                                                                    |
| • For 、                                                                                               | FX200EX                                                    |    | OK Cancel                                                                                                   |                                                                                                    |
|                                                                                                    | Ker Print boltom clear liquid<br>Additional UV irradiation |    | OK Cancel<br>Irradaton Illuminance 100% 9<br>Irradaton Zilluminance 100% 9<br>Irradaton Zilluminance 100% 9 |                                                                                                    |

#### • Matte Print

| Special Color UV Mod<br>Panel Setting<br>Emboss Print<br>Glossy Print<br>Matte Print<br>Print and Irradiation<br>Irradiation Only | Bulliuminance 100% F<br>Additional UV Irradiation 0 to the sime(s) | Irradiation 1111uminance.<br>Irradiation 2111uminance.<br>Irradiation 3111uminance. | 120%      |
|----------------------------------------------------------------------------------------------------|--------------------------------------------------------------------|-------------------------------------------------------------------------------------|-----------|
| p ,                                                                                                    |                                                                    |                                                                                     | OK Cancel |

Prints once while irradiating clear ink. As it cures right after printing with irradiation, uneven feeling remains and it becomes matte.

**Illuminance** : Set the illuminance at printing.

#### Additional UV irradiation :

Set this if additional irradiation is required. Set the number of irradiations and the illuminance at that time.

### • Print and Irradiation

| Special Color UV Mod<br>Panel Setting<br>Emboss Print<br>Glossy Print<br>Orate Print<br>Print and Irradiation<br>Irradiation Only | print<br>Irradiation | 1 v lime(s)<br>1 v lime(s) | Irradiation 1111uminance.<br>Irradiation 2111uminance. | 120%      |
|----------------------------------------------------------------------------------------------------|----------------------|----------------------------|--------------------------------------------------------|-----------|
|                                                                                                    |                      |                            |                                                        | OK Cancel |

Prints without irradiating clear ink. You can specify the number of overprints.

| Print | : Specify the number of overprints. |
|-------|-------------------------------------|
|-------|-------------------------------------|

**Illuminance** : Set the number of irradiations after printing and the illuminance at that time.

#### • Irradiation Only

| 1 | Special Color                                                                                   | UV Mod | 3           |     |    |                                                                         |         |       |      |
|---|-------------------------------------------------------------------------------------------------|--------|-------------|-----|----|-------------------------------------------------------------------------|---------|-------|------|
| 0 | Panel Setting<br>Emboss Prin<br>Glossy Print<br>Matte Print<br>Print and Irra<br>Irradiation On | t      | Irradiation | 1 💌 | In | radiation 1111uminanc<br>radiation 2111uminanc<br>radiation 3111uminanc | a. 120% | V     |      |
|   |                                                                                                 |        |             |     |    |                                                                         |         | ОК Са | ncel |

Does not print at all and performs irradiation only. If curing is not enough, you can perform irradiation additionally.

**Illuminance** : Set the number of irradiations and the illuminance at that time.

## Collect multiple images - Arrangement

## Function

In [Arrangement], you can perform the operation below:

· Make collective print of multiple images.

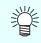

• In RasterLink6Plus, outputting multiple images at a time is called as "Imposition print".

## Screen configuration

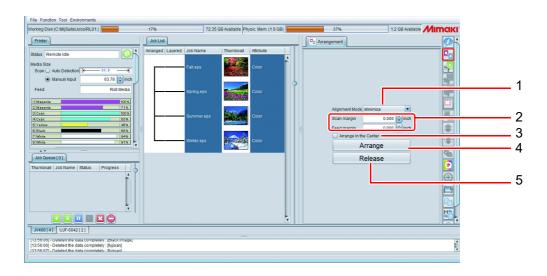

## 1. Alignment Mode

For setting the method of lining up a job group when the [Arrange] button is clicked. To lay out the individual jobs in any desired positions, use [General Print] ( P.42) after arrangement.

For details, refer to next page.

| Sequential                  | Arranges jobs in the media feeding direction.                                                                      |
|-----------------------------|----------------------------------------------------------------------------------------------------|
| Minimize                    | Arranges jobs so that you can use the media effectively.                                                           |
| No rotation                 | The jobs will be laid out by the same method as for minimum area, but will not be automatically rotated.           |
| Minimize<br>(Keep rotation) | The jobs will be placed in the media feeding direction while maintaining the rotation set in the "Quality" screen. |

## 2. Scan margin / Feed margin

Set the spaces between images by the width and the feed. This value is will be applied when the [Arrange] button is clicked. Change [General Print] ( P.42) after arrangement. For details, refer to next page.

## 3. Arrange in the Center

When checked, the imposed job entire area is arranged at the center of the media. This value is will be applied when the [Arrange] button is clicked. Change [General Print] ( P.42) after arrangement.

For details, refer to P.38.

#### 4. Arrange

Imposes multiple jobs selected in the job list. Depending on the job setting, imposition cannot be performed with some conditions. For details, refer to P.39.

#### 5. Release

Cancel the imposition setting of the imposed job selected in the job list.

### Arrangement setting of imposition

When you press the imposition button, the selected multiple images are arranged. You can specify the arrangement method at that time from two types.

It is possible, via [General Print], to carry out arrangement on jobs for which you have specified a number of copies. If you do so, the inter-image spacing that you specified for such jobs will be overwritten with the spacing setting for arrangement.

### Minimize/ No rotation/ Minimize (Keep rotation)

| Minimum area | : Depending on the image to be arranged, the jobs will be automatically rotated |
|--------------|---------------------------------------------------------------------------------|
|              | to minimize the print area.                                                     |
| No rotation  | : The order of arrangement of the jobs will be changed automatically to         |
|              | minimize the print area. The jobs will not be automatically rotated.            |

**Minimize (Keep rotation)** : The jobs will be placed to minimize the print area while maintaining the configuration of the rotation of the jobs set in the "Quality" screen.

Arranges images so that the printing area may become minimum. With "Minimum area", the jobs may sometimes be rotated automatically. With "No rotation", the jobs will not be rotated.

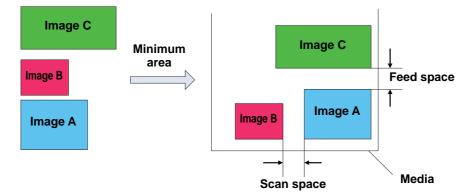

### **Sequential**

Arranges images in the media feeding direction. To arrange so that the length becomes minimum, the job is rotated automatically in some cases. You can specify the feed space.

You can perform print images in sequence with the continuous print instruction simply, however, at this time, the printer puts a certain amount of space between images. You can instruct the space between images correctly in the imposition print in sequence.

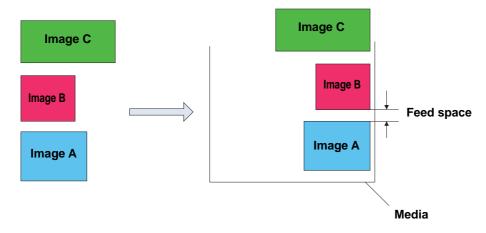

### Arrange in the Center

Arranges the imposed image with the center of the media width.

Minimize

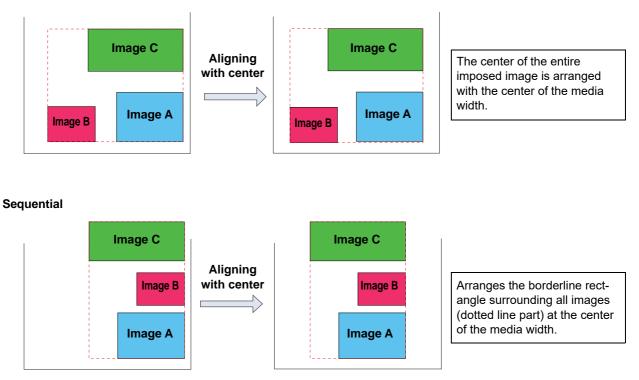

### **Conditions for imposition**

### Maximum arrangeable number of jobs

Up to 30 jobs can be arranged.

### Editing conditions that you cannot perform imposition

For the job with the setting below, you cannot perform imposition:

Tiling

· Step & repeat

In addition, you cannot impose other job with the already imposed jobs. In such a case, first release imposition once and then perform imposition.

### When you impose composed job

You can impose multiple composed jobs, however, there are the conditions below:

- When you overprinted special color, the printing order of special color and color are the same for all jobs to be imposed.
- For flatbed machine, the number of printing moves are the same for all jobs to be imposed.

### Carrying out arrangement on print & cut jobs

It is possible to carry out multiple arrangement of print & cut jobs, but there is the following condition for this:

• It is not possible to carry out arrangement of combinations of print & cut jobs with color-only or cut-only jobs.

### About printing condition

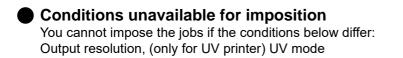

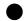

#### If the conditions other than above differ

If the printing conditions below differ, all become the same condition as the top job: Pass, number of overprints, halftone, high-speed printing, printing direction drying time by scanning, [Cut Media after Print] margins before and after printing, end margin feed, heater standby, heater OFF, absorption fan, device adjustment, dot size, distance correction, work change,Cut Quality.

For the conditions other than above, you can impose even if the settings differ.

### **Procedures to impose**

### **Perform imposition**

### Select multiple jobs to be imposed.

• For the method to select multiple jobs, refer to P.21.

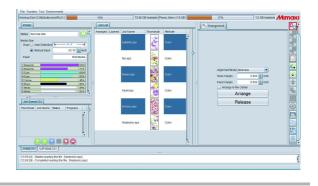

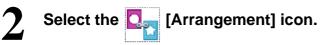

# **3** Set the alignment mode, margins and with/ without "Arrange in the center". Then click [Arrange].

• The selected jobs are displayed in a lump in the job list and lines are displayed for imposition.

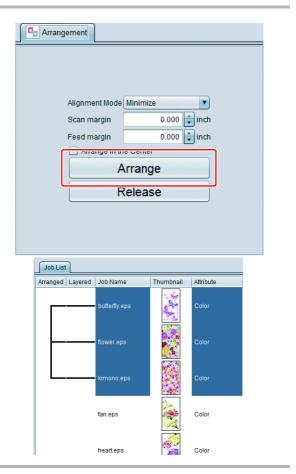

When you select the [General Print] icon, they are imposed and displayed in the preview screen.

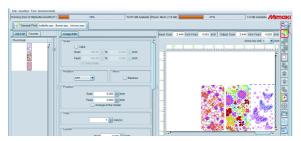

4

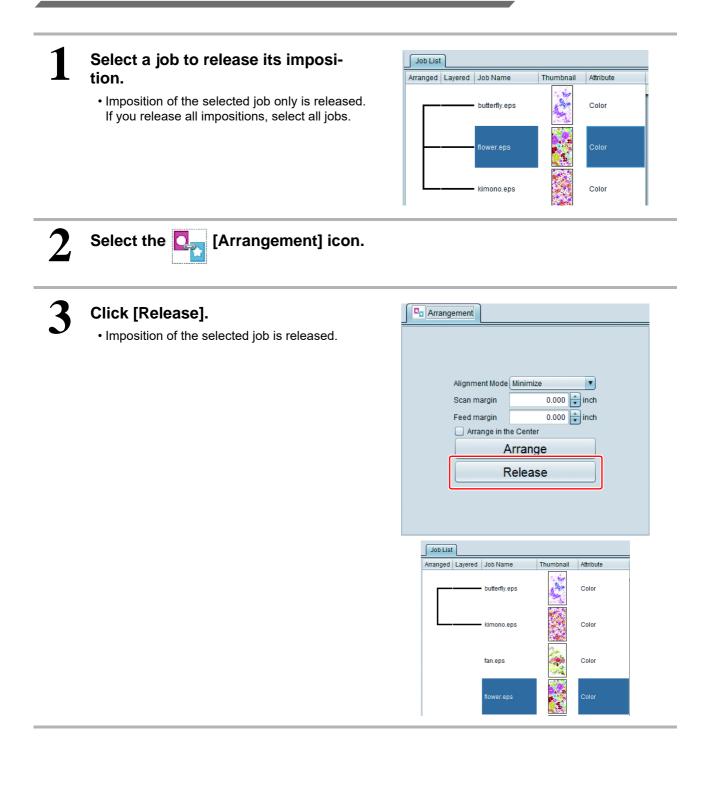

## Perform basic image edit and print - General Print

### Function

You can perform the operations below in [General Print].

- · Enlargement/ shrinkage, rotation and mirror of image
- Arrangement of image (moving and copy layout)
- Addition of register mark
- Addition of printing information label
- Performing print

### **Screen configuration**

### **Rough configuration**

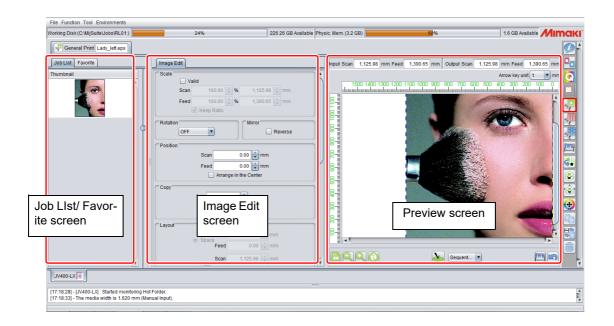

### **Image Edit screen**

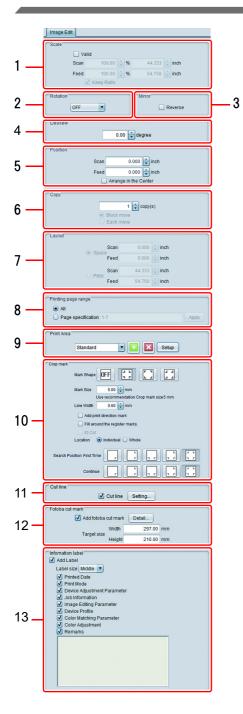

### 1. Scale

Specifies the printing size of the image. You can specify it by magnification (%) or the actual length size.

 When [Keep Ratio] is ON, you can enlarge/ shrink with the aspect ratio fixed.

### 2. Rotation

Rotates the image. You can set the values below:

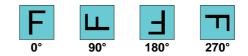

### 3. Mirror

Makes the mirror image.

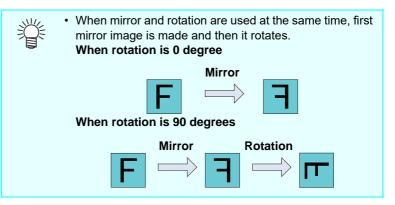

### 4. Deskew(Only flat-bed printer)

For tilting images, in a range of -45 to +45 degrees. Use this when you print onto objects that are placed tilted relative to the table.

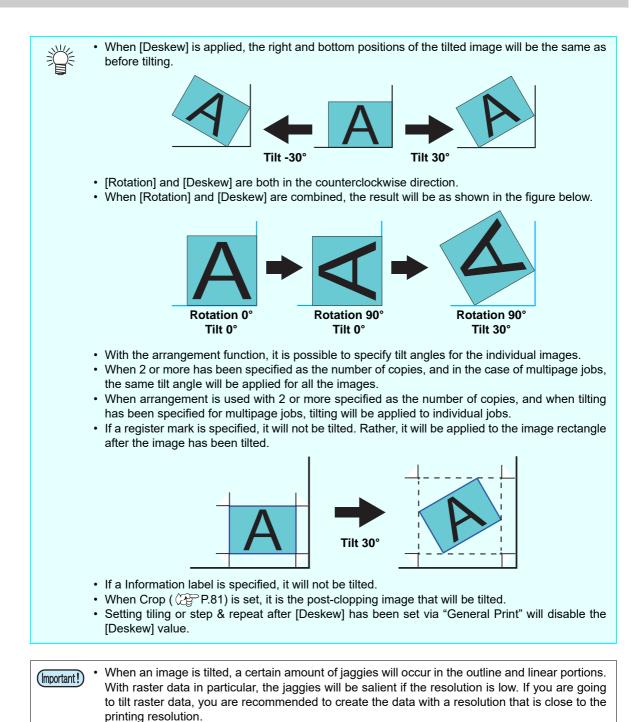

### 5. Position

Sets the origin position of each job with the numerical value.

- When [Arrange in the Center] is ON, the image is arranged at the center of the media. When you copy or impose, as indicated in P.38, moves the entire area of multiple images to the center of the media.
- If [Lock the trimming position] is activated, jobs will be displayed with the trimming origin locked.
- The [Lock the trimming position] function can not be used in the following cases.
  - Roll to Roll printer
    Arrangement job
    Composite job
    Multi-page job
    Center alignment is ON
    Copy 2 or more copies
    Print register mark
    Print cut line
    Print FOTOBA mark
    Print jig placement
    Perform Tiling
    Perform step & repeat printing
    Kebab print
- **Move type** : The movement method for multipage jobs can be specified. This is displayed only for a multipage job.
  - **Individual** Moves each page individually.
  - Whole Moves all the multipage jobs together.

### 6. Copy

Makes the specified number of copies of the image and arranges.

The following methods for shifting of copied images can be specified:

- Block move : All the copied images will be shifted together.
- Each move : The copied images will be shifted individually.

• For arranged jobs, no choice of shift method will be displayed, and the shift method will be "Each move".

### 7. Layout

When the job is imposed or set to be copied and it is arranged automatically (refer to P.53 [Optimization]), specify the arranging position. After specifying, by pressing the [Optimization] button, the setting is reflected on the preview.

#### • Space

Specifies the space between images by the numerical value. When the image is imposed, the space specification of the imposition screen is overwritten.

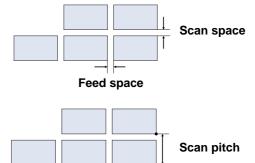

Feed pitch

### Pitch

Specifies the distance from the origin of the image to the origin of next image by the numerical value. In the following cases, pitch specification is not displayed:

- Arrangement has been executed.
- Multipage job (\*)
- Nesting in widthwise direction (only displayed with multipage jobs (\*)) the images in a multipage job are arranged in widthwise rows. When it is off, they are arranged in lengthwise rows.
- \*Multipage job: A file that contains multiple images, such as a multipage PDF or TIFF, is called a multipage job.

8. Printing page range (only displayed when multipage job has been selected)

For specifying the pages to be printed in a multipage job.

- All
  - Prints all the pages in the file.

#### Page specification

Prints specified pages.

Examples of page specification:

- To print pages 2 to 5, enter: [2-5]
- To print just pages 2, 4 and 6, enter: [2,4,6]
- To print pages 2 to 5 and pages 8 and 11, enter: [2-5,8,11]

#### 9. Print Area (only with flat-bed printer)

For registering a valid print area that matches the size of the media to be printed on. If you register a valid print area, it will serve as a guide for laying out the images. It will also prevent the equipment from printing outside the media.

- The print area setting is retained as a template.
- Enter a title and click the [+] button, to enable addition of a presetting. Now click the [Setup] button. The dialog box below will appear. You can use it to set the print area.

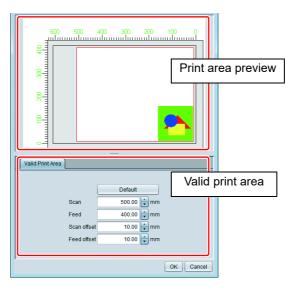

#### Print area preview

This displays, as a red rectangle, the valid print area set via the [Valid Print Area] menu.

#### • [Valid Print Area] menu

| Default     | Sets the valid print area to the maximum size and specifies the printer's initial ori-<br>gin position for the area 's origin position. |
|-------------|----------------------------------------------------------------------------------------------------|
| Scan        | For entering the width of the valid print area.                                                                                         |
| Feed        | For entering the height of the valid print area.                                                                                        |
| Scan offset | For entering the width-direction shift distance from the printer origin.                                                                |
| Feed offset | For entering the feed-direction shift distance from the printer origin.                                                                 |

#### 10. Register mark

This is for applying a register mark to images.

This is mainly used with our printer and cutting plotter to perform position detection when cutting.

| • Multi-page jobs cannot be added register mark.                |                             |  |  |
|-----------------------------------------------------------------|-----------------------------|--|--|
| Crop mark<br>Mark Shape DFF , , , , , , , , , , , , , , , , , , | Crop mark<br>Mark Shape OFF |  |  |
| For JV400-LX                                                    | For CJV300                  |  |  |

#### Mark Shape

The following register marks can be selected. You can select an outer or an inner register mark. If no mark is to be printed, set "OFF".

Match the "Shape" setting with the cutting plotter's settings.

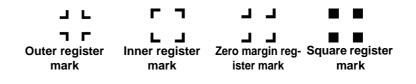

• The Zero margin register mark can only be used when using CJV300, CJV150, UCJV300, UCJV150, CJV300 Plus.

• You can use the Zero margin register mark to reduce the media used by print & cut in comparison to Outer register mark and Inner register mark.

- You can set the Zero margin register mark according to the following procedure.
  - Set the following items by using the General Print screen.
     (1)Set the amount of multiple copies.
     (2) Select [Block move] for the copy transfer
    - method.
  - Select (Outer register mark) or
     (Inner register mark) for the register mark shape.
    - (3) Select [Individual] for the register mark position.
    - This allows you to select (Zero margin register mark).
  - 3. Select [] (Zero margin register mark) for the register mark shape.

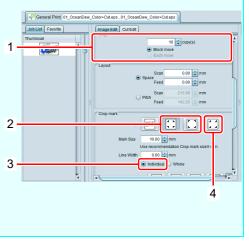

Mark Size / Line Width

For changing the size of the register mark. The recommended values for sensing with a Mimaki printer and cutting plotter will be displayed as the [Recommend Mark Size]. Enter values equal to or higher than these. (The [Recommend Mark Size] will vary depending on the size of the images.)

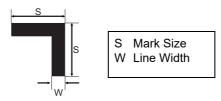

#### • Add print direction mark

Add a  $\mathbf{\nabla}$  mark when register mark is created.

In the case of data that is difficult to distinguish between before and after, by attaching this mark, you can set the printed media in the correct orientation.

| (Important!) | The target models of this function are as follows.<br>CJV150 , CJV30 , CJV300 , UCJV150 , UCJV300 , CJV300 Plus                                                                                                    |
|--------------|----------------------------------------------------------------------------------------------------|
| (Important!) | <ul> <li>The printing direction mark function can not be used in the following cases.<br/>When the zero margin register mark is valid<br/>When the intermediate register mark is valid<br/>When the distance between register marks is less than 20 mm<br/>When the ID cut function is enabled<br/>When impositioning</li> </ul> |

٦

You can not register the print direction mark function in favorites.
When rotating, the position of the print direction mark moves according to the rotation.
Even if you change the register mark size or scale, the mark size will not be changed.

#### Fill around the register mark

Fills around the register mark with red color.

When register mark is not recognized on the media of other than white, the mark can be recognized with this function.

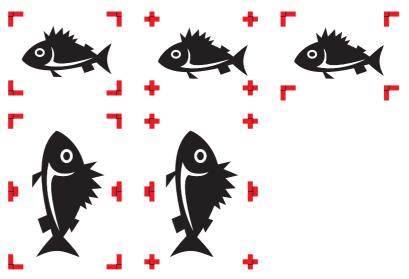

Location

You can select whether to apply a register mark to individual images, or to the whole of a set of laid-out multiple images.

**Individual** : Applies a register mark to individual images. During cutting, each individual image will be sensed for the mark, and this will take time. But it will lessen the discrepancy between printing and cutting. With print & cut jobs, the following screen for setting register mark sensing locations will be displayed if you select "Individual" for register mark printing.

| Search Position First Time |  |
|----------------------------|--|
| Continue                   |  |

The higher the number of register marks to be read, the higher the cutting positional accuracy will be, but also the more time sensing will take.

Different search position can be set for the first time and for the second and subsequent time.

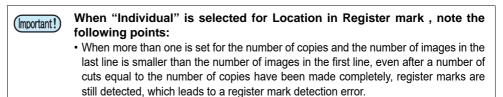

Whole : Applies a register mark to the whole of a set of laid-out multiple images. During cutting, it will only be necessary to sense the register mark for one set, and so the time taken will be short. But the discrepancy between printing and cutting will be large relative to "Individual".

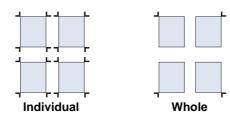

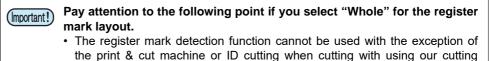

plotter after printing. In such a case, select "Individual".

Intermediate Register Marks (CJV300, CJV150, UCJV300, UCJV150, CJV300 Plus)
 When "Whole" is selected for [Location], you can add Intermediate Register Marks. By adding

**Direction :** Sets the split direction for Intermediate Register Marks.

Intermediate Register Marks, you can cut long paper with higher accuracy.

**Count** : Sets the split count for Intermediate Register Marks. (You can specify a value in the range from 2 to 10 for the split count.)

To set Intermediate Register Marks, set the split count so that the interval between register marks becomes 50mm or greater.
 Specify on effect that is larger than the register mark size if acting Intermediate Register Marka

Specify an offset that is larger than the register mark size if setting Intermediate Register Marks.

#### Offset

Set the offset of a register mark from an image.

 After register mark printing has been set for a job, it will not be possible to make the following settings for that job:
 With "Whole" set for [Location]: Tiling, Step & Repeat, Crop, Special plate
 With "Individual" set for [Location]: Tiling, Step & Repeat

### 11. Cut Line

When this is ON, prints a cut line around the image. When you press the [Setting] button, the dialog below is displayed.

| Cut line settings                                         | Line width        | : Specify the line width in units of 0.1points.<br>(Range: 0.3 to 30point) |  |
|-----------------------------------------------------------|-------------------|----------------------------------------------------------------------------|--|
| LineColor Black 25 + %                                    | Line Color        | : Specify the line color.                                                  |  |
| IntervalColor White 0 5%                                  | Interval Color    | : Specify the color between line segments.                                 |  |
| 50 100 0 0 0 0<br>Line Interval Line Interval<br>Unit/mm) | Dash line         | : When you draw a dashed line, make this ON.                               |  |
| OK Cancel                                                 | Dashed line shape | : When you draw a dashed line, specify the line type and intervals.        |  |

(Important!) A cut line cannot be printed for a job configured as follows:

- Step & Repeat
  - A value other than "OFF" is selected for the register mark shape.
  - A job with register marks output through RasterLink6Plus from FineCut.

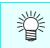

• When the checkbox for "Cut Line" is selected, the output size including a cut line is displayed.

### 12. Fotoba cut mark

When "Add fotoba cut mark" is set to ON, cut marks used for FOTOBA series (high speed finishing cutter machine) are printed on the image.

| <i>,</i> .                                                                                                    | 0                   |                                                                                                    |
|----------------------------------------------------------------------------------------------------|---------------------|----------------------------------------------------------------------------------------------------|
| Setting of Fockba due mark prvt.           Fair.           Fair.           Hard Share           Hord State Mark           Hord State Mark           Like Woldh           2 00 gimm           State Share           Like Woldh           2 00 gimm           State Share                                                                                                    | Mark Shape          | <ul> <li>Set the marks to be added between images.</li> <li>Select not to add any vertical lines between images.</li> <li>Select to add vertical lines between images, and select to add double lines.</li> </ul> |
| 0.00 (a) mm<br>Bettom<br>Between Jobs 0.00 (a) mm                                                                                                    | Horizone mark width | • : Select the mark width in the scanning direction.                                                                                                    |
| C Lated O Root<br>Offset 0.00 g mm                                                                                                    | Line Width          | : Specifies the line width of the mark.<br>(Range: 1.00 to 3.00mm)                                                                                                    |
|                                                                                                    | Line Spacing        | : Specifies the double line spacing.<br>(Range: 1.00 to 3.00mm)                                                                                                    |
|                                                                                                    | Margin              | : Set the margin between the image and the mark.                                                                                                    |
|                                                                                                    | Between Jobs        | : If ☐ (No vertical mark between copies) in the<br>form is selected, set the margins between jobs.<br>(Range: 0.00 to 1000.0mm)                                                                                   |
|                                                                                                    | Layout              | : Select the layout position for the job.                                                                                                    |
|                                                                                                    | Offset              | : When the Right is selected, enter the distance<br>from the right end to the mark. When the Left is<br>selected, enter the distance from the left print<br>origin to the mark.                                   |
| <ul> <li>The target size indicates the calculated size after cutting with the FOTOBA series.</li> <li>You can use this in combination with the copy, arrangement or tiling function.</li> <li>FOTOBA cut marks cannot be added in the following cases: <ol> <li>Print &amp; cut job</li> <li>Twin rolls print job</li> <li>Step &amp; repeat print job</li> <li>Special color plate job</li> <li>multi-page jobs</li> </ol> </li> <li>(6) Job in which one of the following settings has been made in the General Print window. <ol> <li>When an item other than [OFF] is selected for the mark shape of the register mark, when [Lock the trimming position] is set to ON or when [Cut line] is set to ON)</li> <li>Job in which [Print corner mark] or [Cut line] is set to ON in the tiling window.</li> </ol> </li> </ul> |                     |                                                                                                    |

### 13. Information label

When select the "adding the label", the information of the items selected to be printed at the end of the job.

### **Preview screen**

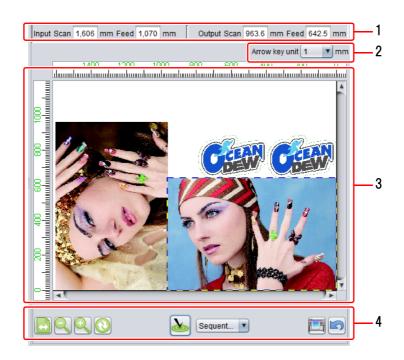

#### 1. Input/ Output

The original size of the selected job is displayed in [Input] and output size in [Output].

#### 2. Arrow key unit

You can move the selected job with the arrow key on the keyboard. Specify the moving amount of the job for one hit of the key at that time.

#### 3. Layout preview

Arranged position when the image is printed is displayed.

The white part inside the image is the available drawing range (in the media) and the gray part is outside range.

You can perform the followings by selecting the image with a mouse. (You can select only one image.)

- Make the selected image be the target to edit on the [Image Edit] screen.
- Move the selected image with the arrow key on the keyboard.
- Drag and move with a mouse.

### 4. Various button

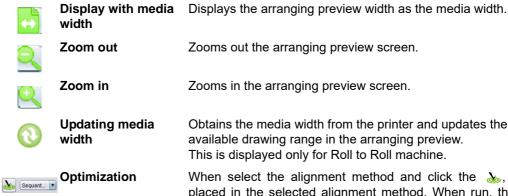

Obtains the media width from the printer and updates the display of the available drawing range in the arranging preview. This is displayed only for Roll to Roll machine.

When select the alignment method and click the 🔈, the image is placed in the selected alignment method. When run, the margin settings specified in the "Position" will be used. In the flatbed machine, if multiple images cannot fall into one plate, by performing optimization, creates new plate automatically and arranges the image that cannot be fallen into one plate in it.

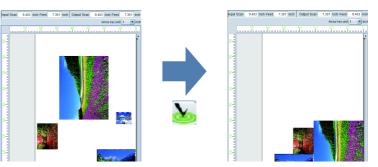

| Execution |
|-----------|
| Restore   |

Executes RIP/ print. The setting of mode to execute is the one you used the [Execution] function previous time. ( ( P.128)

Restores the setting to the one when you opened the [General Print] screen.

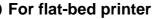

L

Plate information

When you impose multiple images or copy, they do not fall into the plate and therefore, it is necessary to print multiple times.

In such a situation, by pressing 3/2 "Optimization", new plate is created and they are arranged in it.

When there are two and more plates, the display becomes red. By pressing ⊵ , you can switch the preview screen by plate.

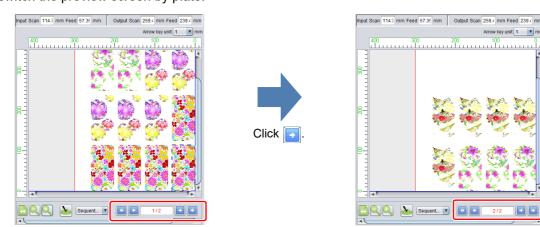

### Job List

The imposed job is displayed.

By selecting, it becomes the target to edit in [Image Edit].

### Favorite

In the [General Print] screen, you can register/ use the conditions below as Favorites.

- Scale
- Rotation
- Mirror
- Arrange in the Center
- Deskew

For the setting method and the application method, refer to P.146.

## Print on the material arranged in the jig - Jig Print

### What is the "jig"?

The jig means the part to fix small materials to be printed (e.g. pen, case). By fixing, you can print on it easier.

### Function

You can perform the operations below in [Jig Print].

- Create a position template (hereinafter referred to as [jig template]) to print on the material arranged in the jig.
- Print the outline of the jig set in the jig template.
- Arrange the image in the jig template.
- Perform print.

(Important!) • This function can be used only for the flat-bed printer.

### Available combination of function

Depending on job printing condition setting difference, some combinations are not available for jig arrangement.

| Setting condition          | Jig arrangement |
|----------------------------|-----------------|
| Composition                | ОК              |
| Arrrangement               | OK              |
| Сгор                       | ОК              |
| Tiling                     | NG              |
| Step & Repeat              | NG              |
| Lock the trimming position | NG              |
| Kebab print                | NG              |

OK : Jig arrangement is possible.

NG : Jig arrangement is impossible.

### Screen configuration

### **Rough configuration**

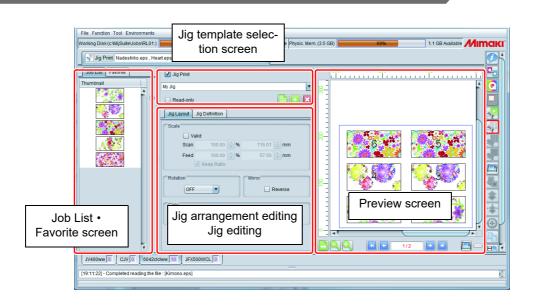

### Selecting/ creating jig template

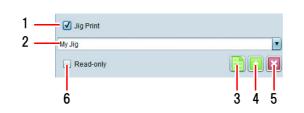

### 1. Jig Print

For specifying whether or not to print the jig print.

### 2. Jig template name

Select the jig template. When you create a template newly, enter new name here and press ---- (adding jig template).

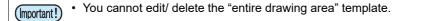

### 3. Print jig outline

Print the outline of the jig set in the jig template. When you press this button, the [Print jig outline] dialog is displayed.

| Favorite<br>UJF-5042 | Outline       Line width       Offset       Select       0.18       • Half of line width       Color       Black       • 100       • % |
|----------------------|----------------------------------------------------------------------------------------------------|
|                      | Print Save Cancel                                                                                                    |

**Favorite** : Select the favorite setting that will become the default at printing outline.

Line width : Specify the line width of the outline.

Offset

: Specify offset of the line to be drawn actually against the jig rectangle. (hereinafter referred to as red frame: rectangle, black line: outline to be printed)

| Offset setting     | Offset value | Result                                                                                       |
|--------------------|--------------|----------------------------------------------------------------------------------------------|
| Specified          | 0            | Draws the outline with the jig<br>rectangle being the center of<br>the line.                 |
| Half of line width | No setting   | Draws the outline with the inner perimeter of the jig rectangle contacting outside the line. |
| Specified          | +            | Draws the outline outside the jig rectangle.                                                 |

**Color** : Sets the outline color.

When you press the [Print] button, the outline job is printed. Clicking the [Save] button will create a PDF file of the outline.

### 4. 🚹 Adding a jig template

When you enter new name in [Jig template name] and press this button, new jig template with the current setting as the default is added.

When you select the existing name and press this button, it is overwritten with the current setting.

### 5. 🔀 Deleting a jig template

Deletes the jig template selected in [Jig template name].

### 6. Read only

Turning this on makes the jig template you have selected into a read-only file. Specify this if you want to prevent the jig template from being changed or deleted.

### Jig arrangement editing tab and arrangement preview

In the jig arrangement editing tab, perform image editing against the job selected on the thumbnail or the arrangement preview. You can display the preview at actual print by board on the arrangement preview.

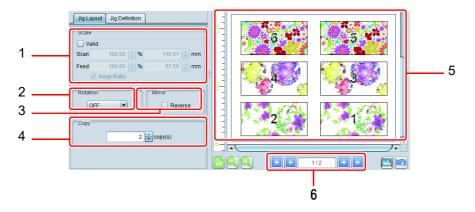

### 1. Scale

This is for specifying the print size for images you have selected via thumbnails or preview. You can specify it as a zoom factor (%) or actual-dimension size.

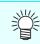

 Turning [Keep Ratio] on will retain the original image's aspect ratio when enlargement/ reduction is executed.

### 2. Rotation

Rotates the image selected in the thumbnail or the preview.

#### 3. Mirror

Makes the mirror image of the image selected in the thumbnail or the preview.

#### 4. Copy

Specifies number of copies of the image selected in the thumbnail or the preview.

#### 5. Arrangement preview

Previews the status with the image arranged in the jig template.

#### 6. Changing board

If the total images to be printed will not fit into one board, another board or boards using the same jig template will be created, and the images placed in it/them, automatically. Click **(() () () ()** to toggle between the boards.

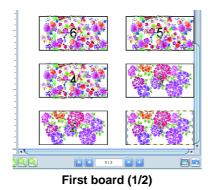

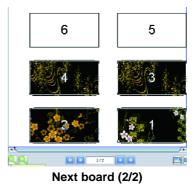

### **Jig Layout**

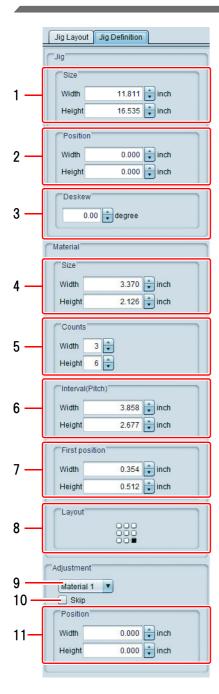

### [Jig]

### 1.Size

For specifying the overall size of the jig.

### 2.Position

For specifying the distance from the print origin to the jig's bottom right.

### 3.Deskew

For tilting the jig as a whole in the range -45 to +45 degrees, about the jig's bottom right as pivot point. When the jig is tilted, the objects on it will tilt and their positions will be relatively displaced. Specify this correction if the jig was installed in a tilted state relative to the table.

• When the jig is tilted, a certain amount of jaggies will occur in the print images' outlines and linear portions. With raster data in particular, the jaggies will be salient if the rasterization resolution is low. If you are going to tilt raster data, you are recommended to create the data with a resolution that is close to the printing resolution.

### [Material]

For defining information about the objects placed on the jig. In the preview, selected object definitions are displayed with a red rectangle, and unselected object definitions with a black rectangle.

### 4.Size

For specifying the size of single materials.

Settable sizes range from 25.4 mm to the printer's valid print size.

### 5.Counts

For specifying the quantity of materials placed in the widthwise and heightwise directions.

The maximum settable quantity for each direction (widthwise and heightwise) is 99, making a maximum settable total of  $99 \times 99 = 9801$ .

### 6.Interval(Pitch)

- **Width** : For specifying the distance from the right end of the neighbor material on the right.
- **Height** : For specifying the distance from the bottom end of the neighbor material below.

### 7. First position

For specifying the distance from the jig's bottom right to material 1's bottom right.

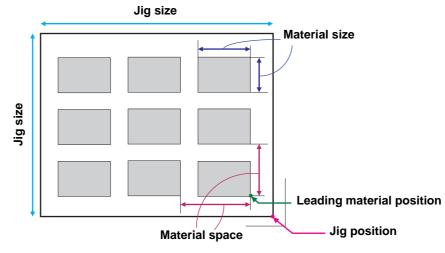

#### 8. Layout

For specifying, via 9 directions, which position on the material is to be the reference for placing the images.

|   | 1 |    |
|---|---|----|
| + | ٠ | ⇒  |
|   | ₽ | \$ |

### [Adjustment]

Set whether to use the material position you have specified, and carry out fine adjustment of the print position.

| Material 1 |              |
|------------|--------------|
| Skip       |              |
| Position   |              |
| Vidth      | 0.000 🚔 inch |
| leight     | 0.000 🖨 inch |

#### 9. Material Combo box

For selecting materials to be adjusted. They can also be selected via template preview, using the mouse.

#### 10. Skip

If you put a check mark in this box, no image will be placed at the position of the object in question. This is also indicated, by an "x", in template preview and placement preview. Put a check mark here if you do not want to place an image at the position of a particular object because it is dirty or damaged, etc.

#### 11. Position

Perform fine adjustment of the material position arranged at equal spaces.

### Favorite

| Job List Favorite       | You can register/ use the conditions below as Favorites in the [Jig<br>Print] screen.<br>• Jlg name<br>• Scale<br>• Rotation<br>• Mirror<br>For the setting method and the application method, refer to P.146 |
|-------------------------|----------------------------------------------------------------------------------------------------|
| Jig name jig templete 1 |                                                                                                    |
| Scale OFF               |                                                                                                    |
| Scan 100.00 %           |                                                                                                    |
| Feed 100.00 %           |                                                                                                    |
| Rotation OFF            |                                                                                                    |
| Mirror OFF              |                                                                                                    |

### Procedure for printing using a jig

The procedure is set forth below, using printing onto a material of the dimensions in the figure below as an example.

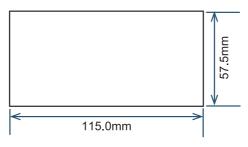

### 1. Initial registration of the jig template

- (1) Select the job to be printed, then click the jig print icon to open the jig print screen.
- (2) Enter an appropriate name for the jig template ("My Jig" in the illustration below) and click the [+] button. The display will automatically switch to the jig definition tab.

| Jig Print |  |
|-----------|--|
| My Jig    |  |
| Read-only |  |

### 2. Setting the jig template

Enter the size of the jig installed to the printer. In this example, the jig installed to the printer has the dimensions in the following figure. The numbers in the figure correspond to the step numbers in the size-entering procedure below.

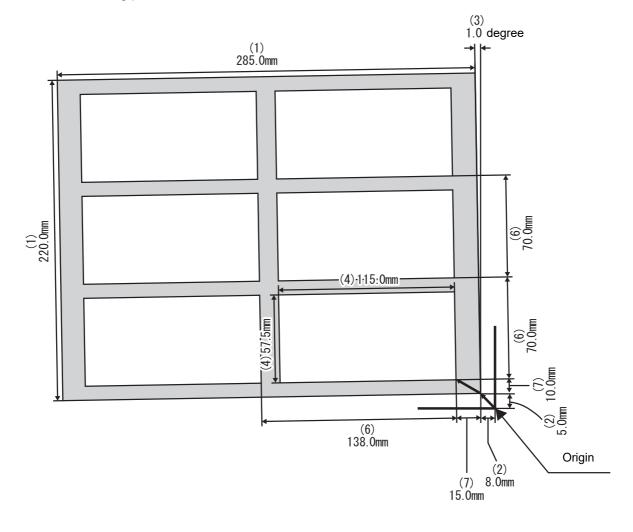

- (1) Enter the jig's overall size. 'Jig Size 11.811 🚔 inch Width 16.535 🔷 inch Height (2) Enter the distance from the print origin to the jig's bottom Position right. 0.000 Width inch inch Height 0.000 Deskew value for a counterclockwise angle, a negative value for a clockwise one. 0.00 degree Material Size Width 3.370 inch ÷ inch Height 2.126 Counts direction and in the heightwise direction. Width 3 Height 6 Interval(Pitch) Width 3.858 inch Height inch 2.677
  - First position 0.354 Width inch 🗘 inch Height 0.512

| Layout |     |  |
|--------|-----|--|
|        |     |  |
|        | 008 |  |

- (3) Enter the jig's tilt angle relative to the table. Use a positive
- (4) Enter the material's size.
- (5) Enter the quantity of the materials placed, in the widthwise
- (6) Enter the spacings for arranging the materials in rows.
- (7) Enter the distance from the jig's bottom right to the first material's bottom right.
- (8) If the material size and image size are incongruous, select a placement policy.

### 3. Arrange the image in the jig.

- (1) Press the property icon of the job to display the Job list.
- (2) Select the job to print and open the Jig Print screen.
- Here, select the three imposed jobs as an example.

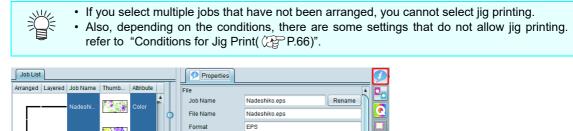

1.71 MB 1 115.01 x 57.50 mm

(3) Select the created jig template (My Jig).

The images are arranged in the arrangement preview one by one.

| ✓ Jig Print               |             |     | 300<br> | 200<br>               | 100<br>   |          |
|---------------------------|-------------|-----|---------|-----------------------|-----------|----------|
| My Jig                    | •           | 82  |         |                       |           | <b>^</b> |
| Read-only                 |             |     |         |                       |           |          |
| Jig Layout Jig Definition |             |     |         |                       |           |          |
| Scale                     |             |     |         |                       |           |          |
| Valid                     |             | 81  |         |                       |           |          |
| Scan 100.00 🔷 %           | 115.01 🔷 mm | 11  |         | 6                     | 5         |          |
| Feed 100.00 🔷 %           | 57.50 🔷 mm  | . = |         |                       |           |          |
| ✓ Keep Ratio              |             | 1 - |         | ]                     |           |          |
| Rotation                  | Mirror      |     |         | 4                     | 3.4       |          |
| OFF                       | Reverse     | Ĕ-  |         |                       |           |          |
|                           |             | 1   | 10 M    | <b>10</b> , 2000 (0), |           |          |
| Сору                      |             | -   |         |                       |           | <u> </u> |
| h                         | copy(s)     | -   | 1.00    | Contraction of the    | 301 000   | 🥿 🔢      |
|                           |             |     |         |                       | A 10 - 00 |          |
|                           |             |     | •       | (                     |           |          |
|                           |             |     |         |                       | 1/1 🔁 🕨   |          |

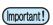

 RasterLink6Plus arranges the images from the top image of the job list. If the printing order is important, be careful about the order to read images into RasterLink6Plus. (The top image of the job list is the one read into first. You cannot change the order of the list after reading images.)

(4) When you print each image several times, select the image in the [Arrangement preview] and specify the number of copies in [Copy].

Here, specify to print two of each image.

| ✓ Jig Print                 |                          |
|-----------------------------|--------------------------|
| My Jig                      |                          |
| Read-only                   |                          |
| Jig Layout Jig Definition   |                          |
| Scale                       |                          |
| U Valid                     |                          |
| Scan 100.00 🔶 % 115.01 🔷 mm | 1 1 <b>5 5 5 5 5 5 5</b> |
| Feed 100.00 🔷 % 57.50 🔷 mm  |                          |
| ✓ Keep Ratio                |                          |
| Rotation                    |                          |
| OFF Reverse                 |                          |
|                             |                          |
| Copy                        |                          |
| 2 copy(s)                   |                          |
|                             |                          |
|                             |                          |
|                             |                          |

#### 4. Print.

Press the printing button under the arrangement preview to print.

### At times like this

### The printed position is misaligned

If the printed position is misaligned with the jig template arrangement set first time, adjust the position for each material in the [Adjustment] tab of the jig editing tab.

This chapter explains how to set if the third material's position in the example of the previous chapter "Printing procedures using jig" is misaligned.

(1) Measure how much the printed result is misaligned against the third material.

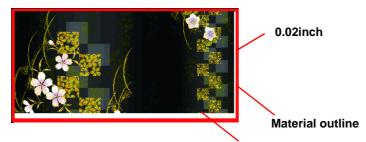

#### 0.04inch

- (2) Open the Jig Print screen.
- (3) Open the [Jig Layout] tab.
- (4) Set [Material 3] in the material number in the [Adjustment] column and enter as below.

| Material 3           | • |              |
|----------------------|---|--------------|
| Skip                 |   |              |
| osition <sup>®</sup> |   |              |
| Nidth                |   | 0.020 🐳 inch |
| Height               |   | 0.040 🗘 inch |

(5) Again print them and check that there is no misalignment.

## If there is any material being printed abnormally, reprint that image only

You cannot specify the image to print directly in the jig printing screen. Specify to print that image only in the procedures below:

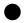

#### When the job is only one and you specify to copy

Set the failed number of copies in the number of copies and perform jig printing.

#### When you imposed images

Cancel imposition once and impose only the failed ones again and perform jig printing.

### **Conditions for Jig Print**

### Editing conditions that do not allow jig print

Jig print will not be possible when the following settings have been made for a job:

• Tiling

Step & Repeat

### When printing multiple images:

Make the arrangement settings before selecting the job group and opening the jig print screen.

## Print a large image by splitting it - Tiling

### Usage of split print

When you output an image larger than the printer width such as a sign, by using the split print function, you can print by splitting the image into the size to construct easier.

### Function

You can perform the operations below in [Tiling].

- · Enlargement/ shrinkage, rotation and mirror of image
- · Setting split image
- Layout setting of split image
- · Option setting to construct easier on sign etc.
- · Performing print

### Screen configuration

### **Rough configuration**

| orking Disk (C:\MijSuite\Jobs\RL01:)                                                                           | 17%                                                       | 71.88 GB Available Phy                      | sic. Mem. (1.9 GB)                            | 38%     | 1.2 GB Av | ailable MIMC |
|----------------------------------------------------------------------------------------------------|-----------------------------------------------------------|---------------------------------------------|-----------------------------------------------|---------|-----------|--------------|
| Tiling Lady_left.eps                                                                                           |                                                           | · · · · · · · · · · · · · · · · · · ·       |                                               |         |           | <b></b>      |
| Favorite                                                                                                    | Divide Edit Layout                                        |                                             | euse Operation<br>Resize Se<br>row key unit 1 |         | ▽ 🖽       |              |
| Plate Type Print V400 3Layers                                                                                  | Timage Edit<br>Scale<br>Valid<br>Scan 50.00<br>Feed 50.00 |                                             |                                               |         |           |              |
| ale OFF                                                                                                    | Work<br>Size<br>Scan 22.167 • I                           | Lower Right Corner                          |                                               |         |           |              |
| Scan         100.00 %           Feed         100.00 %           station         OFF           rror         OFF | Divide tile                                               | Whole Image                                 |                                               |         |           |              |
| Favorite<br>Screen                                                                                             |                                                           | Apply to All Tiles<br>Edit/ Layout<br>creen |                                               | Preview | / screen  |              |
| JV400[8] [UJF-6042[2] [ CJV30[10] ]                                                                            |                                                           |                                             |                                               |         |           |              |
| 15:20:08] - The media width is 63.78 inch (Man                                                                 | ual Input).                                               |                                             |                                               |         |           |              |

### **Divide Edit**

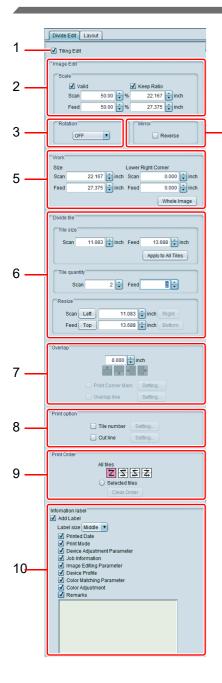

### 1. Tiling Edit

When this is ON, sprit print is specified and you can edit.

### 2. Scale

4

Enlarges/ shrinks the image.

#### 3. Rotation

Rotates the image.

#### 4. Mirror

Makes the mirror image of the image.

### 5. Work

Specifies the size and the position to clip the image.

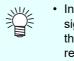

• In RasterLink6Plus, the target to construct such as a sign is called [Work]. Usually, RasterLink6Plus enlarges the image into a little larger than the work and clips the required part in this [Work] function.

### 6. Divide tile

Splits the image. You can split up to 100.

• In RasterLink6Plus, one split image is called [Tile].

There are three types of the splitting.

#### A.Tile size

Sets the size of one tile and applies it to all tiles.

**B.Tile quantity** 

Sets the number of splits each for the scan and the feed and performs equal split.

#### C.Resize

Select the tile to specify the size by using [Left], [Right], [Top], [Bottom] button and specify the size. The size of the target tile to edit is displayed with rectangle on the Preview screen as below. When you click the mouse on the  $\mathbf{\nabla}$  mark, it changes to the selected status ( $\nabla$ ). In this status, you can perform fine adjustment with the cursor key.

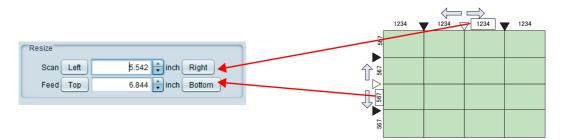

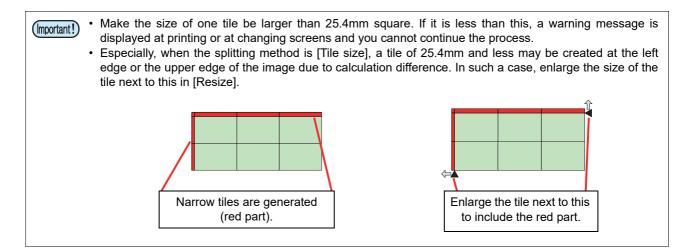

### 7. Overlap

When you construct on a sign, if you paste the split images as it is, gaps may be generated. To prevent this, you can put overlap space on neighboring parts of tiles.

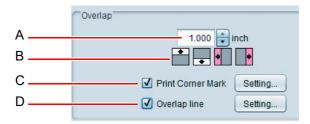

#### A.Size specification

Specify the length of overlap space.

#### **B.Overlap space position**

Specify the position to put overlap space. When you split the image into three vertically and set to put overlap space on the right and the left of the tile, the way to put overlap space is as below (the shaded area is overlap space):

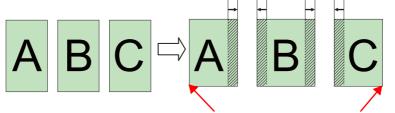

No overlap space is put on the edge of the image. It is put when there is a tile next to this.

#### **C. Print Corner Mark**

When this is ON, the mark (+) used for reference to paste is printed. When you press the [Setting...] button, the dialog below is displayed.

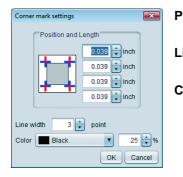

| Position and len | <b>gth :</b> Specify<br>(Range: |      | •        |      | four    | sides   | of th | ne | mark.    |
|------------------|---------------------------------|------|----------|------|---------|---------|-------|----|----------|
| Line width       | : Specify t                     | he l | ine widt | h of | f the r | nark in | units | of | f 0.1pt. |

: Specify the line width of the mark in units of 0.1pt. (Range: 0.3 to 30point)

Color

: Specify the color and the density of the mark. When you press the [OK] button, the setting is applied.

#### **D. Overlap line**

Line with Line Control Interval

50 Line

When this is ON, a line (split line) is printed on the borderline between the tile itself and overlap space. When you press the [Setting] button, the dialog below is displayed.

| n line settings                                     | I to a contrated. | On a sife the slipe and the in another of O An sints |
|-----------------------------------------------------|-------------------|------------------------------------------------------|
| p line settings                                     | Line width        | : Specify the line width in units of 0.1points.      |
| width 0.3 + point                                   | Line Color        | : Specify the line color.                            |
| alColor Cyan Y 25 %                                 | Interval Color    | : Specify the color between line segments.           |
| ash line<br>00 500 0 0 0 0                          | Dash line         | : When you draw a dashed line, make this ON.         |
| ie Interval Line Interval Line Interval<br>Unit(mm) | Dashed line shape | : When you draw a dashed line, specify the line      |
| OK Cancel                                           |                   | type and intervals.                                  |
|                                                     |                   |                                                      |

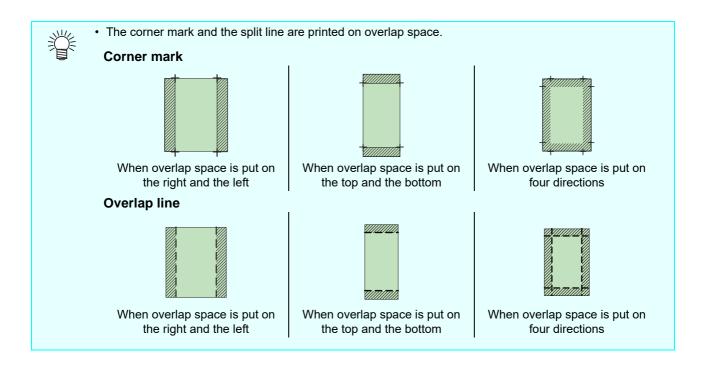

### 8. Option

#### **Tile number**

When this is ON, the tile number is printed so that you can see at which position of the original image the tile is [Setting]

When you press the button, the dialog below is displayed.

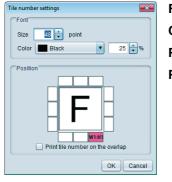

Font size : Set the font size of the tile number. Color : Set the color of the tile number. Position : Select at which position of the tile to print the tile number. Print tile number on the overlap : When you set to put overlap space and when this is ON, the tile number is printed on overlap space.

嘗

• The tile number is displayed as W for the scan direction and H for the feed direction, and (1, 1) for the lowest right tile (printing origin).

| W3-H3       | W2-H3      | W1-H3 | Ascending order of H |
|-------------|------------|-------|----------------------|
| W3-H2       | W2-H2      | W1-H2 |                      |
| W3-H1       | W2-H1      | W1-H1 |                      |
| Ascending c | order of W | 1     |                      |

#### **Cut line**

When this is ON, a line is printed on the outer of the tile. If there are spaces in the tile etc., you can use this for reference to cut.

When you press the [Setting] button, the dialog below is displayed.

| Cut line se                    | tings             | ×             |  |  |  |  |
|--------------------------------|-------------------|---------------|--|--|--|--|
| Line widt                      | 0.3 point         |               |  |  |  |  |
| LineColo                       | Black 25 + %      |               |  |  |  |  |
| IntervalColor Magenta V 25 🔹 % |                   |               |  |  |  |  |
| Dash                           | line<br>100 0 0 0 | 0             |  |  |  |  |
| Line                           |                   | erval<br>(mm) |  |  |  |  |
|                                | ОКСа              | ncel          |  |  |  |  |

| Line width        | : Specify the line width in units of 0.1points.                                                                              |  |  |  |  |  |  |  |
|-------------------|----------------------------------------------------------------------------------------------------|--|--|--|--|--|--|--|
| Line Color        | : Specify the line color.                                                                                                    |  |  |  |  |  |  |  |
| Interval Color    | : Specify the color between line segments.                                                                                   |  |  |  |  |  |  |  |
| Dash line         | : When you draw a dashed line, make this ON.                                                                                 |  |  |  |  |  |  |  |
| Dashed line shape | : When you draw a dashed line, specify the line<br>type and intervals.<br>You cannot set [0] to all dash lines and interval. |  |  |  |  |  |  |  |

• The cut line is printed on the outer of the tile including overlap space.

#### 9. Print Order

Select the printing order and the tile to print.

#### When you print all tiles at a time

Click the icon to indicate the printing order.

| lcon              | Z |   |   |   |  | Z |   |   |   |  | $\sum$ |   |   |   |  | Z |   |   |   |  |
|-------------------|---|---|---|---|--|---|---|---|---|--|--------|---|---|---|--|---|---|---|---|--|
|                   |   | 9 | 8 | 7 |  |   | 7 | 8 | 9 |  |        | 3 | 2 | 1 |  |   | 1 | 2 | 3 |  |
| Printing<br>order |   | 6 | 5 | 4 |  |   | 4 | 5 | 6 |  |        | 6 | 5 | 4 |  |   | 4 | 5 | 6 |  |
|                   |   | 3 | 2 | 1 |  |   | 1 | 2 | 3 |  |        | 9 | 8 | 7 |  |   | 7 | 8 | 9 |  |

#### Output the specified tile only in any order

Select [Selected tiles]. For the tile order specification/ selecting method after that, refer to [To print the specified tile only.] ( ( P.74).

#### 10. Information label

When "Add label" is set to ON, information on the item turned ON is printed at the tail end of each tile.

### Layout

|        | Divide Edit Layout                    |
|--------|---------------------------------------|
| 1      | Layout                                |
| 2      | Reverse Even-numbered Column          |
| 3      | sian margin 0.000 = inch              |
| Ŭ      | Feed margin 0.000 🚔 inch<br>Rearrange |
| 4<br>5 | Arrange in the Center                 |
| 5      | Position Scan 21.708 inch             |
|        | Feed 7.591 inch                       |

### 1. Reverse Even-numbered Column

Rotates the even number sequence counted from the right of the tiles 180 degrees.

This is effective when there is color difference due to the heater temperature difference between the right and the left of the printer and when you paste tiles, the pasted part may stick out.

•OFF: Prints all tiles with the same direction.

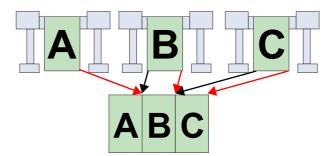

•ON: Prints the even number sequence (here, Tile B) by rotating it 180 degrees.

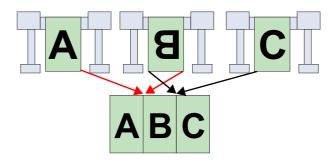

#### 2. Free Location

When this is ON, you can move the tile to any position.

#### 3. Alignment Mode

This can be operated when [Arrange in any position] is ON.

By putting space between tiles by the width specified in [Scan margin][Feed margin] and pressing the [Rearrange] button, arranges them as below.

Nest

Arranges tiles in the media width direction side by side.

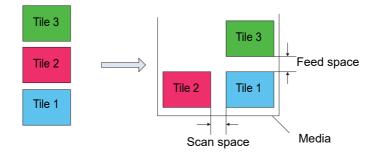

Sequential

Arranges tiles in the media feed direction side by side.

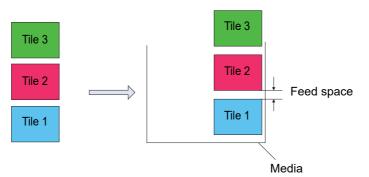

#### 4. Arrange in the Center

When it is ON, the entire range of multiple tiles is moved to the center of the media as indicated in P.38 .

#### 5. Position

Moves the tile selected by clicking on the layout preview using the numerical value.

# Favorite

You can register/ use the conditions below as Favorites in the [Tiling] screen.

- Scale
- Rotation
- Mirror
- · Size and position of overlap space
- · With/ without corner mark and its setting
- · With/ without split line and its setting
- · With/ without tile number and its setting
- · With/ without cut line and its setting

# At times like this

# To print the specified tile only

When you reprint the specified tile because the work has failed etc., you can print it with the procedures below:

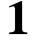

#### Select the target job and open the split print screen.

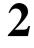

# Select [Selected tiles] in the [Print Order] column.

• The number indicating the printing order is displayed on each tile on the split preview.

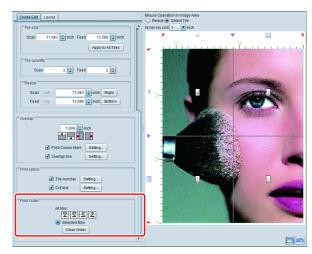

## Press the [Clear Order] button.

• The number displayed on each tile on the split preview is cleared.

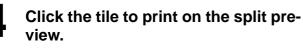

- The number indicating the printing order is displayed on the clicked tile.
- You can select multiple tiles. The printing order is displayed in the clicked order.

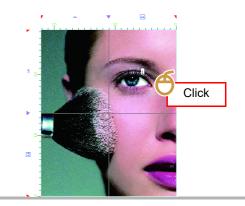

Print it.

# **Conditions of tiling**

## Conditions unavailable for tiling

You cannot perform tiling for the job with the setting below:

- Imposed
- Step & repeat
- Composed
- When you set the number of copies for normal printing etc.
- Print & Cut
- When you set the register mark for normal printing etc.
- [Lock the trimming position] is selected

# Print images side by side without any spaces between them - Step & Repeat

## Function

You can perform the operations below in [Step & Repeat].

- · Enlargement/ shrinkage, rotation and mirror of image
- · Specifying way of lying/ output width/ length of image

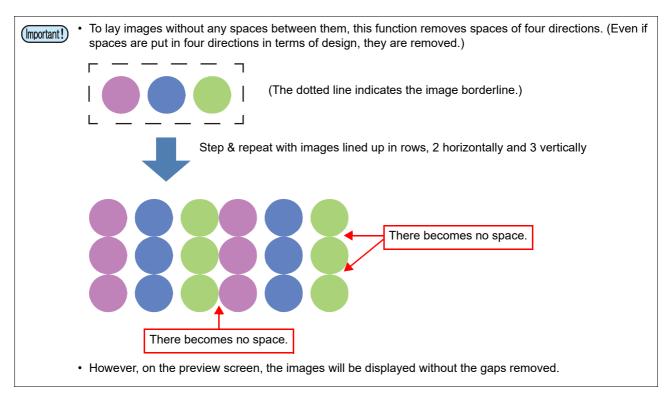

# Screen configuration

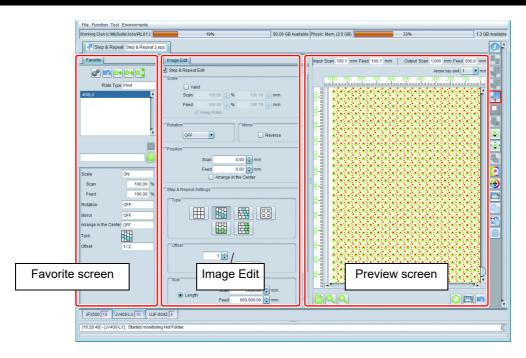

# Image Edit

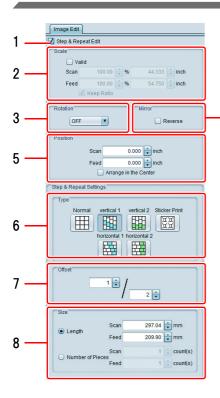

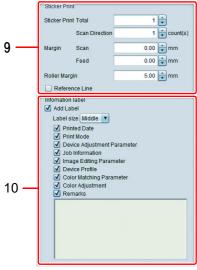

#### 1. Step & Repeat Edit

Performs Step & Repeat.

#### 2. Scale

4

Enlarges/ shrinks the original image.

#### 3. Rotation

Rotates the original image.

#### 4. Mirror

Makes the mirror image of the original image.

#### 5. Position

Moves the image arranged in Step & Repeat.

• When [Arrange in the Center] is ON, arranges entire Step & Repeat arranged image at the center of the media.

#### 6. Type

Specifies the way of lying images.

| Normal                                      |
|---------------------------------------------|
|                                             |
|                                             |
| <br>· · · · · • • • • • • • • • • • • • • • |

: The images are lined up without staggering.

Π

: The images are lined up staggered in the vertical vertical 1 direction. The stagger amount increases by an offset in each column.

: The images are lined up staggered in the vertical vertical 2 direction. The even columns only are staggered by an offset.

horizontal 1: The images are lined up staggered in the horizontal direction. The stagger amount increases by an offset in each row.

horizontal 2 : The images are lined up staggered in the horizontal direction. The even rows only are staggered by an offset.

Sitcker Print (displayed with Roll to Roll printer):

The images can be lined up with any desired spacings (refer to next page for details)

#### Example: The various types of placement with offset of 1/3

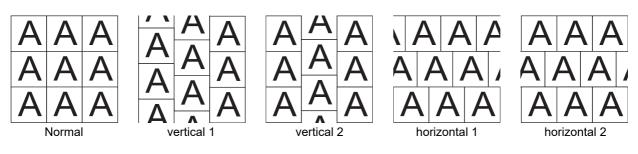

\* refer to next page regarding Sitcker Print.

#### 7. Offset

This is displayed when the images are to be lined up staggered. It is for specifying the stagger amount.

#### 8. Size

Specifies the repeating size.

| Length           | : Specifies printing length/ width. Maximum length : 950m                 |
|------------------|---------------------------------------------------------------------------|
| Number of Poeces | : Specifies with the number of images assuming the original image is one. |
|                  | Maximum range: Length 950 m⁄image size multiplied by scaling              |

#### 9. Sticker Print

This is displayed when "Sticker Print " is selected for [Type].

| Sticker Print  | Total<br>Scan Direction | <ul> <li>For specifying the quantity of images.</li> <li>For specifying the quantity of images lined up in the widthwise direction and feeding direction.</li> </ul>                  |
|----------------|-------------------------|----------------------------------------------------------------------------------------------------|
| Margin         |                         | : For specifying the inter-image spacings in the width direction and feed-direction.                                                                                                  |
| Roller Margin  |                         | : For setting the value for the paper right-edge margin. If the paper is to be cut subsequently, see the Instruction Manual for the cutting plotter used regarding this margin value. |
| Reference Line | 9                       | : For printing a line that will serve as origin when the printed sheet is cut with the cutting plotter.                                                                               |

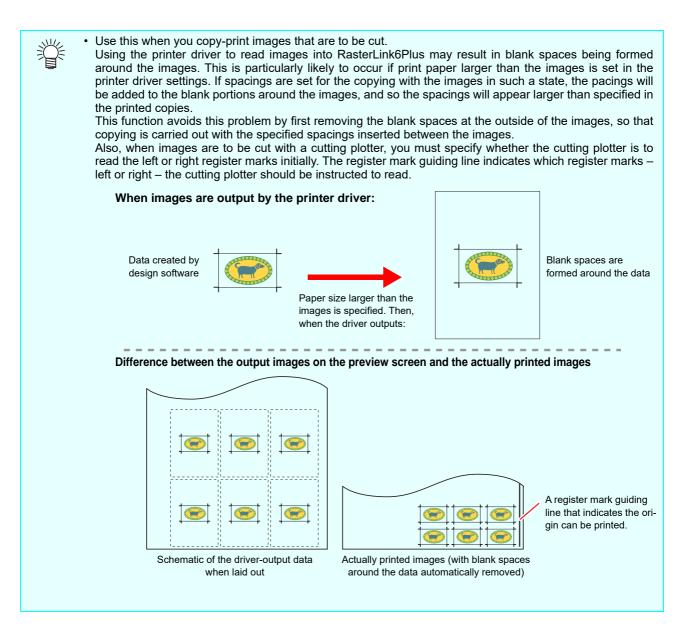

#### 10. Information label

When select the "adding the label", the information of the items selected to be printed at the end of the job.

# Favorite

You can register/ use the conditions below as Favorites in the [Step & Reoeat] screen.

- Scale
- Rotation
- Mirror
- Arrange in the Center
- Type
- Offset value
- Reference Line

# Conditions that do not allow step & repeat

Step & Repeat cannot be set for jobs for which the following settings have been made.

- Auto Special Color Composition job
- (The job combining the Color layer job and Special Color layer job which is automatically created with [Composite automatically] in Composition function.
- Arrangement
- Tiling
- Number of copies 2 or higher with "General Print" or the like
- Print & Cut
- Mark specified with "General Print".
- · Multipage jobs
- [Lock the trimming position] is selected

# Clip some parts of the image - Crop

# Function

You can perform the operation below in [Crop].

• Clip some parts of the image.

# Screen configuration

# **Rough configuration**

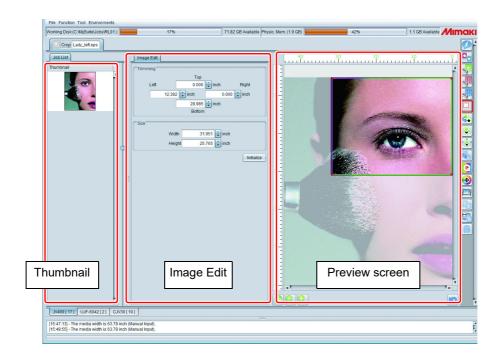

# Image Edit

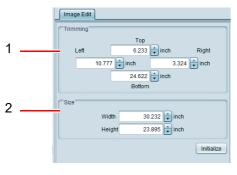

## 1. Triming

Specifies the rectangle area to be clipped by the distance from left, right, top and bottom of the image.

## 2. Size

Specifies the size of the rectangle to be clipped.

• Specify trimming and size based on the original size of the image. If you specify larger one in the general printing etc., the image after being clipped will be enlarged.

## 3. Initialize

Returns the setting to the one to print entire image.

# **Clip preview**

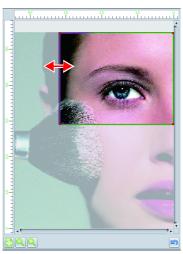

By dragging & dropping the green line with the mouse on the preview, you can specify the area to clip.

# Thumbnail

When you selected several images in the job list and moved to the [Clip] screen, the list of selected jobs is displayed in the thumbnail. After selecting the image you set to clip, perform setting. Perform setting for each job. (You cannot set collectively.)

# Create an image for special color ink - Special plate

# Function

You can perform the operations below in [Special plate].

- Create the image to print with special color ink (white, clear coat, etc.) from the color image.
- · Specify the printing order (overprint order) of the created image.

(mportant!) • This function is available only when you set special color ink set.

• The created job is called [Special color plate] job.

• The special color plate created in creating plate does not have color density information of the original image. It is all one color and the ink density is the one specified at creation or in the job attribute of the job property ( P.32). When you want to change the density by using gradation in one image etc., create an image for special color and perform [Single color replacement] ( P.31) by yourself.

# **Screen configuration**

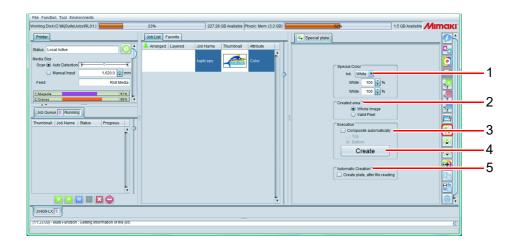

# 1. Spesial Color

Specify special color ink to use and its density.

(Important!) • Only one type special color ink can be set for the created special color plate.

#### 2. Create area

Set on which part you print special color of the original image.

- Whole Image
- Prints special color on entire rectangle of the original image.
- Valid Pixel

Prints special color only on the printed part of the original image.

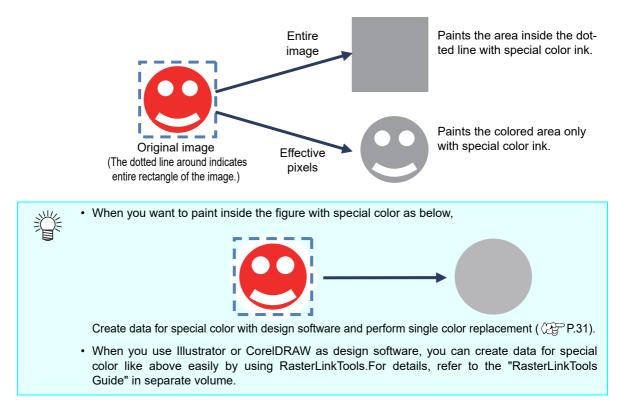

#### 3. Composite automatically

After creating the special color plate job, set whether you perform composite automatically (CPP.9.3).

Specify whether you put the special color plate [On] or [Under] the original image.

• When you create multiple plates for special color from the original image (e.g. creating special color plate for white and for clear from one color image), as you cannot create plate from the composed job, do not compose here but compose on the [Composite] screen ( (P.93).

#### 4. Create

After setting 1 to 3 above, when you press this button, the job for special color plate is created and it is added to the job list.

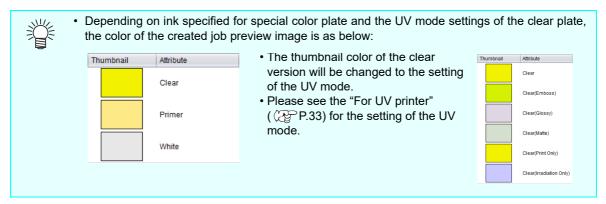

#### 5. Automatic Creation

Activate [Create plate, after file reading] to create Favorite. Apply the created Favorite when reading the image to create a special color plate according to the Favorite settings.

## Favorite

You can use the [Special plate] screen to register and use the following items as Favorite:

- · Special color ink and density used
- Special color region
- · On/Off of automatic composite after plate creation
- · Composite order
- On/Off of automatic plate creation

For the setting adaption procedures, refer to P.146.

#### Job whose plate cannot be created

If you select the job with the conditions below, you cannot create a plate.

- Imposed
- Composed
- Tiling or step & repeat is set.
- · Special color plate created by using plate creation

When you want to create plate for the job above, once cancel the above setting and then create.

# Make one image by overlapping images - Composition

## Function

You can perform the operation below in the [Composition] screen.

- Specify to print multiple jobs by overlapping them.
  - There are several ways to overlap. They are explained in the next chapter.

(mportant!) • When you compose images of different sizes, they are aligned with the lower left of the biggest one of jobs to be composed.

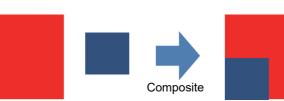

Create data for the color and special color plates by using either of the following methods if creating data in order to print by overlapping color and special color plates.

•Use uniform data sizes (length and width). •Align with the lower-left origin point.

(mportant) • Do not composite print a job that is set to mono color printing and a job that is created from that job. The printer does not print correctly.

# About way to overlap jobs at composite

The way to overlap jobs at composite differs depending on the printer type and the job attribute.

# For Roll to Roll printer

#### Composite of color jobs

Creates printing data by overlapping all image data and prints them at the same time.

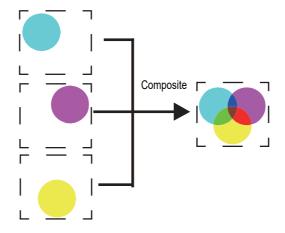

#### Composite of color job and special color plate job

For Roll to Roll printers, the specifiable print methods vary depending on the printer model. The following table shows the methods that can be specified for a composite of color job and special color plate job.

| Machine                                           | Special color overprint                                                                                                    | Special color overprint<br>not applied | Auto pull-back print                                                                                                    |
|---------------------------------------------------|----------------------------------------------------------------------------------------------------|----------------------------------------|----------------------------------------------------------------------------------------------------|
| JV400 series/<br>UJV500/ UJV55-320/<br>JV300 Plus | <ul> <li>Prints by using the following two methods:</li> <li>Prints two layers of color and special color at the same time.</li> <li>Prints three layers in the following order: color, special color, and color.</li> </ul>                                                                                                    |                                        | Not supported.                                                                                                    |
| JV33/CJV30/SUJV                                   | Prints two layers of color and special color at the same time.                                                                                                    |                                        | Not supported.                                                                                                    |
| JV300                                             | <ul> <li>Prints by using the following two methods:</li> <li>Prints two layers of color and special color at the same time.</li> <li>Prints three layers consisting of color and special color layers placed one on top of another in an arbitrary order.</li> </ul>                                                                                                    |                                        | Not supported.                                                                                                    |
| CJV300/CJV150/<br>CJV300 Plus                     | <ul> <li>Prints by using the following two methods:</li> <li>Prints two layers of color and special color at the same time.</li> <li>Prints three layers consisting of color and special color layers overlappin other and simult prints these layer another in an arbitrary order.</li> <li>Prints by using the following</li> </ul>                                                                                                    |                                        | Prints only an arbitrary job<br>first, pulls back the media<br>when the print job is<br>completed, and then prints<br>the remaining images over<br>the printed job. |
| UCJV300                                           | <ul> <li>Prints by using the following four methods:</li> <li>Prints two layers of color and special color at the same time.</li> <li>Print three layers in the following order Color =&gt; Special color =&gt; Color Special color =&gt; Color =&gt; Special color =&gt; Color =&gt; Special color</li> <li>Print in four layers in the following order:(*) color =&gt; light shielding =&gt; special color =&gt; color.</li> <li>Color =&gt; special color =&gt; light shielding =&gt; special color =&gt; Special color =&gt; light shielding =&gt; Special color =&gt; Shading =&gt; Special color =&gt; Shading =&gt; Special color =&gt; Color =&gt; Color =&gt; Color =&gt; Special color =&gt; Special color =&gt; Special color =&gt; Special color =&gt; Special color =&gt; Special color =&gt; Shading =&gt; Special color =&gt; Color in order of 5 layers</li> </ul> |                                        | Not supported.                                                                                                    |
| UJV100                                            | <ul> <li>Prints two layers of color<br/>and special color at the<br/>same time.</li> </ul>                                                                                                    | Not supported.                         | Not supported.                                                                                                    |

| Machine                                       | Special color overprint | Special color overprint<br>not applied                                                                                            | Auto pull-back print |
|-----------------------------------------------|-------------------------|----------------------------------------------------------------------------------------------------|----------------------|
| Roll to Roll printers<br>except for the above | Not supported.          | Creates image data with<br>color and special color<br>layers overlapping each<br>other and simultaneously<br>prints these layers. | Not supported.       |

(\*) For details on how to use, please see the "Multi-layer printing" in separate volume.

#### Example: Composing a color plate with a white special-color plate

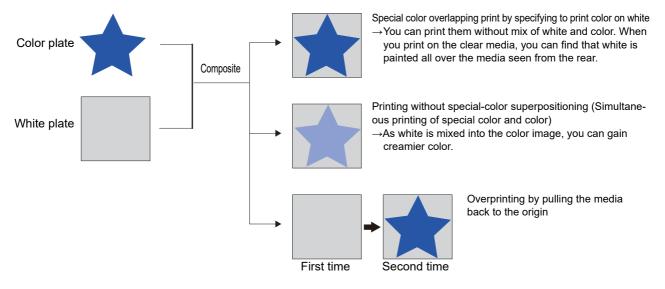

## For flat-bed printer

For flat-bed printer, the behavior differs depending on the [Priority pollicy] ( (2) P.91) specified at composite.

#### Composite of color jobs

When [Priority policy] is "Speed" : Creates printing data by overlapping all image data and prints at the same time.

When [Priority policy] is "Quality": Prints images one by one and when print has been completed, the printer returns to the origin and prints next image on the image printed before.

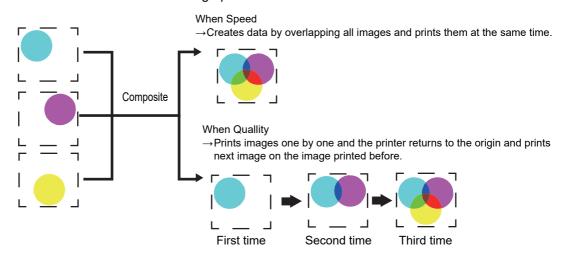

#### Composite of color job and special color plate

When you compose color job and special color (white etc.) job, prints as below depending on the setting of [Priority pollicy].

| When [Priority policy] is "Speed"   | : Prints two layers of color and special color at the same time by using the "special color overlapping print" function.                           |
|-------------------------------------|----------------------------------------------------------------------------------------------------|
| When [Priority policy] is "Quality" | : Prints images one by one and when print has been completed, the printer returns to the origin and prints next image on the image printed before. |

• If the special-color plate is clear, the printing method will be determined by the UV mode settings ((2) P.33). (Important!)

Color and special color are surely printed by overlapping them. You cannot print color and special color at the same time.

#### Example: Composing a color plate with a white special-color plate

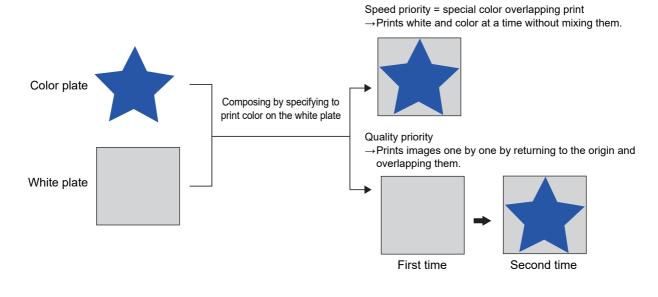

# **Screen configuration**

# **Rough configuration**

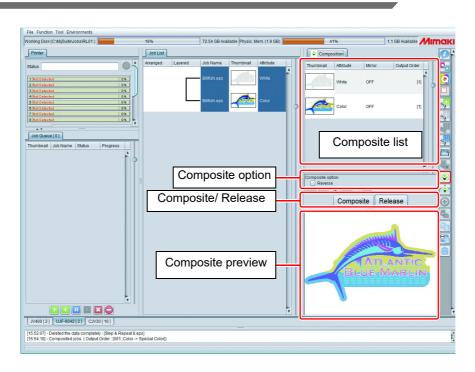

# **Composite list**

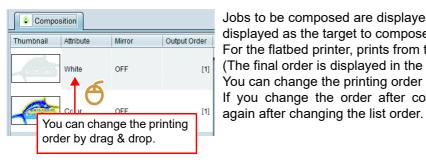

Jobs to be composed are displayed. The job selected in the job list is displayed as the target to compose.

For the flatbed printer, prints from the bottom of the list.

(The final order is displayed in the [Output order] column.) You can change the printing order by drag & drop the item in the list. If you change the order after composite, click [Composite] button

# **Composite option**

| Composite option<br>Reverse<br>Priority policy Speed Qua | Reverse<br>Iity Priority policy                                                                              | Select the overprinting method from the followings:                                                                                                    |
|----------------------------------------------------------|----------------------------------------------------------------------------------------------------|----------------------------------------------------------------------------------------------------|
|                                                          |                                                                                                    | <ul> <li>Speed Prints as fast as possible by using special color overprint etc. </li> <li>Quality Prints the image one by one and when one printing is completed, returns to the origin and prints next image on the image printed previously. Though the image quality is good, speed is slow.</li></ul>                                                                                                    |
| composition, specia<br>(1) The job on whic               | al color ink cannot be printed.<br>ch you specified mono colo                                                |                                                                                                    |
| image. (You cai                                          | n use it by setting high ima                                                                                 | one by one. Therefore, you can change the resolution by<br>age quality for color and setting low resolution for white<br>refer to Printing conditions (2007 P.99.                                                                                                    |
| "Mirroring" speci<br>has been compo<br>"Mirroring" spec  | ified on the general print scree<br>osed.<br>ified on the composed scree<br>nly a white plate, or for simila | al print screen and the composed screen<br>een is carried out collectively on a job group after it<br>en is carried out on specified jobs only. Use it when you<br>ar purposes.<br>When composition is carried out in the order in the list on<br>the right, the results will be as shown below.                                                                                                    |
| e.g. 1:If mirroring o<br>the compos<br>general prin      | ed screen and turned off on t                                                                                | print screen:                                                                                                    |
| Composite option                                         | Pull back after                                                                                              | Print : Displayed in CJV300/CJV150/CJV300 Plus.<br>When this option is ON, simultaneously prints the<br>jobs up to the job selected in the list, pulls the<br>media back to the print origin, and then prints the<br>remaining jobs. This option is effective when you<br>want to print color after drying special color well in<br>the overprinting of special color and color. For<br>Print & Cut jobs, pull back operation is always<br>performed between printing and cutting. Note that |

performed between printing and cutting. Note that

you cannot disable the pull back setting.

# **Composite/ Release**

[Composite] Composes jobs in the composite list. When they are composed, the composed jobs are connected with a line in the job list. button Job List Arranged Layered Job Name Attribute Thumbnail Billfish.eps Color White The top values for zoom out/ zoom in/ rotation/ mirror and printing condition (Important!) in the composite list are applied to all jobs. [Release] Cancel job composite displayed in the composite list.

button

# **Composite preview**

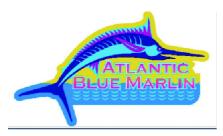

The preview of composed print is displayed. When you compose with special color plate, it is displayed with the preview color of the special color plate ( P.84).

## Procedures to compose

# Compose

1 Select multiple jobs to print by composition. Layered Job Name Thumbnail Attribute
Billfish.eps
Billfish.eps
Color
Color

# 2 Select the composition icon.

• The composition screen is displayed.

# Specify the overlapping order by drag & drop in the composition list.

- Prints from the bottom of the list.
- For the listing order above, the image with white [Attribute] is printed under and the image with color [Attribute] is printed over.

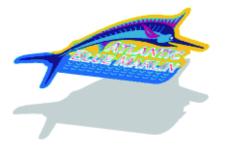

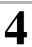

5

Among jobs to compose, if there is one on which you perform mirror print, select that job and make "Mirror" ON.

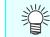

• When you see from opposite side from the printed surface such as for clear media, set "Mirror" after composition in "General Print" screen.

For a flatbed printer, select [Speed] when you print as fast as possible and [Quality] when you make the image quality as good as possible.

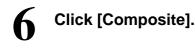

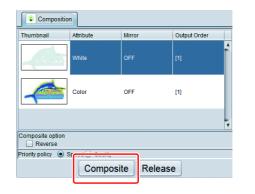

# **Release composition**

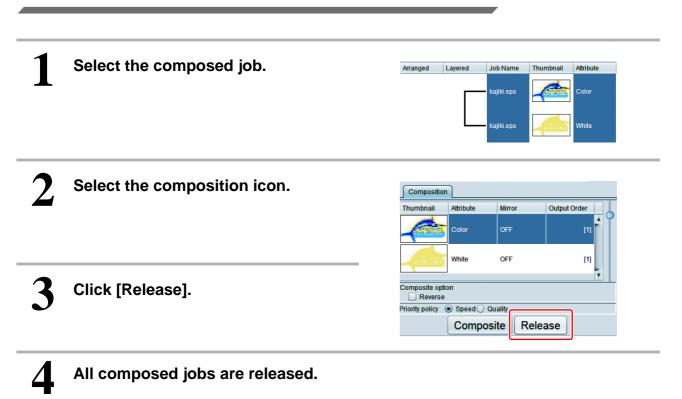

# Perform detailed setting of the composed image- Layer

# Function

You can perform the operations below in [Layer].

- For the machine type supporting special color overlapping print, perform setting change of special color overlapping print.
- Correct the position and the size of special color.

(moortant!) • This function is available only when you set special color ink set.

# Special color overlapping print

# What is special color overlapping print?

Special color overlapping print is the method to print by overlapping special color (white/ silver/ primer/ clear) on the color image with a single print. Use this when you compose special color with color job, or, you perform color replacement of some part of color image by using special color. For printing at composition, refer to P.86.

# Machine type available for special color overlapping print

| Machine type       | Target ink             |
|--------------------|------------------------|
| CJV150             | White / Silver         |
| CJV300             | White / Silver         |
| CJV300 Plus        | White / Silver         |
| CJV30              | White / Silver         |
| JV400-LX           | White                  |
| JV33               | White / Silver         |
| JV33-260           | White / Silver         |
| JV300              | White                  |
| JV300 Plus         | White                  |
| JFX500             | White / Primer / Clear |
| JFX200/JFX200-2531 | White / Primer / Clear |
| JFX200EX           | White / Primer / Clear |
| UCJV300            | White / Clear          |
| UJV100             | White / Clear          |
| UJF-3042FX         | White / Primer / Clear |
| UJF-3042HG         | White / Primer / Clear |
| UJF-3042MkII       | White / Primer / Clear |
| UJF-6042           | White / Primer / Clear |
| UJF-6042MkII       | White / Primer / Clear |
| UJF-7151           | White / Primer / Clear |
| UJV500             | White                  |
| UJV55-320          | White                  |
| SUJV               | Clear                  |

You can perform special color overlapping print in the machine type below.

# Position and size correction of special color

When you wish to solve the following problems, set the correction of position in layer editing and correction of size.

- When you print special color images (white and clear) and color images by overlapping them, they may be misaligned in some cases, and when you wish to correct this
- When you want to print clear so that it may cover a little over the color image.
- When you wish to print the white ink image a little smaller because white ink printed on the base is printed outside the color image

# **Correction of position**

Move the special color image position by the specified pixels of feed/scan direction.

e.g..:When color image and special color image are misaligned as below:

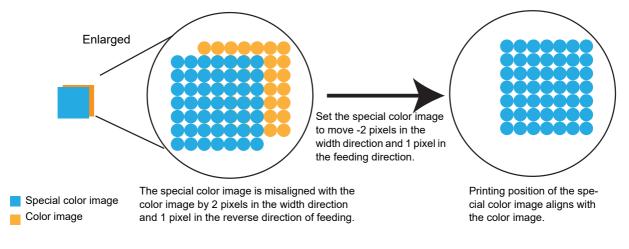

# **Correction of size**

Correct the size of the special color image.

e.g..: When you set the special color image to thicken by 2 pixels for both of feed/scan direction

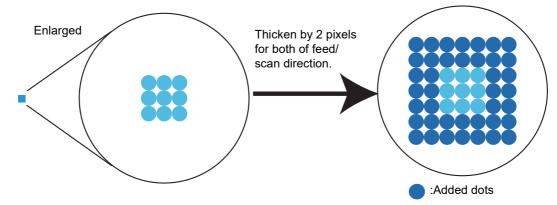

The size specification method is common to all machine types.

# **Screen configuration**

# **Rough configuration**

| File Function Tool Environments     |                                                                                                    |                                                                                                    |                                                                                                    |          |
|-------------------------------------|----------------------------------------------------------------------------------------------------|----------------------------------------------------------------------------------------------------|----------------------------------------------------------------------------------------------------|----------|
| Working Disk (C:WijSuiteUobs\RL01:) | 64%                                                                                                    | 17.73 GB Available Physic. Mem. (1.9 GB)                                                                                                    | 57% 839.2 MB Ava                                                                                                    |          |
| Layer kajiki.eps , kajiki.eps       |                                                                                                    |                                                                                                    |                                                                                                    | <u> </u> |
| Job List Favorite                   | Layer Adjust                                                                                                    |                                                                                                    |                                                                                                    | <b>P</b> |
| Job List                            | Special Color Over Print Sir Cuality Position Correction Position Correction First Layer Ink White Scan - Move to the left when the v | nultaneously<br>for - Sepecial Color<br>exial Color - Color<br>Color - Sepecial Color - Color<br>Level 3 (Fast) Default<br>Level 3 (Hormai)<br>Level 3 (Hormai)<br>Level 3 (Hormai)<br>Scan 0 € pixel 0 0000000 inch<br>Peed 0 © pixel 0 0000000 inch<br>Peed 0 © pixel 0 0000000 inch<br>Peed 0 © pixel 0 0000000 inch<br>Peed 0 © pixel 0 0000000 inch<br>Peed 0 © pixel 0 0000000 inch<br>Alex Increases, Io he front fille value is reduced<br>value increases, Io he front fille value is reduced | Special color size correction<br>Correctine size<br>The constant Design<br>Scan Dependent of the size<br>Freed Dependent of the size<br>Freed Dependent of the size<br>Freed Dependent of the size<br>Constant Dependent of the size<br>Freed Dependent of the size<br>Constant Dependent of the size<br>Freed Dependent of the size<br>Freed Dependent of the size<br>Constant Dependent of the size<br>Constant Depend |          |
| JV400LX 2                           |                                                                                                    |                                                                                                    |                                                                                                    |          |

The layer adjust screen differs depending on the machine type and special color ink.

# Job List

The list of jobs to be printed in the composed jobs at the same time is displayed. When print is performed by separating composite jobs into several times such as print by flat-bed printer, perform layer setting for each print. To change the setting screen for each print, use the arrow button under the job list.

e.g.) Displaying job list when you compose in the output order below in UJF-6042

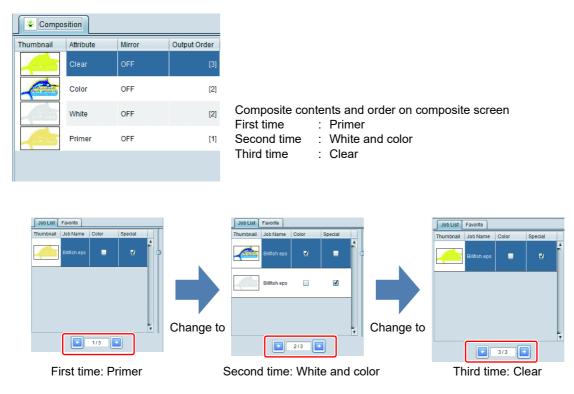

# Layer Adjust

Perform the settings below:

- Printing method of special color overprint (for printer supporting special color overprint)
- · Correction of printing position and size of special color ink

The layer setting screen differs depending on the machine type/ special ink type/ with or without composition.

(The figure below is for when a special-color plate is composed with a color plate, by means of JV400-LX and with white selected as the special-color ink set.)

|              | Col                   | nultaneously<br>lor -> Special Color<br>ecial Color -> Color<br>lor -> Special Color -> Color |                                  |              |                                                   |                                  |
|--------------|-----------------------|-----------------------------------------------------------------------------------------------|----------------------------------|--------------|---------------------------------------------------|----------------------------------|
| Quality      | Õ                     | Level 1 (Fast) Default<br>Level 2 (Normal)<br>Level 3 (Fine)                                  |                                  | Special colo | r size correction                                 | inning                           |
| Second Layer | Ink<br>Color          | Correct the position<br>Scan 0 v pixel<br>Feed 0 v pixel                                      | 0.0000000 inch<br>0.0000000 inch | White        | Gradation Density<br>Scan 0 pixel<br>Feed 0 pixel | 0.0000000 inch<br>0.0000000 inch |
| First Layer  | Ink<br>White<br>White | Correct the position<br>Scan 0 + pixel<br>Feed 0 + pixel                                      | 0.0000000 inch<br>0.0000000 inch |              |                                                   |                                  |

| Special Color Over<br>Print   | Displayed only for printer supporting special color overprint.<br>Specify whether you print color and special color by overlapping them and when you over-<br>lap them, specify the order to overlap.                                                                                     |
|-------------------------------|----------------------------------------------------------------------------------------------------|
| Quality                       | Displayed only when you set to perform special color overprint and for printer with quality setting.<br>Specify the printing quality when you perform special color overprint. The higher the level becomes, the better the image quality becomes. However, the printing speed is slower. |
| Position Correction           | Moves the special color data position by pixel. Correction is from $-99$ to $+99$ pixels. For details, refer to P.96.                                                                                                    |
| Special color size correction | The size of the special color data is corrected in pixels for each color.<br>For details, refer to P.96.                                                                                                    |

# Favorite

You can use the [Layer] screen to register and use the following items as Favorite:

- Position correction
- Special color size correction

For the setting adaption procedures, refer to P.146.

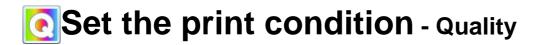

# Function

You can perform the operations below in [Quality].

- Selecting device profile
- Setting various output conditions
- Setting color matching method
- Setting color adjustment

## Screen configuration

# **Rough configuration**

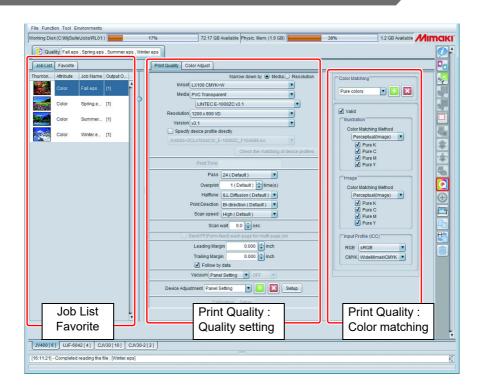

# Job List

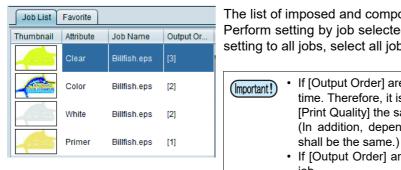

The list of imposed and composed jobs is displayed. Perform setting by job selected from the list. If you perform the same setting to all jobs, select all jobs here.

- If [Output Order] are same, those jobs are output at the same time. Therefore, it is necessary to make the settings below of [Print Quality] the same. (In addition, depending on the machine type, other setting
  - If [Output Order] are different, you can change all setting by job.

# Print Quality: Quality setting

The setting contents of the quality setting column of drawing quality differ depending on the machine type. Here, the setting items that are common to all machine types are explained.

#### Selecting device profile

The "device profile" is the file that has the printing condition and data to adjust the ink amount to gain the best image quality.

The device profile exists for each printer, ink set, media and resolution. In the drawing quality screen, select the device profile by narrowing down these conditions.

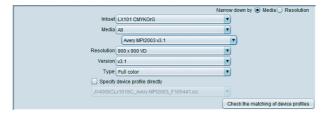

· The device profile is provided in the following way: (1) Download from our official site (2) Installation using profile update For the above, refer to the installation guide. By using "MimakiProfileMaster3" (separately sold), you can create the device profile by yourself. Narrow down by : Specify the order to narrow down. Media Narrow down in order of ink set g media type g media name g resolution. Resolution Narrow down in order of ink set g resolution g media type g media name. Inkset : Select the ink set that you use. Media : The combo box in the first line is [Media type] and the one in the second line is [Media name]. • [Media type] is displayed/ categorized based on the information registered in the device profile. However, there is a device profile without this information. [Media type] of such a device profile is "Other". • When you select "All" to [Media type], all media are displayed in [Media name]. Resolution : Specify the output resolution. If the number of resolution is high, though the image quality is improved, the printing speed becomes slow. On the other hand, if the number is low, though the printing speed becomes fast, the image quality becomes degraded. (For the image quality/ speed, the setting of [Selecting output setting] (22 P.103 has influence. Refer to it.) Version : Display the version of the device profile. You cannot use the profile of V1 profile and V2 profile (extension is "cot" for (Important!) both) supported in RasterLinkPro5 and earlier. Type : Display the type of the device profile. Specify device profile directly :

Specify the device profile from the file name.

#### Check the matching of device profiles

You can print one image with imposition by using multiple profiles.

There is a case that you do not know which profile shall be applied against new media. If there is no profile dedicated to that media, use the profile for similar media.

However, if multiple profiles exist, or, if you do not know the proper media at all, you can choose the profile by using this function and printing with multiple profiles at a time.

- (mportant!) When the selected job has settings below, you cannot use this function.
  - Composite, imposition, tiling, step & repeat
  - Color adjustment is not applied with this function.

When you press [Check the matching of device profiles], the dialog below is displayed.

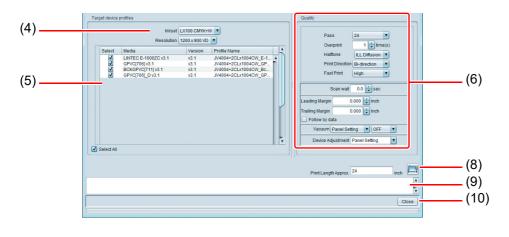

The parenthesized numbers in the figure correspond to the numbered steps in the execution method below.

#### **Actual procedures**

- (1) Select a job that you want to print with multiple profiles.
  - As print is performed with this job being nested and copied by the number of profiles automatically, set the image size etc. in [General Print] in advance.
- (2) Open the [Quality] screen.
- (3) Press the [Check the matching of device profiles] button.
- (4) Select [Inkset][Resolution].
  - You cannot select the device profiles with different ink set and different resolution.
- (5) The list of selected [Inkset][Resolution] profiles is displayed. Check the checkbox of the selection column of the profile to print.

• When you use all profiles, check the [Select All] checkbox.

- (6) Select the print condition.
- (7) The media length required for the printing will be displayed for your reference.
- (8) Press **[1]** (Print) button.
- (9) [Confirmation] dialog box will be displayed. Click the [OK] button. The [Check the matching of device profiles] dialog box will be closed.

(10) When you change the screen to [Properties] screen, you can check that the same number of jobs as the ones you selected in the [Check the matching of device profiles] dialog and they are processed/ output.

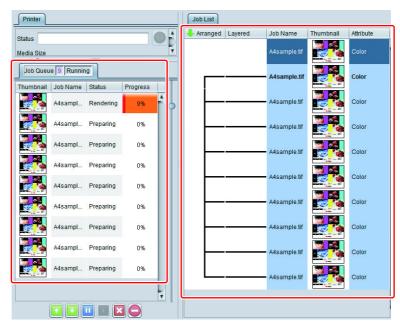

(11) Printing will be executed with the images arranged over the full width, without any margins.

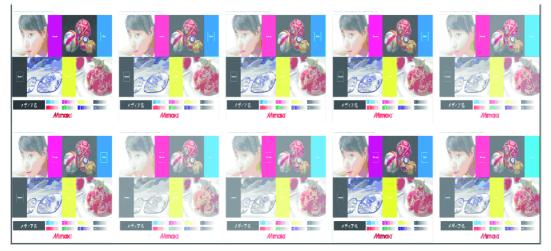

(12) As the profile name is printed above each image, apply it to the actual job.

Inkset:[LX100 CMYK+W] Media:[LINTEC = 10007C v2 1] Device Profile [JV4004+2CLx1004CW\_E-1000ZC\_F104686.icc]

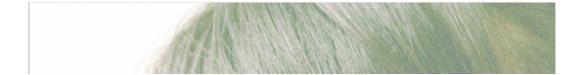

#### Printing time estimate

If you execute printing with the currently displayed conditions, an estimate of the time the printing will take will be displayed. It does not include RIP time. The printing time estimate is displayed with the following models, when connected to a printer.

JV400-LX, JV400-SUV, TS500, Tx500, UJV500, JV300, JV150, SIJ-320UV, SIJ-320S, CJV300, CJV150, TS300P, Tx300P, TS500P, UJV55-320, UCJV300, UCJV150, JV300 Plus, CJV300 Plus, JFX200EX, Tx300P MkII, SWJ-320EA, TS55, SUJV.

| Print Time Approx. 5 hour 15 min |  |
|----------------------------------|--|
|----------------------------------|--|

- An estimate of the time the printing will take when Logical seek is set to OFF will be displayed. If Logical (Important!) seek is set to ON, an estimate of the time the printing will take might be significantly different from the actually expended time.
  - In the following cases, the print time prediction is not displayed.
    - When print & cut job and pull back print are set
    - · In case of composite jobs of multiple feeds
  - Display the screen which sets image editing ([General Print] screen, [Tiling] screen, or [Step & Repeat] screen), and then confirm the printing time estimate of [Quality] screen.

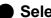

#### Selecting output setting

The value set in the device profile is displayed by default. In addition, (Default) is added to that value.

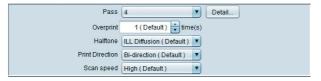

Pass

: Specify the number of splits of one band (max. feeding width printable in one scan). The more the number of splits is large, the more the image quality is improved and the slower the print speed becomes.

Click the [Detail...] button to display the following dialog box:

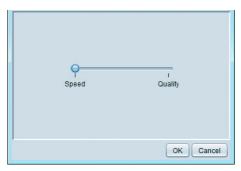

Move the slider toward "Quality", and the image guality improves, but the media feed speed slows down.

: Specify the number of scans at drawing one pass. Overprint If you increase the number of scans, the density becomes high.

Halftone : Specify the gradation expression of print.

Print Direction : Uni -direction

When the head moves to the opposite side, it discharges ink and print. Compared to "Bidirectional", it has high resolution, however, print speed becomes slower. **Bi-direction** 

When the head moves forward and back, it discharges ink and performs printing. Quality is not as good as with "Uni-direction", but is faster. For some machine types, you cannot set this.

: Print at high speed. However, the quality becomes lower than general print. Depending on Scan speed the combination between the machine type and the resolution, you cannot set this in some cases.

#### Explanation of output setting items

- [Pause Time per Scan]
   Sets the amount of time the head stops after each scan.
   Use ink dryness as a guideline to help you decide this setting.
- [Drying time after printing]
   Sets the amount of time (ink drying time) after one file is printed until printing of the next file begins.
- [Cut Media after Print] Cuts the media after printing and separates it from the roll.

• For Print & Cut jobs, media is not separated from the roll after printing even if [Cut Media after Print] is selected.

 [Leading Margin], [Trailing Margin] Sets margins before and after printing.

(moortant!) • Besides the margins set here, the printer also automatically adds margins.

- [Feed tail space] (JV/CJV machines) Sets whether to feed the media past blank portions if there are blank spaces after images (at the top of the original image).
- [Heater OFF] Sets the heater off status after printing is complete.
- [Vacuum] Sets the media vacuum strength. If media tends to adhere to the printer too much, set the vacuum setting to low.
- [Top Blower] Sets the top blower status.
- [Print Pinch Roller Pressure] Sets the pinch roller pressure during printing.
- [Device Adjust Parameter] screen
  - Post-heater/Fan-heater/Preheater/Print-heater Sets various heater settings. Click [Apply to printer] to send the temperature settings to the printer. By setting the temperature before printing, you can reduce the heater temperature adjustment time immediately before printing.
  - [Media Feed Speed] Sets the media feed speed value if accurate feeding is not possible under the default media feed speed.
  - [Feed Correction] Corrects the media feeding amount if banding appears on printed images when roll media is printed while it is fed forward.

#### Color Pattern Print

#### For JV150, JV300, CJV150 and CJV300

Print a Color pattern for nozzle clogging detection beside an image.

| Color Patte      | rn Print    |
|------------------|-------------|
| Print Position   | Left Side 🔽 |
| Print width time | s 1 🛉 inch  |

Print Positiom: Specify where to print a Color pattern.Left SidePrints on the left side.Right SidePrints from the print origin.Both SidesPrints on both left and right side.

Print width times: Specifies the left-end Color pattern print width. Specify a value in the range from 1 time to five times.

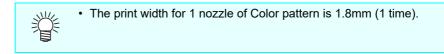

(mportant!) • The amount of ink consumption displayed after RIP and print does not include the ink amount consumed to print a Color pattern.

#### For TS500P

Print a color pattern to stabilize the ink firing.

Color Pattern Print

Print Positiom:The color pattern is printed at both ends.Prints on both left and right side.

Print width times: The printing width for one nozzle of the color pattern is 1.8 mm.

The amount of ink consumption displayed after RIP and print does not include the ink amount consumed to print a Color pattern.
The color pattern settings cannot be added to the Favorite.
The color pattern cannot be used in combination with the auto execution function.
[RIP&Print]are not available when printing is executed.

Use headunit (JV5, JV300, CJV300, TS55, JV300 Plus, CJV300 Plus) Selects the head to use for printing.

Use Headunit User Definition 💌 🗹 1 🗹 2

Print white ink at a density of ES3 compatible (JV33, TS3, CJV30, TPC) Print SS21 white ink in equivalent density of ES3 white ink.

To print white ink at the density of ES3 compatible.

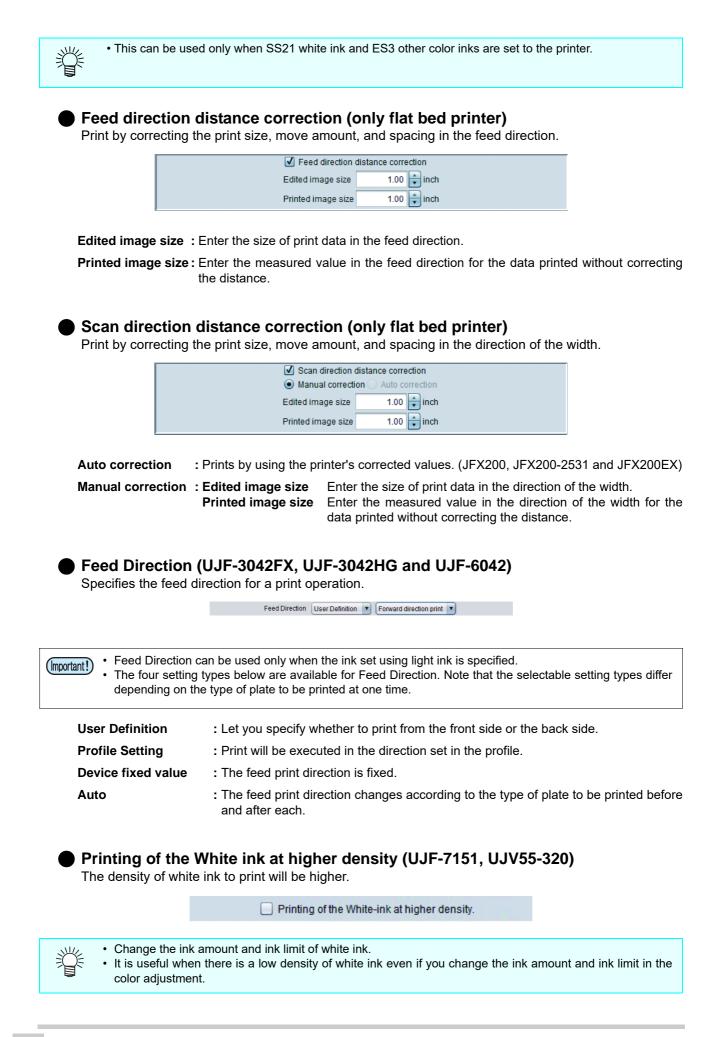

# Print a primer/white at the recommended density (UJF-7151, UJF-3042MkII and UJF-6042 MkII)

Release the density adjustment of primer / white ink that is set at RasterLink6Plus.

✓ To limit the amount of Primer ink.

• Recommend to set ON this function when print.

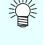

• Special color ink that this function can be used will depend on the printer. UJF-7151: Primer UJF-3042MkII, UJF-6042 MkII: Primer, White

#### Calibration

Set the using method of "Calibration" and "Equalization" data in the device profile.

Calibration Setup

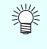

The [Setting] button of calibration becomes valid when you select the device profile with the calibration data.
 When you add the calibration data to the device profile use our profile creating software

When you add the calibration data to the device profile, use our profile creating software "MimakiProfileMasterII" (separately sold).

When you press the setting button, the dialog below is displayed.

| 🔘 Skip 🔵 Used | 💿 Newest       |                 |        |
|---------------|----------------|-----------------|--------|
| Туре          | Create Date    | User Comment    |        |
| Equalization  | Dec 9, 2013 2: | Equalization002 |        |
| Equalization  | Dec 9, 2013 2: | Equalization001 |        |
|               |                |                 | v      |
|               |                | ОК              | Cancel |

No use : Perform color matching without using data of calibration or equalization.

- **Use** : Data of calibration or equalization selected from the list below is used.
- **Newest** : Data of calibration or equalization whose creation date is latest is always used. When you add information every day, it can save your time to select each time.

# Print Quality: Color matching

Color matching means to match output color with input color. Based on the ICC profile and the own data, match the color.

#### Illustration and image

You can set color matching setting for illustration (vector data) and image (raster data) separately.

• When you use "Effect" such as Gauss, Transparence for the vector object in Adobe Illustrator, some parts of this object is converted into the raster data. In such a case, use the same setting for both the illustration and the image, as using a different setting for the illustration and the image will result in colors varying inside the same object.

#### **Color Matching**

Keep the color matching setting as the template.

By entering the name and pressing the [+] button, you can add the preset.

Valid Select whether you perform color matching or not.

When this is OFF, the operation other than ink limit process is not performed.

#### **Color Matching Method**

#### Perceptual (Image)

This is suitable for the photo image. Color matching is performed so that brightness of entire image becomes closer to the input image.

#### **Saturation (Graphics)**

This is suitable for illustration image. Color matching is performed so that the entire image becomes deep.

#### Relative

Performs color matching for colors in the same color gamut of the input profile and the device profile so that they become closer as much as possible. However, if the color becomes outside the color gamut of the device profile even if the color can be expressed in the input profile, it is rounded to the color in the color gamut that can be expressed in the device profile. Therefore, high saturation part is collapsed.

#### Absolute

The method to maintain the relative color gamut is the same as the color matching method. However, in the method to maintain the relative color gamut, even if white (media color) is different from the input profile, no correction is performed. In this mode, color correction is performed on the color including media color so that it may come closer to the color of input profile. As a result, color may be printed on white part of the original image in some cases.

#### **Gray Balance**

This is valid when the image data color is CMYK color mode. Tone adjustment of CMYK is performed and color matching calculation using the ICC profile is not performed. Specify this when you perform color matching process at application side.

#### Pure K, Pure C, Pure M, Pure Y

This is valid when the image data color is CMYK color mode. If you perform color matching using the ICC profile, even if you specify the image color with either of C, M, Y and K, they become mixed color at print.

When this is ON, if there is a single color of C, M, Y and K respectively. It makes the colors not be mixed.

#### **Input Profile**

Specify the profile of input side. When there is a target profile, you can install with the profile manager.

If a profile has been embedded in the images, a [Embedded Profile] check box will appear. Putting a check mark in this box will prioritize use of the embedded profile as the input profile.

| P           | Pure 💽 💽              |
|-------------|-----------------------|
| Valid       |                       |
| Illustratio | n                     |
|             | Color Matching Method |
|             | Perceptual(Image)     |
|             | Pure K                |
|             | V Pure C              |
|             | Pure M                |
|             | V Pure Y              |
| [Image]     |                       |
| intege      | 0.1                   |
|             | Color Matching Method |
|             | Perceptual(Image)     |
|             | V Pure C              |
|             | Pure M                |
|             | Pure Y                |
| CInput Prof | file (ICC)            |
| RGB         | sRGB                  |
|             |                       |
| CMYK        | WideMimakiCMYK        |

#### **Color Adust**

Color adjustment adjusts the ink amount after color patching process.

You can adjust the ink amount of CMYK as well as special color ink such as white and silver.

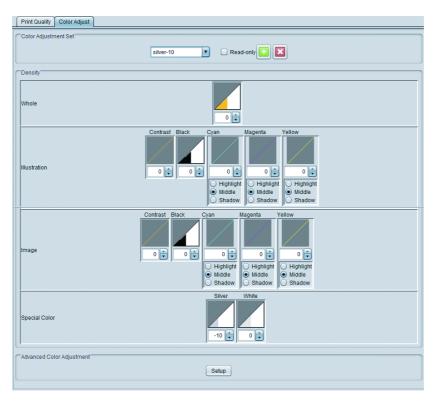

**Color Adjust-** Add the set name in which you save the setting.

SH4

Adjust the density.

ment set

- Color adjustment depends on the device profile. Even the color adjustment set registered once is not displayed if the device profile is different. In addition, even the same color adjustment set is handled as a different adjustment file if the device profile is different.
  - When you select [Standard], you cannot edit color adjustment.

#### Density

Set by illustration (vector object) and image (raster object) other than for [Entire].

|          | It is effective when ink is d<br>The ink limit is changed to<br>Ink increases with +1 to 50 | set in the device profile with the same ratio for each ink.<br>lark or light entirely.<br>o the value calculated by multiplying it by the value specified he<br>0% setting, however, the final ink limit cannot exceed 100%.<br>h is set to 70% in device profile | ere. |  |  |  |
|----------|---------------------------------------------------------------------------------------------|----------------------------------------------------------------------------------------------------|------|--|--|--|
| Whole    | [Whole] value                                                                               | Ink limit of cyan                                                                                                    |      |  |  |  |
| Whole    | -50%                                                                                        | 35% (70%×(100-50)% = 35%)                                                                                                    |      |  |  |  |
|          | -10%                                                                                        | 63% (70%×(100-10)% = 63%)<br>98% (70%×(100+40)% = 98%)                                                                                                    |      |  |  |  |
|          | +40%                                                                                        |                                                                                                    |      |  |  |  |
|          | +50%                                                                                        | 100% (However it becomes 70% x (100+50)% = 105%, it is rounded to 100%.)                                                                                                    |      |  |  |  |
| Contrast | -50%~-1% Becomes th<br>+1%~+50% Becomes th                                                  | Change contrast between -50% to +50%.<br>-50%1% Becomes the direction without change of colors.<br>+1%-+50% Becomes the direction with big change of colors. You can make images<br>sharper, however, tone at the high density part is collapsed.                 |      |  |  |  |

|                                                                                                    | Change the in                                                              | nk amount of black and cyan/ magenta/ yellow between -50% to +50%.             |  |  |
|----------------------------------------------------------------------------------------------------|----------------------------------------------------------------------------|--------------------------------------------------------------------------------|--|--|
|                                                                                                    | -50%~-1%                                                                   | Lowers the ink limit of black ink by ratio.                                    |  |  |
|                                                                                                    | 0%                                                                         | K-CMY adjustment of detailed setting becomes valid. (When it is other than 0%, |  |  |
| Black                                                                                                 |                                                                            | K-CMY adjustment setting becomes invalid.)                                     |  |  |
|                                                                                                    | +1%~+50%                                                                   | Increases the black ink amount and decreases ink amount of cyan/ magenta/      |  |  |
|                                                                                                    | - <i>(</i>                                                                 | yellow.                                                                        |  |  |
|                                                                                                    | To perform m                                                               | ore detailed setting, perform K-CMY adjustment.                                |  |  |
|                                                                                                    | Change each                                                                | n ink amount of cyan/ magenta/ yellow between -50% to +50%. This is effective  |  |  |
| Cyan,                                                                                                 | when you adjust the hue. The ink amount of middle part is changed, however |                                                                                |  |  |
| Magenta,                                                                                              | not changed.                                                               |                                                                                |  |  |
| Yellow                                                                                                | Highlight                                                                  | Changes the ink amount focusing around bright part.                            |  |  |
| renow                                                                                                 | Middle                                                                     | Changes the ink amount focusing around 50% part.                               |  |  |
|                                                                                                    | Shadow                                                                     | Changes the ink amount focusing around dark part.                              |  |  |
| Special                                                                                               | Change the                                                                 | amount of spot color ink between -50% to +50%. The ink limit is not changed.   |  |  |
| Special<br>Color<br>Adjusting the concentration of spot color is enabled if you are using a profile v |                                                                            |                                                                                |  |  |
| 0000                                                                                                  | later.                                                                     |                                                                                |  |  |

#### Detailed color adjustment

Pressing the SET button will open a screen for ink limit, linearization, special-color ink limit and K-CMY ratio adjustment.

#### Ink Limit

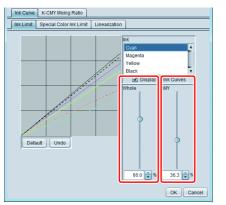

Change each ink limit of process color ink (cyan, magenta, yellow and black, etc.) with the slider.

Entire is the setting of each color ink limit. Third-order color is the ink limit used when ink of more than three inks are mixed. The ink limit of Entire is the upper limit of Third-order color.

If ink blurs at the part where more than three inks are mixed, you can reduce ink with this setting.

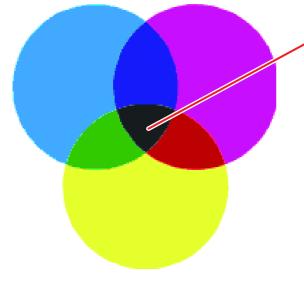

Three-color ink limit of each color is applied to the part where CMY are mixed. For the part of other single color and the part where two colors are mixed, entire ink limit of each color is applied.

- **C0,M0,Y0** The limit of entire cyan, entire magenta and entire yellow are used respectively.
- **C1,M1,Y1** The limit of cyan third-order, magenta third-order and yellow third-order are used respectively.

#### Linearization

| Ink Curve K | C-CMY Mixing Ratio     |               |                                                                                                    |
|-------------|------------------------|---------------|----------------------------------------------------------------------------------------------------|
| Ink Limit S | pecial Color Ink Limit | Linearization |                                                                                                    |
|             |                        |               |                                                                                                    |
| Default     | Undo                   |               | nt<br>Gan<br>Magenta<br>Yellow<br>C Display All Ink Curves<br>C Display Previous Curve<br>Display Previous Curve |
|             |                        |               | OK Cancel                                                                                                    |

Perform curve edit on halftone density of process color ink (cyan, magenta, yellow and black, etc).

Adjust tone so that each ink can be printed as smooth gradation.

You can change the maximum density (ink limit) here, however, as the ink limit adjustment becomes hard, do not change the maximum density.

#### Special color ink limit

| Ink Curve K-CMY Mixing Ratio Ink Limit Special Color Ink Limit Linearization |
|------------------------------------------------------------------------------|
| Ink Limit Special Color Ink Limit Linearization                              |
| OK Cancel                                                                    |

Adjust special ink density of white, clear, silver, etc.

Though the setting specified in input is used as it is by default, perform curve adjustment in this screen when the density change of gradation is poor etc.

#### **K-CMY Mixing Ratio**

Perform curve edit on the using ratio of black and cyan/ magenta/ yellow.

Adjustment is possible for each illustration and image.

If input is a RGB image and ink spill out at the shadow part, you can reduce the ink amount without changing colors at the shadow part, by reducing cyan/ magenta/ yellow and increasing black.

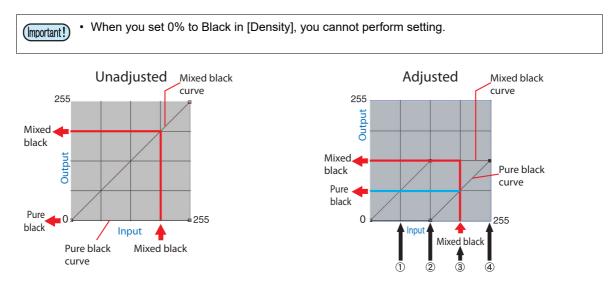

Value of adjusted curve

|     |     | Input<br>A | color | В |       | ked<br>Ack | -     | e color<br>ack |     | Outpu | t color |     | Explanation                   |
|-----|-----|------------|-------|---|-------|------------|-------|----------------|-----|-------|---------|-----|-------------------------------|
|     | С   | M          | Y     | ĸ | Input | Output     | Input | Output         | С   | М     | Y       | К   | Explanation                   |
| (1) | 64  | 85         | 64    | 5 | 64    | 64         | 64    | 0              | 64  | 85    | 64      | 5   | No change                     |
| (2) | 128 | 150        | 160   | 5 | 128   | 128        | 128   | 0              | 128 | 150   | 160     | 5   | No change                     |
| (3) | 200 | 192        | 200   | 5 | 192   | 128        | 192   | 64             | 136 | 128   | 136     | 69  | A part of CMY changes into K. |
| (4) | 255 | 255        | 255   | 5 | 255   | 128        | 255   | 128            | 128 | 128   | 128     | 133 | A part of CMY changes into K. |

#### Calculation of (3)

C 200 - 192 + 128 = 136 M 192 - 192 + 128 = 128 Y 200 - 192 + 128 = 136 K 5 + 64 = 69

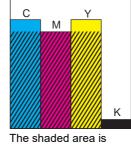

I he shaded area is mixed black of CMY.

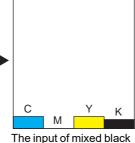

The input of mixed black is removed from CMY.

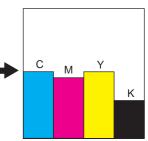

The output of mixed black is added to CMY. The output of single color black is added to K.

# Replace a color of the image with another color - Color replacement

#### Function

You can perform the operations below in [Color replacement] screen.

- Select CMYK color or spot color in the image and replace it with another ink color or L\*a\*b value.
- Replace the gradation color of CMYK color.

# About data

# Data available for color replacement

You can perform color replacement on data satisfying all conditions below:

| Color mode  | СМҮК                                                                                                    |
|-------------|----------------------------------------------------------------------------------------------------|
| File format | ps, eps, pdf                                                                                                    |
| Object      | <ul> <li>Vector object (illustration object)</li> <li>Raster object (illustration object) such as photos is impossible.</li> <li>However, even if you perform color replacement on the object whose conditions are as below, you cannot print correctly in some cases.</li> <li>The one on which the filter effect such as Drop shadow, Transparence and Gauss of Adobe Illustrator was performed</li> <li>Gradation object (*) when [Compatible gradation &amp; gradation mesh print] of Adobe Illustrator is checked</li> </ul> |

(\*) When you perform color replacement on gradation, there are further conditions. (Refer to the next chapter "Gradation".)

# Replaceable color

**Spot color** : This is a special color with name (it is called [Special color] or [Spot color] in Illustrator etc.). (For the concrete specification method of spot color on Illustrator, refer to P.124.)

**CMYK** : Replaces a process color (color consisting of cyan, magenta, yellow and black etc.).

**Gradation** : You can replace four kinds of gradation below. (For the concrete specification method of gradation on Illustrator, refer to P.126.)

| Туре        | Max  | imum o | density | (%) | Minimum density (%) |   |       |          |
|-------------|------|--------|---------|-----|---------------------|---|-------|----------|
| туре        | С    | М      | Y       | K   | С                   | М | Y     | К        |
| Cyan        | 100  | 1      | 1       | 1   | 0                   | 1 | 1     | 1        |
| Magenta     | 1    | 100    | 1       | 1   | 1                   | 0 | 1     | 1        |
| Yellow      | 1    | 1      | 100     | 1   | 1                   | 1 | 0     | 1        |
| Black       | 1    | 1      | 1       | 100 | 1                   | 1 | 1     | 0        |
|             |      |        |         |     |                     |   |       |          |
| Aaximum den | sity |        |         |     |                     |   | Minim | um densi |

# Color that can be specified as color after replacement

You can specify the color below after replacement:

- Ink : Specify ink color and its density of the printer with 0% to 100%.
- L\*a\*b\* : L\*a\*b is the coordinate value of the color space that is independent on the machine.
- Specify L (brightness), a\* (red-green space coordinates) and b\* (blue-yellow space coordinates).

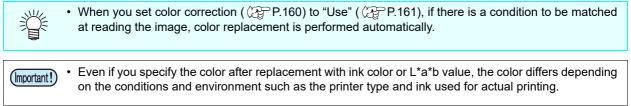

# Screen configuration

# **Rough configuration**

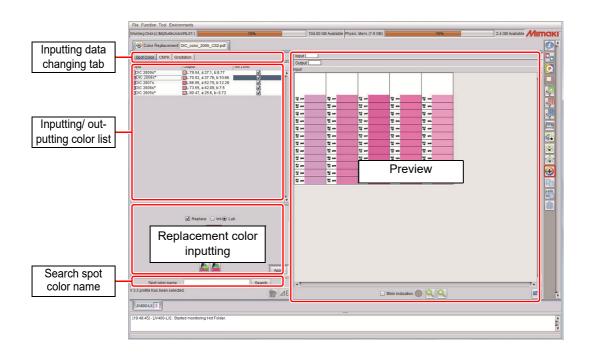

# Input data switching tab

There is the [Inputting/ outputting color list] and [Replacement color Inputting] screen by color type available for replacement.

# Inputting/ outputting color list

The list of colors for each inputting data inside the image.

#### Spot color

| Spot Color<br>Input<br>DIC 24s<br>DIC 23s<br>DIC 22s | CMYK Gradation<br>Output<br>L:79.41, a:25.64, b:-3.16<br>L:79.71, a:15.86, b:-4.48<br>L:84.23, a:-1.47, b:-6.42 | ⊿E4.33* E<br>⊿E0.1* E | Output Ink Ink Limit<br>□:0, M:34, Y:11, K:0 ✓<br>□:2, M:25, Y:8, K:0 ✓<br>□:13, M:9, Y:5, K:0 ✓ | Input                | Displays spot color name and displayed color on the preview.                                              |
|------------------------------------------------------|----------------------------------------------------------------------------------------------------|-----------------------|--------------------------------------------------------------------------------------------------|----------------------|----------------------------------------------------------------------------------------------------|
| DIC 21s                                              | □L:02.74, a:-6.15, b:-9.48<br>□L:77.38, a:-19.31, b:-11.33                                                      |                       | □C:20, M/7, Y:4, K:0<br>□C:38, M/3, Y:12, K:0<br>☑C:38, M/3, Y:12, K:0                           | Output               | Displays color after replacement and simulated print color.                                               |
|                                                      |                                                                                                    |                       |                                                                                                  | Ink Limit            | Displays whether ink limit in the device profile is applied or not at printing.                           |
| ٢                                                    | Color di                                                                                                    | fference              |                                                                                                  | e color difference c | click $\square E$ A to display the following information.<br>alculated from the following 2 L*a*b values. |

(1) Output L\*a\*b value

(2) L\*a\*b values calculated from the profile selected in the Quality window.

However, the color difference is not displayed if the output L\*a\*b value lies within the color reproduction range for the selected profile. Also, if L\*a\*b values are specified in Output ink: Output, the ink used for outputting is displayed.

#### CMYK

| C:0, M:0, Y:0, K:0<br>C:0, M:10, Y:90, K:0                                                         | Output | Color Difference | Output Ink Ink Limit           | Input     | Displays the component value of CMYK and displayed color on the preview.        |
|----------------------------------------------------------------------------------------------------|--------|------------------|--------------------------------|-----------|---------------------------------------------------------------------------------|
| C:20, M:100, Y:40, K:0<br>C:80, M:20, Y:0, K:0<br>C:100, M:40, Y:0, K:0<br>C:100, M:100, Y:30, K:0 |        | ⊿E0.17 *         | ✓<br>✓<br>C:82, M:45, Y:9<br>✓ | Output    | Displays color after replacement and simulated printed color.                   |
|                                                                                                    |        |                  |                                | Ink Limit | Displays whether ink limit in the device profile is applied or not at printing. |

If you select a profile of V3.5 or later, you can click  $\mathbf{ZE}$  A to display the following information. Color difference : Displays the color difference calculated from the following 2 L\*a\*b values. (1) Output L\*a\*b value (2) L\*a\*b values calculated from the profile selected in the Quality window.

However, the color difference is not displayed if the output L\*a\*b value lies within the color reproduction range for the selected profile. Also, if L\*a\*b values are specified in Output ink: Output, the ink used for outputting is displayed.

#### Gradation

| Spot Color                | СМҮК      | Gradation      |                      |
|---------------------------|-----------|----------------|----------------------|
| Input                     | Output(L  | ower Limit)    | Output(Upper Limit)  |
| Yellow<br>Magenta<br>Cyan | □C:0, M:I | 0, Y:0, K:0, W | C:60, M:0, Y:0, K:0, |

| Input                   | Displays gradation type ( ( P.113).                              |  |  |
|-------------------------|------------------------------------------------------------------|--|--|
| Output<br>(Lower Limit) | Displays the lowest limit value of gradation after replacement.  |  |  |
| Output<br>(Upper Limit) | Displays the highest limit value of gradation after replacement. |  |  |

# **Replacement inputting screen**

The replacement inputting screen differs depending on the inputting data and the color after replacement.

#### When inputting data is spot color/ CMYK and color after replacement is Lab

| ✓ Replace ○ Ink ● Lab                                                                      | Replace                         | Check this checkbox when you replace.                                      |
|--------------------------------------------------------------------------------------------|---------------------------------|----------------------------------------------------------------------------|
| L 82.74 =<br>a -6.15 =                                                                     | Input                           | Input the numerical value for the color after replacement.                 |
| b <u>-9.48</u> €<br>▲ Apply                                                                | Register into color collection  | Register the color after color replacement into color collection. ( P.121) |
| v 3.5 profile has been selected.<br>Show that the color by which the color difference is i | Select from<br>color collection | Select the color after color replacement from color collection. ( ( P.121) |
|                                                                                            | Apply                           | When you press this, the setting is applied                                |

To replace colors using a colorimeter (when selecting a profile of V3.5 or later)

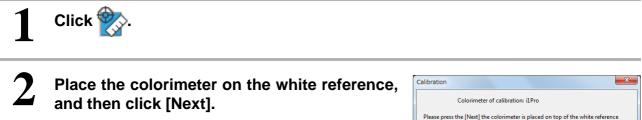

- · Calibration for the colorimeter starts.
- When calibration is complete, the color measurement screen is displayed.

Select the color you want to measure.

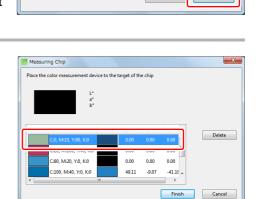

Back

Next

to the selected color.

Measure the target color using the colorimeter.

- The measurement result is displayed.
- When you want to continue measuring colors, repeat the steps 3 to 4.

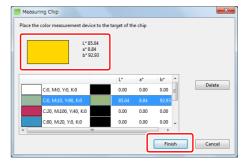

# Click [Finish].

省

• The L\*a\*b value measured is displayed in Output.

If "Uncalculated" is displayed in the color difference, click
 *L* to calculate and display the color difference and output ink information.

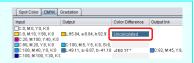

#### When inputting data is spot color/ CMYK and color after replacement is CMYK

Replace

| Cyan 0 🔷 %              |
|-------------------------|
| Magenta 100 🚔 %         |
| Yellow 0 😴 %            |
| Black 0 😴 %             |
| White 0 😴 %             |
| White 0 🔷 %             |
| Apply profile ink limit |
|                         |
| Apply                   |

|                         | •···•·································                                                                               |
|-------------------------|----------------------------------------------------------------------------------------------------|
| Input                   | Input the numerical value for the color after replacement.                                                           |
| Apply profile Ink limit | When this is ON, the ink limit of the profile is used. (For details, refer to "Color process at color replacement".) |

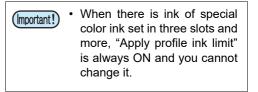

Check this checkbox when you replace.

Register into color collection Select from color collection Apply Register the color after color replacement into color collection. ( P.121)

Select the color after color replacement from color collection. ( ( P.121)

When you press this, the setting is applied to the selected color.

#### When inputting data is gradation

|   | ✓ Replace               |             |                                 |                                                                            | ✓ Replace Replace        |                                                                              |  |  | Replace | Check this checkbox when you replace. |
|---|-------------------------|-------------|---------------------------------|----------------------------------------------------------------------------|--------------------------|------------------------------------------------------------------------------|--|--|---------|---------------------------------------|
| ſ | Output(Lo<br>[<br>Cyan  | ower Limit) | Output(U<br>Cyan                | 60 🗣 %                                                                     | Output<br>(Lower Limit)  | Set the replacement color for the lowest density of gradation.               |  |  |         |                                       |
|   | Magenta<br>Yellow       |             | Magenta<br>Yellow               |                                                                            | Output<br>(Upper Limit)  | Set the replacement color for the highest density of gradation.              |  |  |         |                                       |
|   | Black<br>White          | 0 🔷 %       | Black<br>White                  | 0 🔹 %                                                                      | Register into collection | Register the color after color replacement into color collection. ( ( P.121) |  |  |         |                                       |
| l | White 0 + % White 0 + % |             | Select from<br>color collection | Select the color after color replacement from color collection. ( ( P.121) |                          |                                                                              |  |  |         |                                       |
|   |                         |             |                                 | Apply                                                                      | Apply                    | When you press this, the setting is applied to the selected gradation.       |  |  |         |                                       |

### Search spot color name

You can search for the spot color name displayed in the input/output color list.

# **Preview**

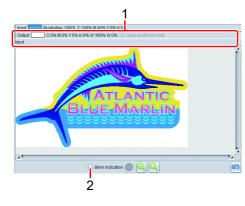

- 1 Displays color information of the position you click with the mouse in the preview image.
  - Input : Displays object (illustration or image)/ color mode/inputting color.

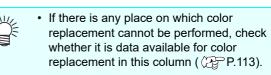

- **Output** : Displays color information after replacement.
- 2 Blink indication

When checked, the selected color part in the inputting/ outputting list is highlighted.

### Note for color replacement

# Note for data to be replaced

You cannot perform color replacement correctly for a color with the filter effect such as drop shadow/ transparence/ gradation of Adobe Illustrator.

# When performing color replacement for spot colors

Following are cautions when using spot colors with changed density in animage.

• RasterLink6Plus sets ink density with respect to a spot color density of 100%. The ink density is calculated automatically based on the spot color density.

Example:

If a special color called Spot (display color given by C=100, M=0, Y=0, K=0) is printed at 100% density in one area and at 50% in another in Illustrator, and the ink density for Spot is set to C=0, M=80, Y=20, K=0 in RasterLink6Plus, the ink density for Spot in the area printed at 100% becomes C=0, M=80, Y=20, K=0 and the ink density for Spot in the area printed at 50% becomes C=0, M=40, Y=10, K=0.

• The color for a spot color displayed in the Color Replacement information list may be different from the display color specified in Illustrator. This is because the input color of the spot color displayed in the Color Replacement information list displays the colors matched to the density of the spot color detected first on the image in RasterLink6Plus.

Example: If a special color called Spot (display color given by C=100, M=0, Y=0, K=0) is printed at 100% in one area and at 50% in another in Illustrator, and RasterLink6Plus detects first the area where Spot is printed at 50%, the display color for Spot in the Color Replacement information list is set to C=50, M=0, Y=0,

K=0.

# Changing the spot color used in gradation

If you want to specify a spot color as the color for gradation, it is only possible to change the color if the following two conditions are satisfied:

• The same spot color has been specified for all the gradation slides, and only the density differs.

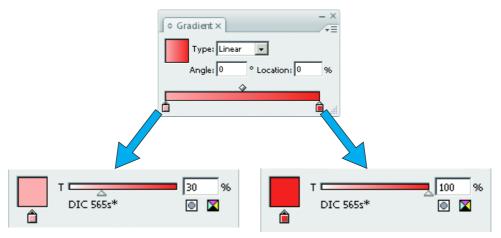

• A check mark has been placed against [Compatible Gradient and Gradient Mesh Printing.] in the Ilustration settings.

# Specifying differing spot colors for gradation

If differing spot colors are specified as the colors for gradation, the colors cannot be changed. Also, when such differing colors have been specified, remove the check mark against [Compatible Gradient and Gradient Mesh Printing.] in the Illustration settings. If the check mark remains, the objects for which such gradation has been specified will not be printed, whether color changing has been set or not.

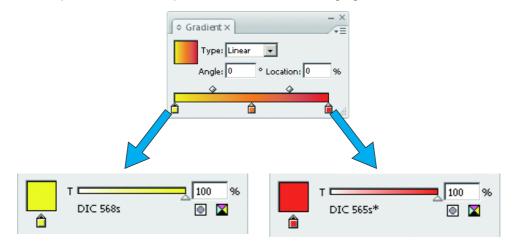

# When performing color replacement for gradation

- If a midpoint is introduced between the maximum density and minimum density of a gradation by "Gradation slider" and the color is changed, color replacement cannot be performed.
- Color Replacement of gradations that include a lot of clipping paths may not be performed correctly.
- Color Replacement of gradations that use Illustrator filter effects such as Drop Shadows and Transparency may not be performed correctly.
- Illustrations with the same colors as those included in the gradation are also replaced. Example:

Maximum density C = 100, M = 1, Y = 1, K = 1

Minimum density C = 0, M = 1, Y = 1, K = 1

If a C = 50, M = 1, Y = 1, K = 1 illustration is included in the data, it will be color replaced.

- Even if the setting of replacing gradations seems can be performed on the "Gradation" screen, the replacement will not be performed depending on the data. Check if the replacement will be performed or not, by reduced print in advance without fail.
- When the Illustrator setting "Compatible Gradient and Gradient Mesh Printing" is checked, gradation replacement cannot be set.

### Linkage with color collection

The color collection is the library of color replacement information.

For details of the color collection is explained in P.160. Here, the function of the color collection that you can use from each replacement color inputting column of the color replacement screen is explained.

# Select from color collection

Select color replacement information from the color collection and apply it to the job. When you press 🚵 (Select from color collection), the screen below is displayed.

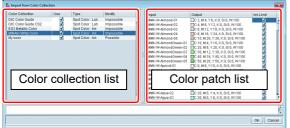

Color collection list

Select the color collection.

**Color patch list** The color list inside the selected color collection is displayed.

#### **Application procedures**

- (1) Select the color collection to use from [Color collection list].
- (2) Select the color used as the one after replacement from [Color patch list].
- (3) Press the [OK] button. The value is set in [Replacement color inputting] and it is applied.

# **Register to color collection**

Register the replacement color input in the [Replacement color inputting] column into the color collection. When you press 🚵 (Register to color collection), the screen below is displayed.

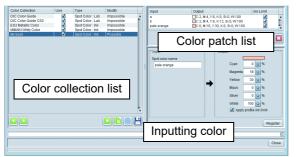

#### **Color collection list**

Select the color collection to register.

#### **Color patch list**

The color list inside the selected color collection is displayed.

#### Inputting color

The color selected as the replacement source and the replacement information input in the [Replacement color inputting] column are displayed.

#### **Application procedures**

- (1) Select the color collection whose color you register from [Color collection list].
- (2) Check that the information input in the color replacement screen is in [Inputting color] and press the [Register] button.
- (3) The data is registered in [Color patch list].

If you activate [Apply profile ink limit], printing will be carried out with the set value changed to a lower value in order to alleviate ink overflow. (Even if you specify 100%, printing will be carried out with a value lower than that.)
 If you remove the check mark, printing will be carried out according to the specified color component values, but bleeding due to ink overflow and other printing faults will be liable to occur. As far as possible, use color changing with this function activated.

#### When you perform color replacement using special color

When you perform color replacement using color ink and special color ink at the same time as the color after replacement, depending on the printer and the layer setting ( ( P.95), it is printed as below.

#### For Roll to Roll printer

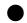

#### For Roll to Roll printers that support Special Color Over Print( ( P.87)

With special-color superimposition printing set in Layer Setting (( P.95), the color changing will be as follows.

#### Overlapping print of special color is not performed.

Prints special color and color at the same time. Therefore, special color and color ink are mixed.

#### 

After printing the color after replacement only, special color is overlapped on it.

#### Special color ⇒ color

After printing the special color after replacement only, color is overlapped on it.

#### For other Roll to Roll printers

Prints the special color and the color at the same time. Therefore, it seems that inks are mixed.

#### For flat-bed printer

With special-color superimposition printing set in Layer Setting ( ( P.95), the color changing will be as follows.

#### Color ⇒ special color

After printing the color after replacement only, special color is overlapped on it.

#### Special color ⇒ color

After printing the special color after replacement only, color is overlapped on it.

### **Color replacement setting**

There are other functions to change a color other than color replacement. They are single color replacement (( P.32) and plate creation ( P.83). This chapter explains data creation for each main usage and setting method of these functions.

For data creation method, Illustrator CS5 is explained as the example.

#### To print with one color ink such as white

Use the single color replacement function.

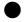

#### Data creation method on Illustaror

It is recommended to create data with CMYK single color.

#### Make the image color mode [CMYK].

• Select [Document Color Mode]-[CMYK Color] from the [File] menu.

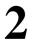

#### Select all objects and select only one color of CMYK.

- For an object with one color, change with [Color].
- When you do not change the density change for gradation object, change with [Gradient].
- When it is difficult to change color on Illustrator as it is created using other effect, write into the raster format image and replace it with one color only with Photoshop etc.

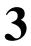

#### Save and read it into RasterLink6Plus.

#### Color replacement method

Refer to "Perform setting to print a full-color image with one ink color -Mono color replacement" (@P.31).

# To print special color such as white on clear media as the base and print color on it

Use the plate creation function. For details, refer to P.83.

# Replace spot colors in a color image

The spot color is special color with name. By adding usage etc. to the spot color name, it becomes reference for color replacement. Use the color replacing function to replace.

(Important!) • Fully read note of color replacement and set.

#### Data creating method on Illustrator

Make the image color mode [CMYK].

• Select [Document Color Mode]-[CMYK Color] from the [File] menu.

# Register a spot color. (If you use the spot color already registered, proceed to the Step 3.)

- (1) Select [Swatches] from the [Window] menu. The [Swatches] window opens.
- (2) Press the ▼ button at upper right and select [New Swatch...] from the displayed menu. The [New Swatch...] window opens.
- (3) Set as below and click OK.
  - Swatch Name : Enter the color name.
  - Color Type : Select "Special color".
  - Color Mode : Select "CMYK".
  - Color
- : Specify the displaying color. If color replacement is not performed, data is printed based on this color.
- (4) It is registered in the list on the [Swatches] window.

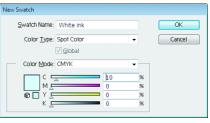

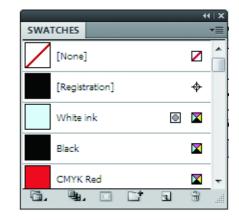

#### Apply the spot color to the object.

(1) Select the object.

- (2) Select either of "Stroke" or "Fill" by which you apply the spot color on the [Color] window.
- (3) Select the created spot color from the [Swatches] window.
- The color is applied to the object.

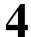

After you create data, save it and read it into RasterLink6Plus.

# Color replacing method Select a job and switch to the color replacing screen.

# Open the [Spot Color] tab.

• All spot colors used in the image are displayed in the list.

3

2

Select a spot color to which you perform color replacement from the list.

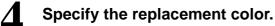

# Replace CMYK color in the color image

Replace CMYK color.

(important!) • Fully read note of color replacement and set.

### Data creating method on Illustrator

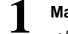

#### Make the image color mode [CMYK].

• Select [Document Color Mode]-[CMYK Color] from the [File] menu.

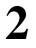

7

# Specify the color in the [Color] window.

After you create data, save it and read it into RasterLink6Plus.

# Color replacing method

Select a job and switch to the color replacing screen.

# Open the [CMYK] tab.

• All CMYK colors used in the image are displayed in the list.

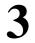

Select a color to which you perform color replacement from the list.

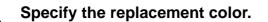

# Change gradation in the color image to the color mixed with multiple ink

When you change gradation to the color mixed with multiple ink, perform gradation replacement.

(Important!) • Fully read note of color replacement and set.

#### Data creating method on Illustrator

1

#### Make the image color mode [CMYK].

- Select [Document Color Mode]-[CMYK Color] from the [File] menu.
- 2 Create an object and select it.

# **2** Select [Gradation] from the [Window] menu.

• The [Gradation] window is displayed.

#### Specify the maximum/ minimum density settable in P.113 gradation.

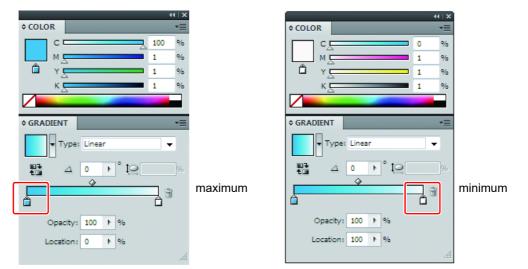

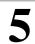

After you create data, save it and read it into RasterLink6Plus.

# Color replacing method

Select a job and switch to the color replacing screen.

#### Open the [Gradation] tab.

• All gradation types used in the image are displayed in the list.

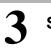

1

2

Select a gradation to which you perform color replacement from the list.

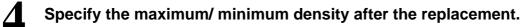

# **Output into the printer** - Execution

# Function

You can perform the operations below in the [Execution] screen.

- · Specifying and performing RIP and the outputting method of the selected job
- Specifying the number of outputs

• This chapter explains the job queue screen closely related to as well as the [Perform] screen.

# **Screen configuration**

| File Function Tool Environments                                                                        |                     |                    |                         |                     |                                                   |                  |            |
|----------------------------------------------------------------------------------------------------|---------------------|--------------------|-------------------------|---------------------|---------------------------------------------------|------------------|------------|
| Working Disk (C:'MijSuite'Jobs/RL01:)                                                                  | 17%                 | 72.02 GB Available | Physic. Mem. (1.9 GB) 📒 |                     | 37%                                               | 1.2 GB Available | Mimak      |
| Printer                                                                                                | Job List            |                    |                         | Execution Execution | ution                                             |                  |            |
| Status Remote Idle                                                                                     | Arranged Layered Jo | ob Name Thumbnai   | Attribute               |                     |                                                   |                  |            |
| Media Size                                                                                             |                     | illfish.eps        | Color                   |                     |                                                   |                  | Ĵ.         |
| Scan Auto Detection * 20.7 7                                                                           | L                   | lillfish.eps       | White                   | C                   |                                                   |                  |            |
| Feed Roll Media                                                                                        | F:                  | all.eps            | Color                   |                     | Execution Order Print<br>Print<br>O Immediate Pri | nt               |            |
| 2 Magenta 71%<br>3 Cyan 100%<br>4 Cyan 83%                                                             | s                   | pring.eps          | Color                   |                     | RIP and Print     RIP Only     Print Only         |                  | 9 <u>*</u> |
| 5 Yellow 45%<br>5 Black 5%<br>7 White 94%                                                              | n s                 | ummer.eps          | Color                   | 0                   | Execution Times                                   | 1 time(s)        | -          |
| 8 (White 91%                                                                                           | w                   | Vinter.eps         | Color                   |                     | Start                                             |                  |            |
| Job Queue [2] Thumbnail Job Name Status Progress                                                       | L                   | ady_left.eps       | Color                   |                     | Execution Option                                  | rprint           | •          |
| Lady left Reading                                                                                      | L                   | ady_right.eps      | Color                   |                     | Delete Job after print                            |                  |            |
| Job queue                                                                                              |                     |                    |                         |                     | Print                                             |                  |            |
|                                                                                                    |                     |                    |                         |                     |                                                   |                  |            |
|                                                                                                    |                     |                    | 7                       |                     |                                                   |                  |            |
| JV400[8] UJF-6042[2]                                                                                   |                     |                    |                         |                     |                                                   |                  |            |
| [14:10:07] - Started Ripping : [Lady_left.eps]<br>[14:10:08] - Connecting to bundling printer [JV400]. |                     |                    |                         |                     |                                                   |                  |            |
|                                                                                                    |                     |                    |                         |                     |                                                   |                  |            |

#### **Performing screen**

The performing screen differs depending on the image job and print & cut job ( P.130).

#### Image job

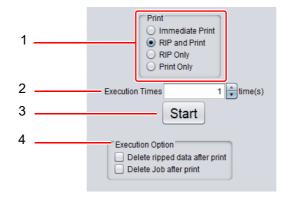

#### 1. Performing method

There are the performing method below:

| Immediate Print      | <ul> <li>RIP and print are performed at the same time.</li> <li>Depending on the job condition, even if you specify [RIP &amp; Print]. It changes into [Print after RIP] and performs in some cases. ( P.131 "Condition on which you cannot perform RIP &amp; Print")</li> <li>If the original image is complicated, RIP process cannot be performed in time and the printing operation stops temporarily. In this case, use [Print after RIP].</li> <li>When you perform RIP &amp; print, the ripped data is not created.</li> </ul> |
|----------------------|----------------------------------------------------------------------------------------------------|
| <b>RIP and Print</b> | : Prints after RIP has been completed. Ripped data is created.                                                                                                    |
| RIP Only             | : Only RIP is performed and the ripped data is created. Print is not performed.                                                                                                    |
| Print Only           | : Performs print only. If RIPped data has not been created (whether it is created or not, refer to [Job list status check]), prints after RIP.                                                                                                    |

#### 2. Execution Times

When you perform RIP & Print: It is the number of repetitions of RIP & Print. Print after RIP print, Print: It is the number of repetitions of Prints. (For Print after RIP, RIP process is only once.)

#### 3. Start

Performs the process specified in the Step 1.

#### 4. Execution option

#### Delete ripped data after print

When it is ON and the executing method is print after RIP or print only, deletes ripped data after printing.

#### • Delete Job after print

When it is ON and the executing method is RIP & print, print after RIP or print only, deletes job data including the read image.

Print & cut job

| 1 —— | Execution Order Print < - > Cut                                        |  |  |  |  |
|------|------------------------------------------------------------------------|--|--|--|--|
| 2 —— | Print<br>Immediate Print<br>RIP and Print<br>RIP Only<br>Print Only    |  |  |  |  |
| 3 —  | Execution Times 1 time(s)                                              |  |  |  |  |
|      | Start                                                                  |  |  |  |  |
|      | Execution Option Delete ripped data after print Delete Job after print |  |  |  |  |

#### 1. Execution Order

| Print <-> Cut | : Prints and cuts.              |
|---------------|---------------------------------|
| Print         | : Prints only, without cutting. |
| Cut           | : Cuts only, without printing.  |

#### 2. Print

The same as how to execute an image job.

#### 3. Execution Times

Performs printing and cut by the specified number of times.

Status where Auto Exceu-

tion ( ( P.164) has

started.

#### Job queue

| Job Quer | ue [ 2 ]<br>Job Name Status Progress         |                   |                       | ess status. In additior<br>t the job selected in th | n, you can perform the opera-<br>nis list.                         |
|----------|----------------------------------------------|-------------------|-----------------------|-----------------------------------------------------|--------------------------------------------------------------------|
|          | Lady_left Reading 81%<br>Lady_rig Prepari 0% |                   | is curren             |                                                     | r. First, terminates the job that<br>and then performs this.       |
|          |                                              |                   | Restarts              | the job process term                                | inated once.                                                       |
|          |                                              | ×                 | Aborts th             | ne process of the sele                              | ected job.                                                         |
|          |                                              |                   | After exe<br>you read |                                                     | ess suspends automatically. If<br>form RIP/ print after executing, |
| je<br>L  | • The current job cue a                      | nd auto execution | status ( 🏹            | <sup>⊃</sup> P.164) are shown in th                 | e job queue tab.                                                   |
| Ϋ́Έ,     | Job Queue 0 Preparing                        | Job Queue (       | Running               | Job Queue 0 Suspending                              | Job Queue 🔟 Auto executing                                         |
|          | Preparing:                                   | Running:          |                       | Suspending:                                         | Auto executing:                                                    |

# Condition on which you cannot perform RIP & Print

Status where image

printing are enabled

reading, RIP and

On the conditions below, even if you specify RIP & Print, printing is performed after RIP automatically.

• Use General Print screen to set the amount of multiple copies and select "Each move" for the transfer method.

Status where no read-

ing, RIP or printing is

carried out

- Imposed jobs
- · Composed jobs
- Arbitrarily-positioned specification in tiling is ON.
- · Step & repeat
- Print & Cut print job
- BBQ Jig print job
- [Print bottom clear liquid] is enabled for gloss tone printing.
- Printer is a JFX200 (6-color)

**Displayed during** 

start-up

- · Clear ink printing is repeated two or more times.
- FOTOBA cut marks are set to be add.
- Toggle print
- Print the color pattern on TS500P.

# **Duplicate the job** - Duplication

### Function

You can perform the operation in the [Duplication] screen.

• Duplicate the selected job.

By using this function, if there is a base job, you do not have to read the same image again. In addition, the setting of the base job is also duplicated, you can create a job by changing some settings only without changing the original job.

### Screen configuration

| Finite         Image: Control of the status         Image: Control of the status         Image: Contro of the status         Image: Control of the | 17%<br>Job List<br>Arranged Layered Job Nam<br>Billfish eg<br>Billfish eg | ips                                       | hysic. Mem. (1.9 GB)                                        | 36%              | 1.2 GB Available MIMCIKI                                                             |
|----------------------------------------------------------------------------------------------------|---------------------------------------------------------------------------|-------------------------------------------|-------------------------------------------------------------|------------------|--------------------------------------------------------------------------------------|
| Status Remote Idle         Image: Status Remote Idle         Image: Remote Idle           Media State         Status Remote Idle         Image: Remote Idle           Manual Input         63.78 min.         Image: Remote Idle           Feed         Roll Media         Roll Media           State         Roll Media         Roll Media           State         Roll Media         Roll Media           States         Image: Roll Media         Roll Media           States         Image: Roll Media         Image: Roll Media           States         Image: Roll Media         Image: Roll Media           States         Image: Roll Media         Image: Roll Media           States         Image: Roll Media         Image: Roll Media           Image: Roll Media         Image: Roll Media         Image: Roll Media           States         Image: Roll Media         Image: Roll Media           Image: Roll Media         Image: Roll Media         Image: Roll Media           States         Image: Roll Media         Image: Roll Media           Image: Roll Media         Image: Roll Media         Image: Roll Media           Image: Roll Media         Image: Roll Media         Image: Roll Media           Image: Roll Media         Image: Roll Media         Image: Roll M                                                                                                    | Arranged Layered Job Nam<br>Billfish.ep                                   | ips                                       |                                                             | Pa Duplication   | <b>?</b>                                                                             |
| Status         Rendo Idia           Weda Stre         Scan           Scan         Auto Detection           Feed         Roll Media           Status         Totos           Status         Totos           Status         Totos           Status         Totos           Status         Totos           Status         Totos           Status         Totos           Status         Totos           Status         Totos           Status         Totos           Status         Totos           Status         Totos           Status         Totos           Status         Progress                                                                                                    | Billfish.ep                                                               | ips                                       |                                                             |                  | 2                                                                                    |
|                                                                                                    | Fall eps<br>Spring sg<br>Summer<br>Lady_jet<br>Lady_jet                   | r.ops 200<br>ps 200<br>ps 200<br>teps 200 | Vhite<br>Color<br>Color<br>Color<br>Color<br>Color<br>Color | Duplicate counts | 1 ∰<br>Plicate<br>€<br>F<br>F<br>F<br>F<br>F<br>F<br>F<br>F<br>F<br>F<br>F<br>F<br>F |
| [14:13:46] - Started reading the file : [Billfish_cut.eps]                                                                                                    |                                                                           | -                                         | 8                                                           |                  |                                                                                      |
| [14:13:49] - Completed reading the file : [Billfish_cut.eps]                                                                                                    |                                                                           |                                           |                                                             |                  |                                                                                      |

#### 1. Duplicate counts

Specify the number of duplications of the job.

#### 2. Include ripped data

When this is ON, ripped data is also duplicated.

#### 3. Duplicate

Duplicates the job.

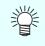

• When you duplicate the job, the job name becomes the same as the original job. It is recommended to change the job name in the [Job property] screen to recognize them. (For the setting method, refer to P.30.)

# Save the job in the file - Backup Read the saved job - Restore

# Function

You can perform the operations below in the [Backup/ Restore] screen.

- Save the job in the file (backup file).
- Read the saved backup file and restore the job.

# **Screen configuration**

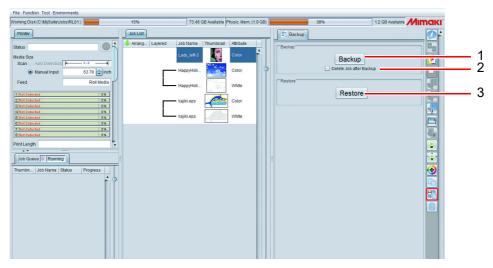

#### 1. Backup;

Save the selected job in the specified backup file. When you select multiple jobs, these are saved in on backup file.

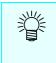

The data below is saved in the backup file.

Image, job setting information, device profile, inputting profile and various setting fileThe ripped data is not included in the backup file. Therefore, it is necessary to perform RIP again after restoring.

#### 2. Delete Job after Backup

When this is ON, the job is deleted after backup.

#### 3. Restore

Restore the job from the backup file.

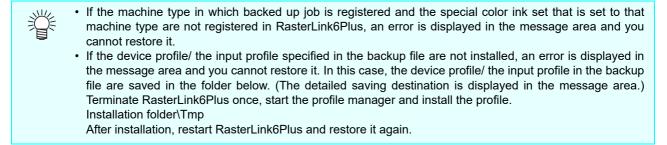

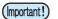

· You cannot restore the backup file before RasterLinkPro5.

# **Deleting Jobs and ripped Data** - Delete

# Function

The following operations are carried out on the [Delete] screen:

- · Deletion of selected jobs
- · Deletion of RIP-ed data of selected jobs

# Screen configuration

| Function Tool Environments                            |                  |                                          |                       |        |                                       |                                       |
|-------------------------------------------------------|------------------|------------------------------------------|-----------------------|--------|---------------------------------------|---------------------------------------|
| ing Disk (C:WijSuiteUobs\RL01:)                       | 15%              | 73.46 GB Available F                     | Physic. Mem. (1.9 GB) |        | 39%                                   | 1.2 GB Available MIMCIKI              |
| rinter                                                | Job List         |                                          |                       | Delete |                                       |                                       |
| us 💿 👆                                                | + Arrang Layered | Job Name Thumbnail                       | Attribute             |        |                                       | 0,0                                   |
| fia Size                                              |                  | Lady_left-3                              | Color                 |        |                                       |                                       |
| can 🔾 Auto Detection 🔽 🔍 🛶                            |                  | 100 M 20 M 20 M 20 M 20 M 20 M 20 M 20 M |                       |        |                                       |                                       |
| Manual Input     63.78 inch                           |                  | HappyHoli                                | Color                 |        |                                       |                                       |
| eed Roll Media                                        |                  | HappyHoli                                | White                 |        |                                       |                                       |
| iot Detected 0%                                       |                  |                                          |                       |        |                                       |                                       |
| iot Detected 0%                                       | Г                | — kajiki.eps                             | Color                 |        |                                       |                                       |
| lot Detected 0%                                       |                  | kajiki.eps                               | White                 |        |                                       | <u> </u>                              |
| Int Detected 0%                                       |                  |                                          |                       |        |                                       | 1 1                                   |
| Int Detected 0%                                       |                  |                                          |                       |        |                                       | G.                                    |
| it Length                                             |                  |                                          |                       |        |                                       |                                       |
| ob Queue 0 Running                                    |                  |                                          |                       |        | <ul> <li>Delete completely</li> </ul> |                                       |
|                                                       | =                |                                          |                       |        | O Delete ripped data o                | nty 💮                                 |
| Imbn Job Name Status Progress                         |                  |                                          |                       |        | Delete                                | <u> </u>                              |
| ΠŤ                                                    |                  |                                          |                       |        |                                       |                                       |
|                                                       |                  |                                          |                       |        |                                       | 84                                    |
|                                                       |                  |                                          |                       |        |                                       | i i i i i i i i i i i i i i i i i i i |
|                                                       |                  |                                          |                       |        |                                       |                                       |
|                                                       |                  |                                          |                       |        |                                       |                                       |
|                                                       |                  |                                          |                       |        |                                       |                                       |
|                                                       |                  |                                          |                       |        |                                       |                                       |
|                                                       |                  |                                          |                       |        |                                       |                                       |
|                                                       |                  |                                          |                       |        |                                       |                                       |
| ¥                                                     |                  |                                          |                       |        |                                       |                                       |
| 💽 💽 💷 🖾 🥥                                             |                  |                                          |                       |        |                                       | t i                                   |
| /400 5 UJF-3042 6                                     |                  |                                          |                       |        |                                       |                                       |
| To:To: multi runction . Octomy information or the job |                  |                                          | -                     |        |                                       |                                       |
| 40:41] - [UJF-3042] : Started monitoring Hot Folder.  |                  |                                          |                       |        |                                       | A                                     |
| 40:41] - [JV400] : Started monitoring Hot Folder.     |                  |                                          |                       |        |                                       |                                       |

#### 1. Delete completely

Delete all the data of jobs selected in the job list.

#### (Important!) Deletion is not possible in the following cases:

One part only of a composed or arranged job group has been selected. In such a case, first cancel the composed or arrangement, then select the jobs you want to delete and delete them.

If you want to delete an entire composed or arranged job group, select all the jobs in it.

#### 2. Delete ripped data only

Delete ripped data that are present in the jobs you have selected in the job list.

#### 3. Delete

Execute deletion with the conditions specified above.

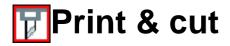

### Function

• Print & cut with the printer cutter such as CJV300, CJV150, CJV300 Plus, and UCJV300.

# Creating procedures of print & cut job

# Creating print & cut data

#### File/ data format for print & cut

Files and data formats available for print & cut are as below:

| File format              | ps, eps, pdf                                                                                                    |
|--------------------------|----------------------------------------------------------------------------------------------------|
| Object available for cut | <ul> <li>Vector object (illustration object)</li> <li><u>Specify the following for the color of the line segments (paths) to be cut:</u></li> <li><u>Special color with "CutContour" added in front of its name</u></li> <li>When you add the string after CutContuor, it is handled as another cut line with changed Cut condition.</li> </ul> |
|                          | CutContour<br>CutContourCut1<br>CutContourHalf You can set the cutting condition separately.                                                                                                    |

When you use RasterLinkTools, you can create print & cut data easily on Adobe Illustrator/ Corel-DRAW.

For details, refer to the "RasterLinkTools Guide" in separate volume.

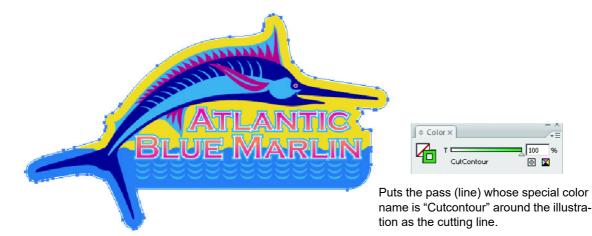

(Important!)

Print & Cut jobs for multi-page jobs are not supported.
Please check "Data in the same place is cut twice" (P.208) as a precaution when creating an object for cutting with Adobe Illustrator.

# Reading print & cut data

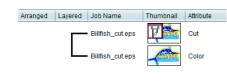

When it is read into RasterLink6Plus, though it is one data file originally, it is read as two jobs of color and cut, and it becomes composed job automatically.

The icon indicating cut is displayed in the thumbnail of the cut job.

Editing

### Cut Edit screen

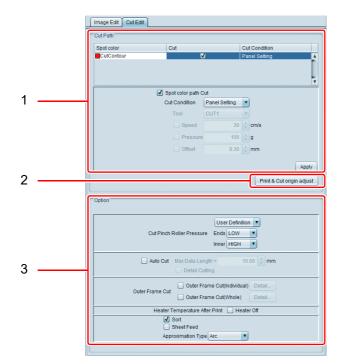

#### 1. Cut Path

Specify how to cut the cutting data.

| Special color list for cut | Displays special color for cut.<br>You can specify the cutting condition each for the special color.<br>After selecting special color to edit from this list, perform the setting below. |
|----------------------------|----------------------------------------------------------------------------------------------------|
| Spot color path Cut        | When this is ON, the selected special color pass is cut.                                                                                                    |
| Cut Condition              | Specify the cutting condition.                                                                                                    |
| Tool                       | Select the cutter. When you select HALF, it becomes dotted-line cut.                                                                                                    |
| Speed                      | Set the cutting speed.                                                                                                    |
| Pressure                   | Specify the pressure of the cutting blade.                                                                                                    |
| Offset                     | Correct the center position of the cutting blade.                                                                                                    |
| Apply                      | Applies the settings.                                                                                                    |

For the cutting condition, there is the proper amount depending on the media and the cutter. Refer to each user manual.

# 2. Print & Cut origin adjust (CJV300, CJV150, UCJV300, UCJV150 and CJV300 Plus)

Prints and cuts an adjustment pattern to adjust the Print & Cut origin.

| ( | mportant!) | <ul> <li>Execute Print &amp; Cut origin adjust after setting the print condition.</li> <li>If you change the resolution or path after executing Print &amp; Cut origin adjust, you must execute Print &amp; Cut origin adjust gain.</li> </ul>                                                              |
|---|------------|----------------------------------------------------------------------------------------------------|
|   |            | • After finishing executing Print & Cut of an adjustment pattern, the job for Print & Cut origin adjust is automatically deleted from the job list. However, if you clear data or an error occurs during the adjustment pattern Print & Cut process, delete the job for Print & Cut origin adjust manually. |

Click [Print & Cut origin adjust] to display the dialog box on the right.

| Add register mark | When this option is ON, prints by adding register marks.                                                                                            |  |  |  |  |
|-------------------|----------------------------------------------------------------------------------------------------|--|--|--|--|
| Add Label         | When this option is ON, prints information<br>about the resolution, number of paths, and<br>waveform at the upper left of an adjustment<br>pattern. |  |  |  |  |
| [OK]              | Click this button to Print & Cut an adjustment pattern.                                                                                             |  |  |  |  |

| Output test pattern of [Print and Cut Origin Adjust] |
|------------------------------------------------------|
| Add register mark Add Label                          |
|                                                      |
|                                                      |
|                                                      |
| OK                                                   |

#### 3. Option

| Cut Pinch Roller<br>Pressure      | Specifies the cut pinch roller pressure.                                                                                                    |  |  |  |
|-----------------------------------|----------------------------------------------------------------------------------------------------|--|--|--|
| Auto Cut                          | <ul> <li>When this option is ON, the media will be automatically cut after the Cut process is completed.</li> <li>Maximum data length+: Specifies the distance between the data end and the cut position.</li> <li>Cuts copies and continuous register marks by line: When this option is ON, each time a line is printed, cuts the copies of an image laid out in that line.</li> </ul> |  |  |  |
| Outer Frame Cut                   | Besides cuts the cutting data inside data, selects whether to cut image borderline and rectangle of job as whole.<br>Click [Detail] and you can set cut conditions.                                                                                                    |  |  |  |
| Heater Temperature<br>After Print | When this option is ON, turns all heaters OFF when cutting.                                                                                                    |  |  |  |
|                                   | • Depending on the media, if the heater temperature is high, the cutting accuracy decreases due to distortion. In such a case, turn this option ON.                                                                                                    |  |  |  |
| Sort                              | When this option is ON, changes the order of cutting properly so as to shorten the time for cutting.                                                                                                    |  |  |  |
| Sheet Feed                        | Feed media before cutting to see if all shapes can be cut.                                                                                                    |  |  |  |
| Approximation Type                | <ul> <li>Selects how to cut curves.</li> <li>Straight Line: <ul> <li>Cut into small lines that approximate to the curves. The cutting accuracy becomes low, but the cutting speed is high.</li> </ul> </li> <li>Arc : Cut into small circles that approximate to the curves. The cutting speed is low, but the cutting quality improves.</li> </ul>                                      |  |  |  |

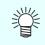

• Check the adjustment pattern after Print & Cut and enter adjustment values for X and Y in the printer's input screen.

### Combination with other functions

The functions that you can use with print & cut is as below:

| Function          | Available for combination |  |
|-------------------|---------------------------|--|
| Composition (*)   | OK                        |  |
| Сгор              | NG                        |  |
| Tiling            | NG                        |  |
| Step & Repeat     | NG                        |  |
| Special plate     | OK                        |  |
| Composition (**)  | ОК                        |  |
| Color replacement | ОК                        |  |

(\*) Can only be carried out on Print & Cut jobs.

(\*\*) Can only be carried out on a combination of Print & Cut and print jobs.

# Outputting method of print & cut

Move to the performing screen and perform print & cut. For performing print & cut, refer to P.135.

# **Twin Rolls Print**

### Function

Printing can be performed with SIJ-320UV and UJV55-320 by setting two rolls of media. This is referred to as "Twin Rolls Print".

After setting the rolls in the printer, retrieve the printer status so that the twin rolls print setting can be used.

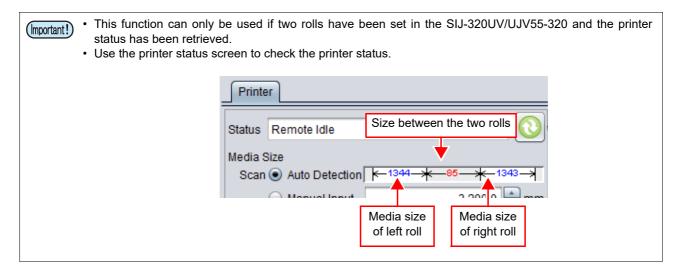

### Jobs that Twin Rolls Print cannot perform

Twin rolls print cannot be used if a job with the following condition is selected.

· Step & Repeat editing is enabled.

# Conditions under which Twin Rolls Print cannot be set

Register marks cannot be printed if the following conditions are specified due to twin rolls print.

- Multiple copies have been set and "Each move" is selected for the transfer method.
- Setting the Arrangement.
- Add FOTOBA cut marks.

# Example of image arrangement

You can arrange and print images by using the following three procedures when using twin rolls print.

#### Arrangement Example 1.

Specify multiple copies of a single images for both rolls and print.

#### Arrangement Example 2.

Impose multiple images on both rolls and print.

**Arrangement Example 3.** Print images that are divided among the two rolls.

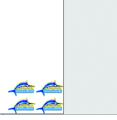

Right roll

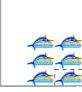

Left rol

Right roll

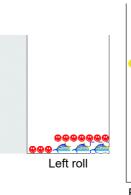

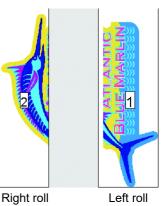

# **Procedures for Twin Rolls Print**

This section explains the procedures for printing for each of the image arrangement examples.

### Arrangement Example 1.

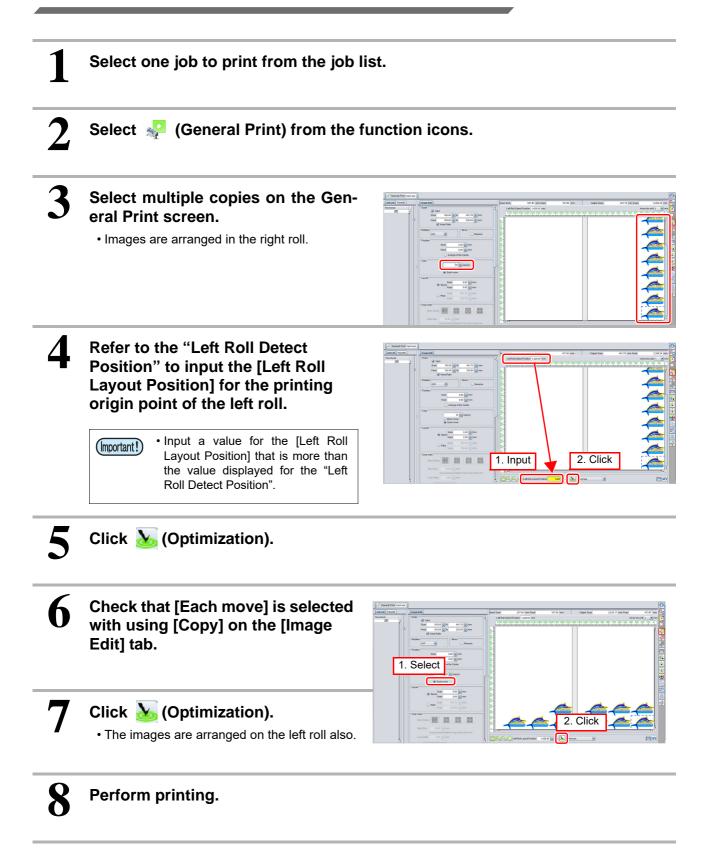

Arrangement Example 2.

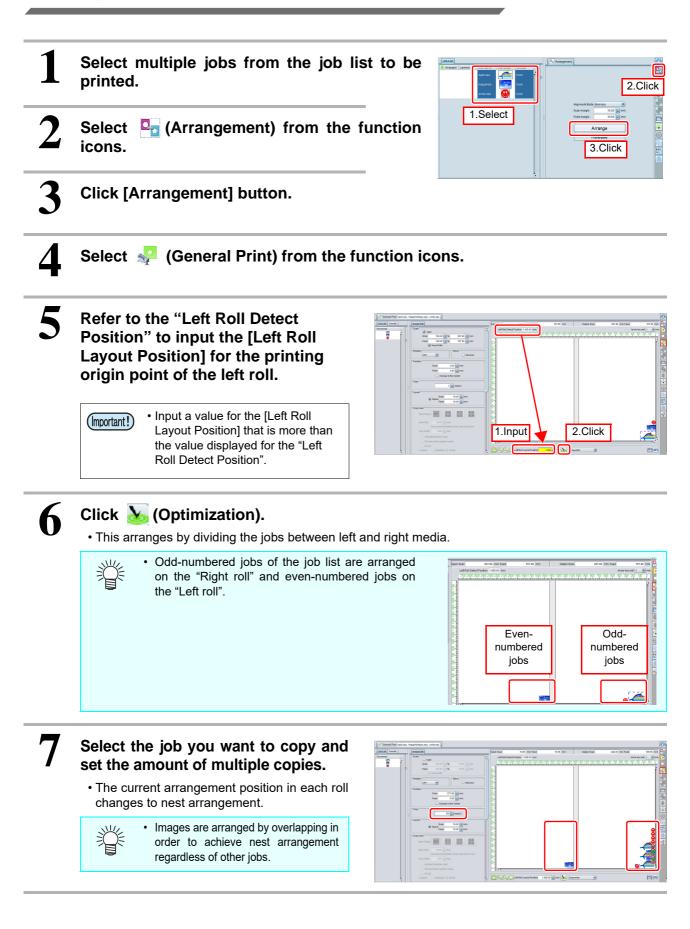

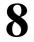

# Click <u> (</u>Optimization).

• Jobs in each roll are placed in nesting arrangement in order.

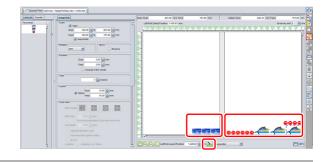

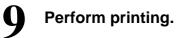

Arrangement Example 3.

Select one job to print from the job list.

2

Select 🚚 (Tiling) from the function icons.

Use the Divide Edit tab to enable [Tiling Edit] and specify the tiling editing settings.

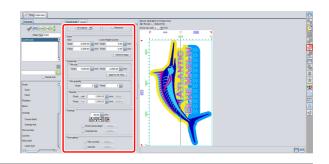

# Use the Layout tab to specify the following settings.

- [Free Location] :Valid
- Alignment Mode : Nest

5 Refer to the "Left Roll Detect Position" to input the [Left Roll Layout Position] for the printing origin point of the left roll.

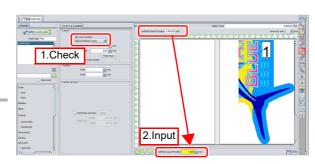

(mortant!) • Input a value for the [Left Roll Layout Position] that is more than the value displayed for the "Left Roll Detect Position".

# 6

# Click [Rearrange].

• This arranges by dividing the tiles between left and right media.

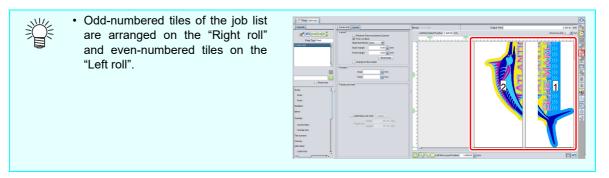

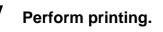

# **Toggle Print**

### Function

For JFX200-2531, you can divide the printing area into two areas and toggle the area for each printing. While printing in one area, you can set a media for the other area to reduce the time required for media setting.

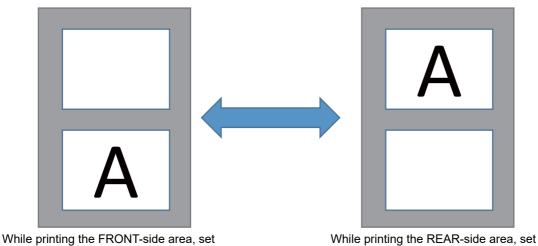

the media for the REAR-side area.

While printing the REAR-side area, set the media for the FRONT-side area.

| printer status                                                                                        | <ul> <li>This function can only be used if the toggle print function has been enabled on the printer side and the<br/>printer status has been retrieved.<br/>Use the printer status screen to check the printer status.</li> </ul> |                       |            |                                                             |  |  |  |  |  |
|----------------------------------------------------------------------------------------------------|----------------------------------------------------------------------------------------------------|-----------------------|------------|-------------------------------------------------------------|--|--|--|--|--|
|                                                                                                    | Printer                                                                                                    |                       |            |                                                             |  |  |  |  |  |
|                                                                                                    | ſ                                                                                                    | Status                | Local Idle |                                                             |  |  |  |  |  |
|                                                                                                    |                                                                                                    | Toggle Print          | FF ORIGINS |                                                             |  |  |  |  |  |
| <ul> <li>When the toggle print function is enabled on the printer, printable size changes.</li> </ul> |                                                                                                    |                       |            |                                                             |  |  |  |  |  |
|                                                                                                    |                                                                                                    | Toggle print function |            |                                                             |  |  |  |  |  |
|                                                                                                    |                                                                                                    | OFF                   |            | ON                                                          |  |  |  |  |  |
| Max. prin<br>area                                                                                     | ing                                                                                                    | 2500mm X 3100mm       |            | FRONT side : 2500mm X 1300mm<br>REAR side : 2500mm X 1300mm |  |  |  |  |  |
| For details a                                                                                         | For details about the toggle print printer, refer to the operation manual of the printer.                                                                                                    |                       |            |                                                             |  |  |  |  |  |

# Jobs that Toggle Print cannot perform

Toggle print cannot be used if a job with any of the following conditions is selected.

- Step & Repeat editing is enabled.
- Tiling editing is enabled.

# **Toggle Print setting**

This section explains about setting of the print area on the performing screen.

|     | Execution                                                                                                    |
|-----|----------------------------------------------------------------------------------------------------|
| 1-  | <ul> <li>Immediate Print</li> <li>RIP and Print</li> <li>RIP Only</li> <li>Print Only</li> <li>Print Count</li> <li>3 time(s)</li> <li>Print Area</li> <li>AUTO ○ FRONT ○ REAR</li> </ul>                                                                                                    |
| 2 - | Print statt area<br>Print statt area<br>Print statt |

## 1. Print area

| Αυτο  | Prints by automatically switching the print area for each print. |
|-------|------------------------------------------------------------------|
| FRONT | Prints on the FRONT side area only.                              |
| REAR  | Prints on the REAR side area only.                               |

## 2. Print start area

When "AUTO" is selected for the print area, select the print area where print is started.

# Use by naming various setting - Favorite

You can register various setting values into [Favorite] in RasterLink6Plus. By calling registered Favorites, you can set the condition that you frequently use easily.

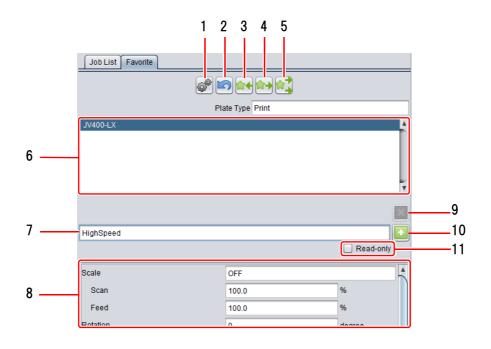

## 1. Hot folder setting 💣

Creates or deletes the hot folder and the printer driver of the selected [Favorite setting]. When you spool data to the created hot folder or the printer driver, the setting value of [Favorite setting] is applied to the spooled job.

When you click the [Hot folder setting] icon, the [Hot Folder] screen on the right is displayed.

When you click the [Create] button, the hot folder and the printer driver are created.

If they have already been created, you can delete them with the [Delete] button.

Important! • When you create the hot folder and the printer driver, start RasterLink6Plus with the administrator right.

| Folder Path              |       |
|--------------------------|-------|
| C:\MijSuite\Hot\JV400-LX |       |
| Shared Folder Name       |       |
| JV400-LX                 |       |
| Printer Name             |       |
| JV400-LX                 |       |
| Shared Printer Name      |       |
| \$JV400-LX               |       |
| Port Name                |       |
| MIJ_MON04                |       |
| Create Delete            |       |
|                          |       |
|                          | ,     |
|                          | Close |
|                          |       |
|                          |       |

#### 2. Cancel save 🔄

Cancel the latest save.

## 3. Save 🙀

Saves the setting value of the screen that you are editing in [Favorite].

## 4. Application 🙀

Applies the setting value in the selected [Favorite] to the setting items of the screen that you are editing.

## 5. Applying all 💽

Applies the setting value in the selected [Favorite] to the jobs on the screens that you are editing, as well as to the setting items of other screens.

#### 6. Favorites setting list

The list of [Favorite] is displayed. By default, the favorites with the same name as the registered printer is set. This setting can be edited.

## 7. Additional name

Input the name of [Favorite] to add.

#### 8. Setting value

The setting items and values saved in the selected [Favorite] is displayed.

## 9. Delete 🔝

Delete the selected [Favorite]. When the hot folder and the printer driver are created, they are deleted at the same time. You cannot delete the preset [Favorite] (same name as printer).

## 10. Add 📑

Newly add [Favorite] with the setting value of job that being edited.

#### 11. Read-only

When the check box is turned on, the selected [Favorite] becomes read-only. Use this to prevent changing or deleting settings.

# **Creating Favorites**

| - |  |
|---|--|
|   |  |
|   |  |
|   |  |
|   |  |
|   |  |
|   |  |
|   |  |

Use the function icons to select functions for which you have a Favorite setting screen.

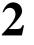

Enter in the empty column the name of the Favorite to be registered, then click the 🔂 button.

• The file will be added to the list.

# Method for saving a Favorite

Use the applicable function icon to open the screen that you want to set as a Favorite.

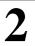

On the various editing screens, set the values to be saved.

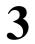

Create the favorite on the Favorite setting screen, or select the Favorite from the list.

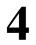

Click 🙀 button.

• The values saved will be displayed in the [Setting value] space.

# Method for applying a Favorite to a job

Use the applicable function item to open the screen you want to apply the Favorite to.

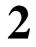

Select the Favorite you want to apply from the list in the Favorite setting screen.

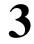

## Click 🙌 button.

• The values saved in the [Setting value] space will be set on the editing screens.

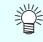

 If you want to simultaneously apply not only the items set on the screen you are editing, but also items set on other screens, click button.

# **Print the color chart**

# What is the color chart?

With the color chart function, you can create color example by changing color component in a certain value focusing around the specified color (Base color).

For example, if the printed color is a little different from the target color you can search the target color by creating the color chart focusing around that color.

## Color chart that can be created

# **Color chart type**

You can create three charts depending on the color component to change.

## CMYK color chart

Create the chart image (PDF format) and job of CMYK color mode.

## [Usage]

Based on CMYK color chart, change the image color of CMYK color mode before spooling with design software and output the target color.

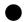

## **RGB** color chart

Create the chart image and job of RGB color mode.

## [Usage]

Based on RGB color chart, change the image color of RGB color mode before spooling with design software and output the target color.

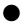

## **Special color chart**

Create the job of the chart by specifying output ink density.

## [Usage]

Based on the chart, specify the ink density as the color after replacement in color replacement ( ( P.113). You can use this especially to check colors when you perform color replacement using special colors such as white/ silver.

# **Color chart pattern**

Depending on the number of basic points, you can create three pattern charts.

#### For one Base color

Specify color change of three directions of height direction/ width direction/ page direction focusing around the Base color.

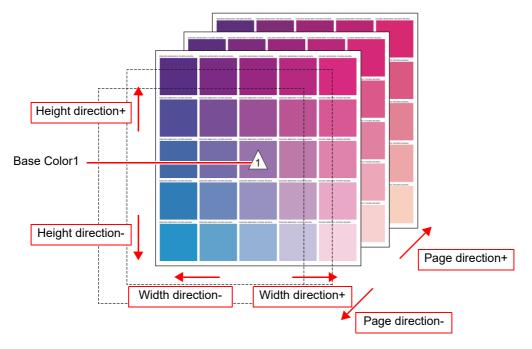

#### For two Base colors

Specify color change of two directions of width direction/ page direction by making color change between two Base colors be height direction.

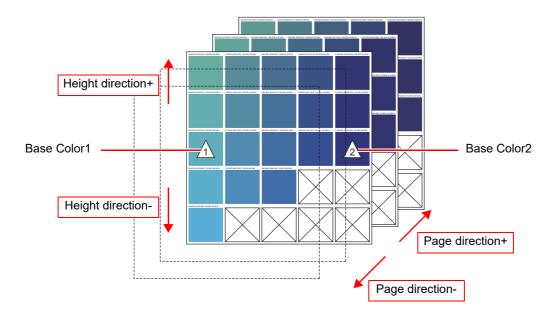

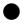

## For four Base colors

For four Base colors specify color change of page direction by making color change among four Base colors be width direction/ height direction.

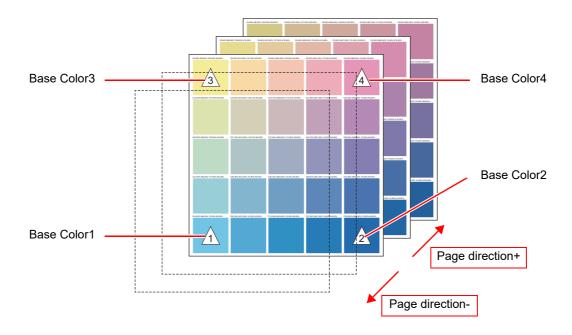

# **RGB/CMYK** color chart

The setting method for CMYK and RGB color chart is same.

# Displaying method of setting screen

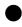

## For CMYK color chart

Select [CMYK color chart] from the [Tool] menu.

#### For RGB color chart

Select [RGB color chart] from the [Tool] menu.

# Screen

# Screen configuration

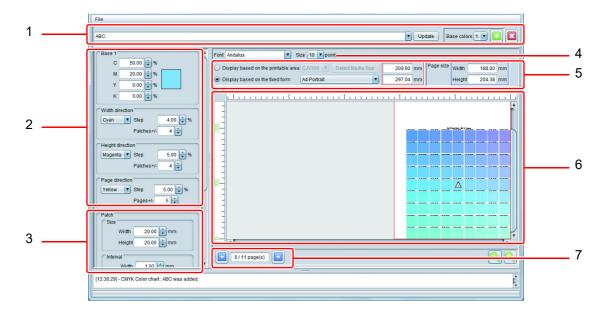

# 1. Screen for adding/ selecting/ deleting chart

**Inputting/ selecting chart** Select the existing chart setting file, or, enter the chart name to create new chart setting file.

| Update                | Save the settings of the chart that is currently selected.                                                                                                    |
|-----------------------|----------------------------------------------------------------------------------------------------|
| Number of Base colors | Set the number of Base colors.<br>For the number of Base colors, refer to P.150.                                                                                                    |
| Adding chart 📑        | Create the Base color chart setting file of the number of Base colors combo<br>box with the entering chart name/ selecting combo box. If there is the same<br>name chart setting file exists, check whether it is overwritten. If it is overwrit-<br>ten, each value becomes the default. |
| Deleting chart 🔀      | Delete the currently selected chart setting file.                                                                                                    |

## 2. Setting screen: color setting

The setting screen differs depending on the number of Base colors.

#### For one Base color

| Base 1           |                 |  |  |
|------------------|-----------------|--|--|
| С                | 50.00 🔷 %       |  |  |
| м                | 20.00 🔶 %       |  |  |
| Y                | 0.00 🗘 %        |  |  |
| к                | 0.00 🔶 %        |  |  |
| Width direction  |                 |  |  |
| Cyan             | 💌 Step 1.00 🔷 % |  |  |
| Patches+/- 4     |                 |  |  |
| Height direction |                 |  |  |
| Magenta          | 💌 Step 5.00 🖨 % |  |  |
|                  | Patches+/- 4    |  |  |
| Page direction   |                 |  |  |
| Yellow           | ▼ Step 5.00 🔷 % |  |  |
| Pages+/- 5       |                 |  |  |
|                  |                 |  |  |
|                  |                 |  |  |

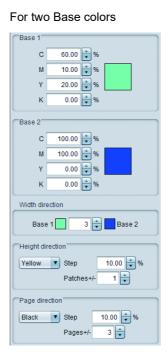

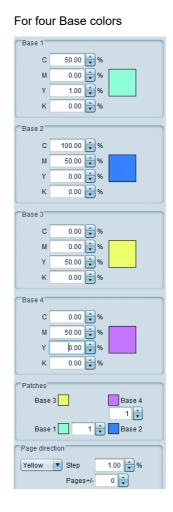

#### Base color

#### Set the Base color.

When you click the color rectangle, the color selection dialog is displayed.

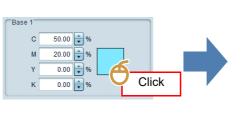

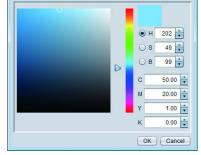

#### Width direction Height direction Page direction

Focusing around the Base color, specify one color component to change in each direction, the density increment by patch and the number of patches of that direction.

Focusing around the Base color, specify one color component to change in the page direction, the density increment by page and the number of pages before/ after of it.

## 3. Setting screen layout

| Patch                                                                                           | Patch                    | Specify one color patch size and space size between patches.                                                                                       |
|-------------------------------------------------------------------------------------------------|--------------------------|----------------------------------------------------------------------------------------------------|
| Width 0.787 + inch<br>Height 0.787 + inch                                                       | Margin                   | Specify the spaces from top/ bottom/ right/ left of the page.                                                                                      |
| Interval<br>Width 0.039 + inch<br>Height 0.079 + inch                                           | Print base<br>color mark | Specify whether you put $\triangle$ mark on the Base color at print.<br>(On preview, whether this is ON or OFF, the Base color mark is displayed.) |
| Margin<br>Top<br>Left 0.000 ÷ inch Right<br>0.000 ÷ inch 0.000 ÷ inch<br>0.000 ÷ inch<br>Bottom |                          |                                                                                                    |
| Option                                                                                          |                          |                                                                                                    |

## 4. Font

Specify the font of the character to use in the color chart and the title size of each page.

## 5. Preview display area setting

Set the area displayed on the preview screen.

| Display based on the printable area | : Gain the media size of the selected printer and display that area as the valid area. |
|-------------------------------------|----------------------------------------------------------------------------------------|
| Display based on the fixed form     | : Display the selected fixed size and the direction as the valid area.                 |

• The area specified here is display area on the preview, and it differs from the actual page size. The actual page size is [Page size] surrounded with blue.

#### 6. Chart preview

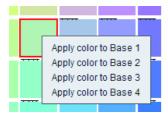

When you click the patch, that patch is selected and each density of color component is displayed in the message area. In addition, when you right-click it, the pop-up menu is displayed and you can set the selected color as the Base color.

## 7. Changing pages

When you specify the increment of colors in the page direction, you can change pages.

## **Creating PDF format file**

You can save the color chart of the PDF format file based on the setting.

- (1) Select [Create PDF...] from the [File] menu of the color chart.
- (2) The "Select file name to save" dialog is displayed.

| Look In:       | Documents                      | 🗎 🍙 💼 🔊                              |
|----------------|--------------------------------|--------------------------------------|
| Download       | ed Installations               | Fit size on fixed form<br>Fixed form |
| File Name:     | ColorChart                     |                                      |
| Files of Type: | Portable Document Format (PDF) |                                      |
|                |                                | Save Cancel                          |

(3)If you fit the page with the fixed-size paper, check the checkbox and specify the fixed-form size paper.(4)Enter the file name and press [Save].(5)It is saved as a PDF format file.

# Creating a job

Create the color chart as the PDF format image based on the setting and create a job by reading it automatically.

- (1) Select [Create Job] from the [File] menu of the color chart.
- (2) The "Select condition to print" dialog is displayed.

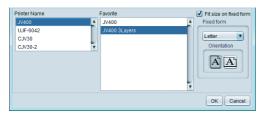

• Select the printer to output and the favorites setting matching the printing conditions etc.

If you fit the page with the fixed-size paper, check the checkbox and specify the fixed-form size paper.

- (3) Press the [OK] button.
- (4) When you display the main screen, the job of chart file name is created in the selected printer's job list.
  - The handling way is the same as the normal multiple pages job.

## Special color chart

# Setting screen displaying method

Select [Special color chart] from the [Tool] menu.

## Screen

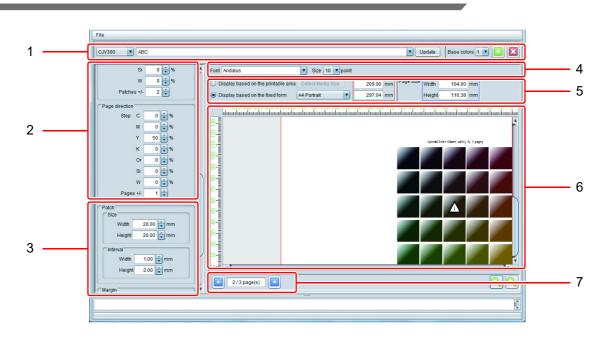

## 1. Screen to add/ select delete chart

**Printer selecting combo** As the special color chart depends on the printer ink set, select the target printer. **box** 

**Chart name inputting/** Input the chart name to select the existing chart setting file or to create new chart setting file.

Update Save the settings of the chart that is currently selected. **Based colors** Set the number of Base colors. For the number of Base colors, refer to P.150. Create the chart setting file of the Base color of the Base color number combo box Adding chart with the chart name inputting/ selecting combo box. If Create the Base color chart setting file of the number of Base colors combo box with the entering chart name/ selecting combo box. If there is the same name chart setting file exists, check whether it is overwritten. If it is overwritten, each value becomes the default. When you press this, [Select condition for Color chart] dialog is displayed. To determine the ink set to use, select the Favorites setting. OK Cancel Delete the currently selected chart setting file. Deleting chart 🔀

## 2. Setting screen

The setting screen differs depending on the number of Base colors.

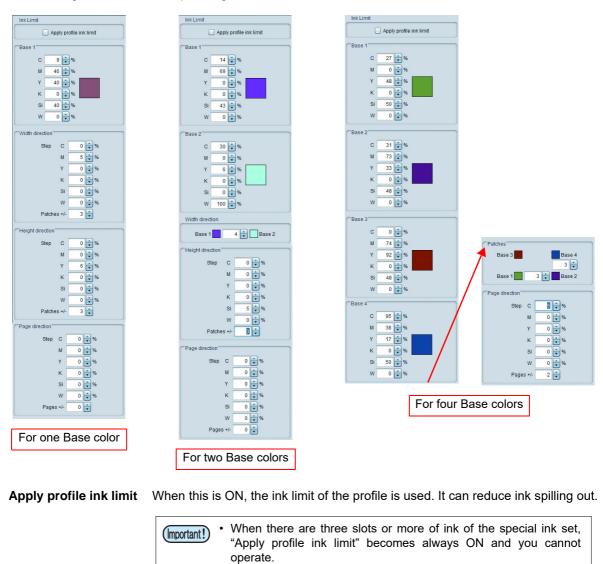

Base color

Set the ink density that acts as the Base color. When you click the color rectangle, the "Color Collection" dialog is displayed.

Base 1 9 🛊 % С М 46 🔷 % Y 40 🗘 % К 0 🗘 % Si 40 🗘 % Click W 0 🗘 % OK Can

Width directionFocusing around the Base color, specify one color component to change in each<br/>direction, the density increment by patch and the number of patches of that<br/>direction.Page directionFocusing around the Base color, specify one color component to change in the<br/>page direction, the density increment by page and the number of pages before/<br/>after of it.

Select the ink color density that acts as the Base color.

## 3. Setting screen layout

| Patch Size                                                                                      | Patch                    | Specify one color patch size and space size between patches.                                                                             |
|-------------------------------------------------------------------------------------------------|--------------------------|----------------------------------------------------------------------------------------------------|
| Width 0.787 🗼 inch<br>Height 0.787 🜲 inch                                                       | Margin                   | Specify the spaces from top/ bottom/ right/ left of the page.                                                                            |
| Interval<br>Width 0.039 + inch<br>Height 0.079 + inch                                           | Print base<br>color mark | Specify whether you put △ mark on the Base color at print.<br>(On preview, whether this is ON or OFF, the Base color mark is displayed.) |
| Margin<br>Top<br>Left 0.000 + inch Right<br>0.000 + inch 0.000 + inch<br>0.000 + inch<br>Bottom |                          |                                                                                                    |
| Option<br>Print base color mark                                                                 |                          |                                                                                                    |

### 4. Font

Specify the font of the character to use in the color chart and the title size of each page.

## 5. Preview display area setting

Set the area displayed on the preview screen.

| Display based on the printable area | : Gain the media size of the selected printer and display that area as the valid area. |
|-------------------------------------|----------------------------------------------------------------------------------------|
| Display based on the fixed form     | : Display the selected fixed size and the direction as the valid area.                 |

• The area specified here is display area on the preview, and it differs from the actual page size. The actual page size is [Page size] surrounded with blue.

## 6. Chart preview

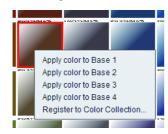

When you click the patch, that patch is selected and each density of color component is displayed in the message area. In addition, when you right-click it, the pop-up menu is displayed. Apply color to base : You can set the selected color for the

|                                     | Base color.                                |
|-------------------------------------|--------------------------------------------|
| <b>Register to Color Collection</b> | : Register the selected color in the color |

collection.

## 7. Changing pages

When you specify the increment of colors in the page direction, you can change pages.

# Creating a job

Create the color chart as the PDF format image based on the setting and create a job by reading it automatically.

- (1) Select [Create Job] from the [File] menu of the color chart.
- (2) The "Select condition to print" dialog is displayed.
  - The output printer is fixed to the one specified in the special color chart.
  - Select the favorites setting whose printing condition etc. matches.

When you fit the page to the fixed paper size, specify the fixed paper size by checking this.

| Printer Name | Favorite | Fit size on fixed form         |
|--------------|----------|--------------------------------|
| JV400        | CJV30-2  | <ul> <li>Fixed form</li> </ul> |
| UJF-6042     |          |                                |
| CJV30        |          | Letter                         |
| CJV30-2      | <b>E</b> | Orientation                    |
|              |          |                                |
|              |          | T                              |
|              |          | OK Cancel                      |

- (3) Press the [OK] button.
- (4) When you display the main screen, the job of chart file name is created in the selected printer's job list.
  - The handling way is the same as the normal multiple pages job.
  - Ink density setting is performed on the color replacement screen.

# **Color collection**

# What is the color collection?

The color collection is the outline of replacement information of color replacement ( (27 P.113). You can create the collection file each for the usage/ original color information before replacement and after replacement.

# **Color collection type**

You can create the color collection file of the conditions below by combining original color information before replacement and after replacement.

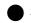

## Spot color : ink

Replace spot color with ink color.

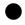

## Spot color : Lab

Replace spot color with Lab value.

# CMYK : ink

Replace the color in the CMYK color mode image with ink color.

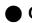

## CMYK : Lab

Replace the color in the CMYK color mode image with Lab value.

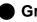

## Gradation

Save replacement information of gradation color replacement.

# Creating color collection file and registering color

Displaying color collection screen Open [Color Collection...] from the [Tool] menu. Or, press 🔊 from the color replacement screen.

# Screen

| Color Collection                                                                              | Use         | Туре                                                                                             | Modify                                                           |   | Input                                   | Output                                                                                         | Ink Limit                                       |
|-----------------------------------------------------------------------------------------------|-------------|--------------------------------------------------------------------------------------------------|------------------------------------------------------------------|---|-----------------------------------------|------------------------------------------------------------------------------------------------|-------------------------------------------------|
| DIC Color Guide<br>DIC Color Guide CS2<br>ES3 Metallic Color<br>MIMAKI Whity Color<br>My book | V<br>V<br>V | Spot Color : Lab<br>Spot Color : Lab<br>Spot Color : Ink<br>Spot Color : Ink<br>Spot Color : Ink | Impossible<br>Impossible<br>Impossible<br>Impossible<br>Possible |   | a<br>b<br>pale orange                   | C:2, M:4, Y:6, K:0, Si:0, W:1<br>C:2, M:4, Y:6, K:12, Si:0, W<br>C:0, M:18, Y:30, K:0, Si:0, V | :100 🔽 📘                                        |
|                                                                                               |             |                                                                                                  |                                                                  |   | input<br>Spot color name<br>pale orange | Output     Cyai     Mag     Yeil     Biac     Silve     Wmi     ✓                              | enta 18 v %<br>DW 30 v %<br>k 0 v %<br>br 0 v % |
| ,<br>                                                                                         |             |                                                                                                  |                                                                  | - |                                         |                                                                                                | 10                                              |
|                                                                                               |             |                                                                                                  |                                                                  |   |                                         |                                                                                                | Close                                           |
|                                                                                               |             |                                                                                                  |                                                                  |   |                                         |                                                                                                |                                                 |

## Color collection list

Display the color collection list currently available for the printer displayed in the main window.

#### About each row

| Color Collection | Displays the color collection file name.                                                                                                    |
|------------------|----------------------------------------------------------------------------------------------------|
| Use              | When this is ION, if there is the color information in the read image as in the color collection, performs color replacement with its output data automatically. |
| Туре             | Displays color collection type ( (ZPP.160).                                                                                                    |
| Modify           | Displays whether you can add/ delete/ change of color.                                                                                                    |

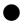

#### About pre-set color collection

The color collection below is preset.

• Spot color for DIC color guide \*1, \*4 (Type: Lab)

| Color collection name | Illustrator version |
|-----------------------|---------------------|
| DIC Color Guide       | 8 ~ CS              |
| DIC Color Guide CS2   | CS2 ~               |

• Spot color for PANTONE® color \*1 (Type: Lab)

| Color collection name        | Number of colors |
|------------------------------|------------------|
| PANTONE+ Solid Coated-V3     | 1867             |
| PANTONE+ Solid Uncoated-V3   | 1007             |
| PANTONE(R) Solid Coated-V4   | 2161             |
| PANTONE(R) Solid Uncoated-V4 | 2101             |

#### • Spot color that can replace only with special color ink (white, clear, primer) \*2, \*3 (Type: ink)

| Color collection name | Swatch file for Illustrator | Remarks                                     |
|-----------------------|-----------------------------|---------------------------------------------|
| Mimaki RasterLink     | MIMAKI RasterLink Library   | The swatch file contains "CutCon-<br>tour". |

Spot color using white ink\*2, \*3 (Type: ink)

| Color collection name | Swatch file for Illustrator |
|-----------------------|-----------------------------|
| Mimaki Whity Color    | MIMAKI Whity Library 370    |

#### • Spot color using silver ink \*2, \*3 (Type: ink)

| Color collection name                     | Swatch file for<br>Illustrator          | Usable environment                              |
|-------------------------------------------|-----------------------------------------|-------------------------------------------------|
| ES3 Metallic Color                        | ES3 Metallic Library<br>280             | When using ES3 Silver ink                       |
| SS21 Metallic Color                       |                                         | When using SS21 Silver ink                      |
| SS21 Metallic Color (No<br>Silver)        | MIMAKI Metallic<br>Color Library        | When using SS21 Silver ink *5                   |
| Metallic Color (No Silver)                |                                         | When using MUH-100 (Silver ink) *5              |
| SS21 Metallic Orange<br>Color             | MIMAKI SS21<br>Metallic Orange<br>Color | When using Orange ink and Silver ink of SS21    |
| SS21 Metallic Orange<br>Color (No Silver) |                                         | When using Orange ink and Silver ink of SS21 *5 |

#### • Spot color using fluorescent ink (Fluorescent Yellow, Fluorescent Pink)\*2, \*3 (Type: ink)

| Color collection name                     | Swatch file for<br>Illustrator      | Usable environment                                                                                                |
|-------------------------------------------|-------------------------------------|----------------------------------------------------------------------------------------------------|
| Artista Textile Print Color<br>Collection | Artista Textile Color<br>Collection | • When using Fluorescent Yellow and Fluorescent Pink<br>of Sublimation 410, Sublimation 54, or Sublimation<br>610 |

\*1 : In the initial settings, if the same color information of the loaded image exists in color collection, color replacement is not designed to be automatically performed for the output data. If you want to perform automatic color replacement, set [Use] (@ P.161) to ON.

\*2 : The swatch file for Adobe Illustrator is stored in the following folder. RasterLink installation folder\Swatch\Illustrator

\*3 : The color chart (PDF) that specifies the spot color of the color collection is stored in the following folder. RasterLink installation folder\ColorChart\Default

\*4 : The manual CD contains the DIC Color Guide chart (PDF). Use this chart as needed.

\*5 : Silver ink is not included in the color after replacement. It is used when creating a silver version separately.

#### Color collection operation screen

| (Changing applying order of color collection) | When the color collection [Use] is ON and if multiple collections have the color with same condition, collection information at the top of the list is applied. With the [ $\uparrow$ ] [ $\downarrow$ ] button, you can change the collection order.                                                                                                    |
|-----------------------------------------------|----------------------------------------------------------------------------------------------------|
| •                                             | Adds new color collection.<br>When pressed, the [Add] dialog is added. Enter the color collection type and name.                                                                                                    |
|                                               | Copy the collection currently selected in the color collection list. When pressed, the [Duplicate] dialog is displayed. Enter new collection name.                                                                                                    |
| [000]                                         | Deletes the collection currently selected in the color collection list. You cannot delete the one whose [Modify] is "Impossible".                                                                                                    |
| 8                                             | Creates the swatch file for Adobe Illustrator/ CoreIDRAW for the collection<br>currently selected in the color collection list.<br>The file types vary as follows due to the application used by the swatch file.<br>• For Adobe Illustrator : Illustrator (AI)<br>• For CoreIDRAW X4 or lower : CoreIDRAW(CPL)<br>• For CoreIDRAW X5 or later : CoreIDRAW(XML)<br>You cannot create in the condition below:<br>• The one whose [Modify] is "Impossible"<br>• The one whose type is "Gradation", "CMYK: ink", "CMYK: Lab" |

#### **Color list**

Displays the list of colors inside the collection selected in the color collection list. When you delete the selected color, press [x].

#### Inputting color value

Adds and edits the color information inside the collection selected in the color collection list. For the settable value, refer to the color replacement screen ( P.113).

## Perform color replacement using the color collection

There are two methods for color replacement using the color collection.

# Always apply the color collection

When you always want to perform color replacement with the setting of the specific color collection file for the read image, set as below.

- (1) Open the color collection screen.
- (2) Select the color collection file that you always want to use and check the checkbox of [Use].
- (3) Close the color collection screen.

This is applied when you read an image newly.

# Perform color replacement individually on the color replacement screen

On the color replacement screen, you can refer to the color collection. For details, refer to the color replacement function ( P.113).

# **Auto Exceution**

# What is Auto Execution?

Auto Execution is a function that automatically starts RIP and executes outputting when images that comply with the conditions have been read in.

It is convenient when settings that are to be regularly used have been decided on.

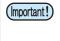

The following cannot be carried out with auto printing: Composition, Tiling, Step & Repeat, Jig Print (only flat-bet printer), Twin Rolls Print, Addition of FOTOBA cut marks

# **Flow of Auto Execution**

Auto Execution is carried out according to the flow below.

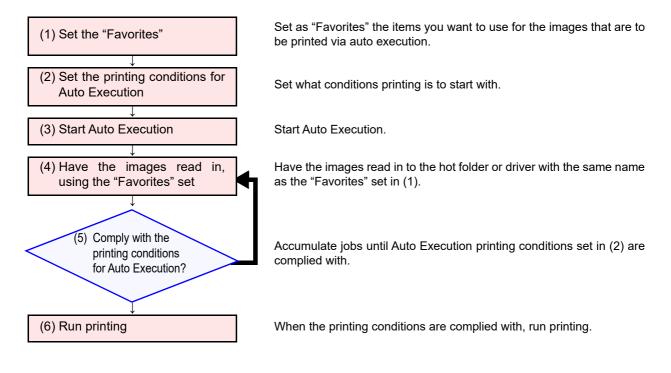

# (1) Setting the "Favorites"

Set the "Favorites". The conditions that are set for the various jobs in Auto Execution depend on the hot folder and driver associated with the "Favorites" that are used when having images read in, and on the "Favorite settings" in the file selection dialog box.

For details of the "Favorites", refer to ( P.146.

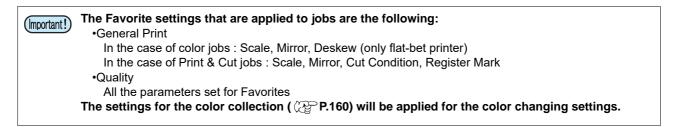

# (2)Setting the conditions for Auto Execution

Set the conditions for start of printing during Auto Execution.

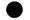

## Displaying the setting screen

Select [Enviroments]-[Oprion...] from the menu. The Option dialog box will be displayed. Click the [Auto Execution] tab in the option dialog.

## Setting contents

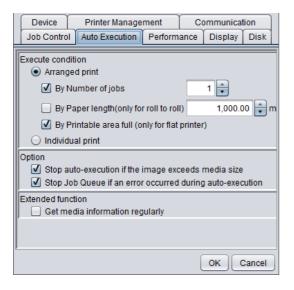

#### 1. Execute condition

| Arranged print                                 | Jobs will be accumulated until any one of the conditions below is complied with, then the jobs will be arranged and printed with minimum area ( ( P.37).                                                                         |
|------------------------------------------------|----------------------------------------------------------------------------------------------------|
| By Number of jobs                              | If this is activated, printing will be executed at the moment when the specified number of jobs has been read in.                                                                                                    |
| By Paper length<br>(omly for roll to roll)     | When this is activated and the printer is a Roll to Roll printer, printing will be started when the jobs read in have been arranged with minimum area and reach a specified length. For the specific conditions, refer to P.167. |
| By Printable area full (only for flat printer) | When this is activated and the printer is a flat-bed printer, printing will be started when the jobs read in have been arranged with minimum area and protrude from the print area set in the Favorites.                         |
| Individual print                               | RIP and printing are carried out as soon as the images are read in.                                                                                                    |

| <ul> <li>If [Arranged print] is activated, RIP will be started immediately after the images are read in.</li> <li>If [Arranged print] is activated and [By Paper length] and [By Number of jobs] are both deactivated, only IP will be carried out – printing will not be carried out. Stop Auto Execution and print via manual operation, using the execution screen.</li> </ul> |
|----------------------------------------------------------------------------------------------------|
| <ul> <li>The values for [Scan margin], [Feed margin] and [Arrange in the Center] that are currently set on the<br/>arrangement screen ( P.36) will be applied.</li> </ul>                                                                                                    |
| <ul> <li>Some of the images will be rotated automatically, depending on the individual image sizes.</li> </ul>                                                                                                    |
| <ul> <li>Where multiple Favorites are present on the same printer, ahead of output, arrangement will be carried out on each favorite that was used when the images were read in.</li> </ul>                                                                                                    |
| <ul> <li>In the case of a print cutter, ahead of output, arrangement will be carried out on each print job and each<br/>print-and-cut job.</li> </ul>                                                                                                    |
| <ul> <li>Editing and similar operations cannot be carried out on jobs with "Awaiting printing" status (jobs with sky-<br/>blue background color). To edit such jobs, stop Auto Execution.</li> </ul>                                                                                                    |

## 2. Option

#### Stop auto-execution if the image exceeds media size

If the images read in exceed the printable range (the media width in the case of a roll-to-roll printer, the print area setting specified for Favorites in the case of a flat-bed printer), Auto Execution is stopped.

#### Stop Job Queue if an error occurred during auto-execution

If an error occurs, the job queue is stopped. Accordingly, the subsequent image read-in, RIP and print processing are also stopped. Check out the error, then click the restart button on the job queue screen ( CPP.131.

#### 3. Extended function

#### Get media information reqularly

Used when using Simple POP. For details, see the operation manual for Simple POP.

# (3) Restarting Auto Execution

Select [Enviroments]-[Auto Exceution]-[Start] from the menu.

| sitter | <ul> <li>During Auto Execution, [Auto executing] will be displayed in the job queue ( P.131) tab.</li> </ul> |
|--------|----------------------------------------------------------------------------------------------------|
|        | Job Queue 0 Auto executing                                                                                   |
|        | To stop Auto Execution, proceed as follows:                                                                  |
|        | Select [Enviroments]-[Auto Exceution]-[Stop from the menu.                                                   |

# (4) Having images read in using the Favorites you have set

Have images read in using the Favorites you set in (1). For the method of specifying favorites for image read-in, refer to "Read an image in RasterLink6Plus" on (2007 P.18.

# (5) Are the printing conditions for Auto Execution complied with?

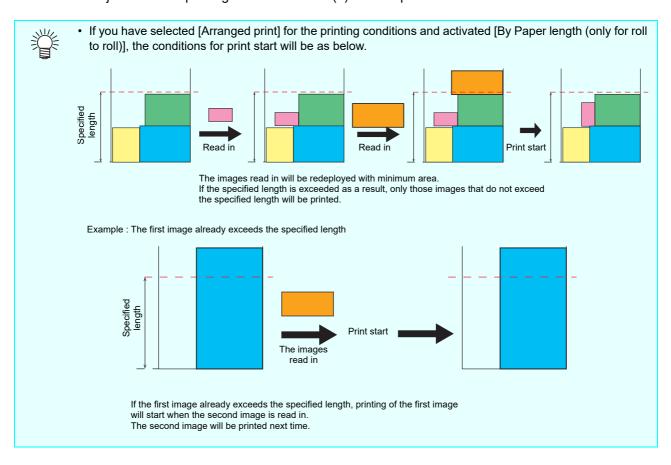

## Accumulate jobs until the printing conditions set in (2) are complied with.

# (6) Printing

#### Execute printing.

(mortant) • [Delete ripped data after print] and [Delete Job after print] on the Execution screen ( P.129) will be applied as the post-printing conditions.

• To cancel the RIP and printing, execute stopping of the job queue ( P.131). Stopping Auto Execution will not stop the RIP and printing.

# Menu bar

# [File]

# [Open]

Selects the image to print and reads it. For details, refer to P.18.

# [Restore]

Selects the backup job file and reads it. For details, refer to P.133.

# [Exit]

Terminates RasterLink6Plus.

# [Function]

The [Function] menu is the one that displays the function icons ( (PP.26) as the menu.

- You can make the [Function] menu hidden with the [Function icon setting] ( ( P.175).
- In the [Function] menu, the function hidden in the [Function icon setting] is also displayed.

# [Tool]

# [RGB Color Chart]

Starts the RGB color chart creating function. For details, refer to P.149.

# [CMYK Color Chart]

Starts the CMYK color chart creating function. For details, refer to P.149.

# [Special Color Chart]

Starts the special color chart creating function. For details, refer to P.149.

# [Color Collection]

Starts color collection. For details, refer to P.160.

# [Environments]

# [Auto Exceution]

Auto Execution is a function whereby RIP is started and printing executed automatically when images are read in, provided that they comply with the conditions. For details, refer to P.164.

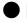

# [Auto Exceution]-[Start]

Start Auto Execution.

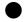

# [Auto Exceution]-[Stop]

Stop Auto Execution.

# [Option...]

Opens the option screen and performs various settings. The one whose setting is changed becomes valid after restarting RasterLink6Plus.

# [Job Control]

| Disk                                                    | Device                    | Printer Managen | nent   | Comm   | nunication |  |  |
|---------------------------------------------------------|---------------------------|-----------------|--------|--------|------------|--|--|
| Job C                                                   | ontrol                    | Auto Execution  | Perfor | rmance | Display    |  |  |
| Hyper Job Threading<br>OFF<br>OFF<br>Level 1<br>Level 2 |                           |                 |        |        |            |  |  |
| Calcula                                                 | Calculate Ink Consumption |                 |        |        |            |  |  |
| 🗹 Lock the                                              | e job after prin          | ting            |        |        |            |  |  |
| Save execution result to a file Destination Setup       |                           |                 |        |        |            |  |  |
| 1                                                       |                           |                 |        |        | OK Cancel  |  |  |

#### Hyper Job Threading

Specifies the method performed in parallel when you perform multiple jobs in parallel for one printer. The changed setting becomes valid from the job that is executed after change.

| OFF     | Does not perform jobs in parallel. The spooling process, the RIP process and printing process are performed in sequence. |
|---------|----------------------------------------------------------------------------------------------------|
| Lebel 1 | Performs the RIP process and printing process in paral-<br>lel. Maximum of two jobs are performed in parallel.           |
|         |                                                                                                    |

Lebel 2 The spooling process, the RIP process and printing process are performed in parallel. Maximum of three jobs are performed in parallel.

#### **Calculate Ink Comsumption**

When this is ON, calculates rough ink consumption and displays it on the job property screen ( ( P.27).

#### Lock job when printing

If you check the check box, a lock mark will appear on the job after printing, you will not be able to change the settings or delete of that job.

#### Save execution result to a file

When the check box is checked and the save destination is set, the execution result is output in CSV format when printing or cutting is completed.

- How to set file output
  - (1) Check the [Save execution result to a file] check box.
  - (2) Click [Set up].
    - The file save destination selection dialog is displayed.

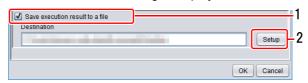

(3) Select the save destination of the output file and click [Select].

| Look In:             |                         |          |       |
|----------------------|-------------------------|----------|-------|
|                      |                         |          |       |
|                      |                         |          |       |
|                      |                         |          |       |
|                      |                         |          |       |
|                      |                         |          |       |
|                      |                         |          |       |
| Folder <u>N</u> ame: |                         |          |       |
| Files of Type:       | All Files               |          |       |
|                      |                         |          |       |
|                      |                         | Select C | ancel |
|                      |                         |          |       |
|                      |                         |          |       |
|                      |                         | <br>     |       |
| COVO OVO             | cution result to a file |          |       |

(4) Click [OK].

| ✓ Save execution result to a file<br>Destination |    |        |
|--------------------------------------------------|----|--------|
|                                                  |    | Setup  |
|                                                  | ОК | Cancel |

The output information is as follows.

#### In the case of printing

File name, result, ink consumption result, RIP start time, RIP end time, print start time, print end time, execution times, result details

#### In the case of cutting

File name, result, ink consumption result, cut path creation start time, cut path creation end time, cut start time, cut end time, execution times, result details

• On the following printer models, the print end time is not the date and time when printing is actually completed, but the date and time at which sending data to machine was completed. Therefore, the date and time are earlier than the actual time of finishing printing. JV5, JV5-320, JV33, JV33-260, JV34, UJF-3042, UJF-3042HG, UJF-6042, CJV30, TPC-600, TS3, TS5, TS30, TS34

# [Perfomance]

| Job Control<br>Performance        |                 |      | Au<br>Disp | ito Exe<br>play | cution<br>Di: | sk    |         |
|-----------------------------------|-----------------|------|------------|-----------------|---------------|-------|---------|
| Priorit                           | y<br>I<br>espon | se ' |            | 1               | ,<br>RIP Sp   | eed(D | efault) |
| RIP Core memory (Default : 384MB) |                 |      |            |                 |               |       |         |
| 384                               | 512             | 640  | 768        | 896             | 1024          | 1152  | 1280    |
|                                   |                 |      |            |                 |               |       |         |
| OK Cancel                         |                 |      |            |                 |               | Ca    | ncel    |

#### Priority

If the operation response lowers much during RIP, it will be improved by making the setting to [Response]. However, as the RIP speed becomes slower, use it with the default setting if there is no problem.

# [Display]

| <u> </u>       |                    |        |       |                   |  |  |  |
|----------------|--------------------|--------|-------|-------------------|--|--|--|
| Disk Devic     | e Printer Manag    | ement  | Comm  | unication         |  |  |  |
| Job Control    | Auto Execution     | Perfor | mance | Display           |  |  |  |
| Preview Resolu | Preview Resolution |        |       |                   |  |  |  |
|                | 0                  |        |       |                   |  |  |  |
| Low(Fast)      | Default            | 1 ' 1  |       | I I<br>High(Slow) |  |  |  |
| Display Too    | ltips              |        |       |                   |  |  |  |
| Unit           |                    |        |       |                   |  |  |  |
| Length         |                    |        |       |                   |  |  |  |
| 🔲 Display prir | it progress        |        |       |                   |  |  |  |
| 🔲 Display job  | name search funct  | ion.   |       |                   |  |  |  |
| Use a barc     | ode reader.        |        |       |                   |  |  |  |
|                |                    |        |       |                   |  |  |  |
|                |                    |        |       |                   |  |  |  |
|                |                    |        |       |                   |  |  |  |
|                |                    |        | ОК    | Cancel            |  |  |  |

#### **Preview Resolution**

Specifies the resolution of the preview image created at spooling.

#### **Display Tooltips**

When this is ON, simple explanation is displayed for the item with mouse pointer.

#### Unit

Sets the unit of length (mm, inch).

#### **Display print progress**

With printers that have print status display capability, a [Print progress] screen ( $\bigcirc$  P.17) will be displayed during printing when this has been activated.

#### Display job name search function

If you turn it on and restart RasterLink6Plus, the job name search window will be displayed and you can search for the job name. For the search method, refer to [About Job name search] (CPP.183).

#### Use a barcode reader

When set to ON, RasterLink6Plus can load barcoded search conditions created with general barcode conversion software. For details, see [Search by barcode reader] (CPP.186).

| [Disk]             |                |
|--------------------|----------------|
| Job Control        | Auto Execution |
| Performance        | Display Disk   |
| Disk Space to Keep | GB             |
|                    |                |
|                    |                |
|                    |                |
|                    |                |
|                    |                |
|                    |                |
|                    | OK Cancel      |

#### **Disk Space to Keep**

Sets the minimum amount of space of hard disk including the work folder.

If the space becomes less than the setting value during executing the job, the executing operation stops.

# Printer Management

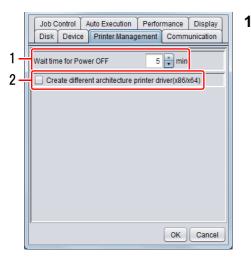

## 1. Wait time for Power OFF

Specifies the time from when the print process is completed until the printer powers off when [Power OFF] is specified for the printer in the [Job Queue] screen.

Set the power of the printer to OFF.
 Click the active job in the [Job Queue] screen.
 In the popup menu displayed by right-clicking the mouse, click [Power OFF].

# 2. Create a printer driver of different architecture (x86 / x64)

When set to ON, create a driver of architecture (x86 / x64) which is different from the PC's OS, of which RasterLink6Plus has been installed when created a printer driver.

| (Important!) | <ul> <li>Please set ON this function when the driver output from the client PC whose Windows OS architecture (x86/x64) is different from the RIP-PC's.</li> <li>Depending on the OS of the RIP-PC, with this function ON an error occurs when creating a printer driver, and you may not be able to create a printer driver.</li> <li>If an error occurs, please set this function to OFF. But if you create a printer driver after you set this function to OFF, you cannot driver output from the client PC whose Windows OS architecture is different from the</li> </ul> |
|--------------|----------------------------------------------------------------------------------------------------|
|              | function to OFF, you cannot driver output from the client                                                                                                    |
|              | Please use the hot folder output.                                                                                                    |

# Device

|    | Job Control<br>Printer |      |                 |  |
|----|------------------------|------|-----------------|--|
|    | Display                | Disk | Device          |  |
| 1- | Device i1Pro           | Colo | rimeter setting |  |
|    |                        |      |                 |  |
|    |                        |      |                 |  |
|    |                        |      |                 |  |
|    |                        |      |                 |  |
|    |                        |      |                 |  |
|    |                        |      | OK Cancel       |  |

## 1. Device

Check the connection of the colorimeter used for color replacement.

Click [Colorimeter setting] to display the setting dialogue. Connect the colorimeter to the PC, and then click [Check device].

|   | Setnigs                                                                                                    |
|---|----------------------------------------------------------------------------------------------------|
| 掌 | The connection success<br>dialogue is displayed when the<br>connection is checked.     Connect success     OK |

# [Printer Management...]

Opens the printer management screen and adds/ deletes/ changes the setting of the printer.

| No.      | Printer Name                        | Model    | Color    | Output Port |  |  |
|----------|-------------------------------------|----------|----------|-------------|--|--|
| 1        | JV400                               | JV400-LX | 4Color+2 | USB2.0      |  |  |
| 3        | CJV30                               | CJV30    | 4Color   | USB2.0      |  |  |
|          |                                     |          |          | Ŧ           |  |  |
| Add Dele | Add Delete Function icon Properties |          |          |             |  |  |
|          | 1 III                               |          |          |             |  |  |
|          |                                     |          |          | Close       |  |  |
| 1        |                                     |          |          |             |  |  |

#### **Printer List**

Displays the registered printers in the list.

Displays the [Printer setting] screen to add a printer.

#### Delete

Add

Deletes all settings/ jobs of the printer selected in the printer list.

#### **Function icon**

Displays the [Function icon setting] screen to change the function icon indication displayed on the right of the main window of the printer selected in the printer list.

#### Properties

Displays the [Printer setting] screen to check/ change the setting of the printer selected in the printer list.

## Printer setting screen

This is displayed when you click the [ADD] and the [Properties] button on the printer management screen.

Click the [Properties] button to display information on the printer selected in the printer list.

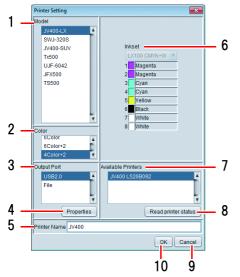

#### 1. Model

Select the model name of the printer to register.

## 2. Color

Select the color of the printer to register.

## 3. Output Port

Select the output port type.

## 4. Properties of Output Port

Set the information to the output port.

## 5. Printer Name

Enter the name to distinguish it from other printer.

## 6. Inkset

Select the ink type set on the printer.

## 7. Available Printers

The connectable printer is displayed.

## 8. Read printer status

Make the connectable printer list information the latest.

## 9. Cancel

Cancel the printer registration.

## 10.OK

Register the printer.

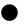

## Function icon setting

This is displayed when the [Function lcon] button is pressed on the printer management screen. You can use this to change the settings concerning the function icons of the printer selected in the printer list.

| Function icon | Function name                         | Appearance      |
|---------------|---------------------------------------|-----------------|
|               | Properties                            | <b>V</b>        |
|               | Arrangement                           |                 |
| <u>.</u>      | General Print                         |                 |
| 272           | Tiling                                |                 |
| 3 <b>2</b>    | Step & Repeat                         |                 |
|               | Crop                                  |                 |
| <b>4</b>      | Special plate                         |                 |
| ۲             | Composition                           |                 |
| *             | Layer                                 |                 |
| <b>4</b>      | Variable Edit                         |                 |
| Q             | Quality                               |                 |
| $\odot$       | Color Replacement                     |                 |
| <b></b>       | Execution                             |                 |
|               | Duplication                           |                 |
| <b>.</b>      | Backup                                |                 |
| 100           | Delete                                |                 |
| Large (       | ) Middle ) Small<br>nu at main window | Back to Default |
|               |                                       | OK Cancel       |

#### **Function icon list**

Displays the function list supported by the printer selected on the printer management screen.

You can hide/ display that icon in the [Appearance] column.

If the background of function name is gray, you cannot hide that icon.

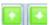

Changes the displaying order of the function selected in the function icon list.

#### Size

Changes the function icon size.

#### Show [Function] menu at main window

When this is ON, the [Function] menu is displayed on the menu bar of the main window.

#### **Back to Default**

When you click it, the function icon setting is returned to the default.

# [Update notify settings...]

Open the [Update notify settings] screen to configure settings for Update notify. Changed settings will be applied when RasterLink6Plus restarts.

# Update notify settings screen

|     |  | Update notify settings                       |
|-----|--|----------------------------------------------|
|     |  | Update notify settings                       |
| 1 · |  | Check for Updates and Notify                 |
| _   |  | Interval Time                                |
| 2   |  | Every Launch 👻                               |
|     |  |                                              |
|     |  | Notify contents                              |
|     |  | Application                                  |
| •   |  | V Profile                                    |
| 3   |  | O All Profile                                |
|     |  | Current printer model                        |
|     |  | Select printer model and ink type     select |
|     |  |                                              |
|     |  |                                              |
|     |  | Internet Option                              |
|     |  | OK Cancel                                    |

## 1. Check for Updates and Notify

With this option set to ON, when RasterLink6Plus launches, connects to the Internet, checks for the latest RasterLink6Plus software information and device profiles, and notifies you.

| (Important!) | Even if "Check for Updates and Notify" is set to ON, you cannot use Update notify in either of the following cases: |
|--------------|----------------------------------------------------------------------------------------------------|
|              | • The RasterLink6Plus-installed PC is not connected to the Internet.                                                |
|              | The license has not been activated.                                                                                 |

## 2. Interval Time

Set the time interval in which to check for the latest RasterLink6Plus software information and device profiles when RasterLink6Plus launches (Every launch/Every day/Every week/ Every month).

## 3. Notify contents

#### Application

When this option is ON, checks for the latest RasterLink6Plus update data.

#### Profile

When this option is ON, checks for the latest profiles. Select an option for the profile(s) you want to install.

- All Profile
- Current printer model
- Select printer model and ink type

Click [Select] to display the following dialog box:

| Update notify settings        | ×      |
|-------------------------------|--------|
| Select printer and inkset.    |        |
| Sublimation60                 | *      |
|                               | E      |
| BS3<br>JV150(8Color)          |        |
| Sublimation53                 |        |
|                               |        |
| BS3<br>JV300(8Color)<br>      |        |
| Sublimation53<br>JV33(4Color) |        |
| Pigment<br>Eco-PA1<br>SS21    |        |
| ES3                           | -      |
| ОК                            | Cancel |

(Important!)

# [Setup work folder]

Change working folder if you want to change the working folder to a different disk. RasterLink6Plus automatically closes after changing the working folder.

| Setup work folder Look In: RasterLink6 (D:)                       |                                                                                                    |
|-------------------------------------------------------------------|----------------------------------------------------------------------------------------------------|
| Reset Links (C)     Reset Links (C)     System Volume Information | Set the working folder to hold printing<br>job information. Please select it of the<br>drive which has enough space. It is<br>possible to change it later. |
| Folder Name: D:\RLJobs                                            |                                                                                                    |
| Files of Type: All Files                                          | •                                                                                                    |
|                                                                   | Select Cancel                                                                                                    |

[18:21:01] - Copying jobs to the new working folder. [18:21:03] - Removing jobs from the original working folder.

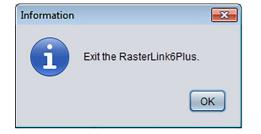

1. Open the [Look in] pulldown menu, select the working folder that has been changed, and click on [Select].

Select the folder of a disk with sufficient free disk space.

(mportant!) You cannot specify any of the following locations for the working folder.

- Root folder of a disc
- RasterLink6Plus installation folder
- 2. The job information currently in the working folder is copied to the working folder after the change.

The current working folder is deleted after copying is completed. RasterLink6Plus operations are disabled until the working folder change is completed.

3. The exit confirmation window for RasterLink6Plus is displayed when the working folder change is completed.

Click [OK] to exit RasterLink6Plus. The changed working folder is used the next time RasterLink6Plus is started.

# [Version Infomation]

Open the Version Infomation screen of RasterLink6Plus to display program information.

## **Serial Key**

The serial key used for license authentication is displayed.

| Mimaki<br>Raster                  |                                                  |
|-----------------------------------|--------------------------------------------------|
| e postscript interpreter.         | hnology of Wasatch Computer Technology,LLC in th |
| Serial Key<br>XXXX-XXXX-XXXX-XXXX | (-XXXX-XXXX-XXXX                                 |
| Windows                           |                                                  |
| Product                           |                                                  |
| Service Pack                      |                                                  |
| Version                           | (*************************************           |
| PScript                           |                                                  |
|                                   | V                                                |
|                                   | ОК                                               |

# **RasterLinkTools**

# What is the RasterLinkTools?

It is an Adobe Illustrator/CoreIDRAW plug-in tool for creating print-and-cut data and special-color plate images for RasterLink6Plus.

It is installed separately from RasterLink6Plus. refer to the Installation Guide for the installation method.

For details, refer to the "RasterLinkTools Guide" in separate volume.

# **Update notify**

When RasterLink6Plus launches, notifies the latest information about RasterLink6Plus and profiles.

Even if "Check for Updates and Notify" is set to ON in Update notify settings, Update notify is not displayed in either of the following cases:

• The RasterLink6Plus-installed PC is not connected to the Internet.

• The license has not been activated.

# Update notify display

When the latest information is available for RasterLink6Plus and profiles, their respective dialog boxes appear.

Profile

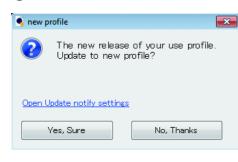

• Click [Yes, Sure] to launch Profile Update. Download the latest version of the profile.

After the profile has been downloaded completely, check for RasterLink6Plus update data.

• Click [Cancel] to check for RasterLink6Plus update data.

# Application

| 💮 new v                     | ersion                                                           | × |
|-----------------------------|------------------------------------------------------------------|---|
| ?                           | The latest version of the Application.<br>Update to new version? |   |
| title<br>vers<br><u>mon</u> | ion<br><u>e information</u>                                      |   |
| Open U                      | pdate notify settings<br>Yes, Sure No, Thanks                    |   |

- Click [Yes, Sure] to download the update data. Launch RasterLink6Plus to upgrade the version.
- Click [Cancel], and RasterLink6Plus launches.

# **Multilayer printing**

# What is multilayer printing?

This function prints by stacking 4 or 5 print layers, utilizing the features of UV ink.

New printing that can not be expressed with only one layer becomes possible.

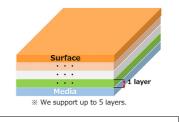

(Important!)

Compatible models: UCJV300

# Four layer printing - Day&Night

By printing an image on four layers and illuminating with a light from the back side, you can display the image with a different impression than when not illuminating.

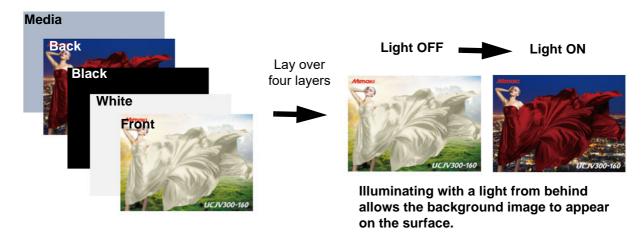

# Five layer printing

By printing an image on five layers, you can display different images on the front side and back side.

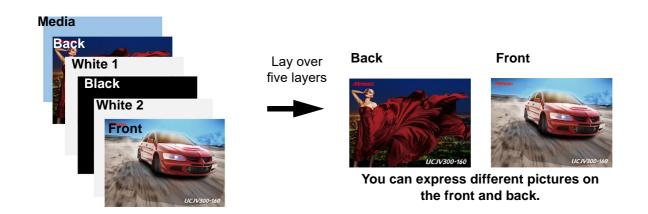

For details on how to use, please see the "Multi-layer printing" in separate volume.

## ID cut

#### What is ID cut?

By printing the ID between the register marks, it is possible to cut just by detecting the register marks at cutting.

This facilitates cutting after post-processing such as lamination after printing.

- Since it is unnecessary to select and execute cutting data at cutting, cut errors are reduced.
- By linking with FineCut, you can use the functions for the flat bed plotter, which can not be set with RasterLink6Plus, such as cutting start position specification, cut direction designation, backside register mark cutting, etc.

| Ť | For the target models, refer to the "ID Cut Guide". |
|---|-----------------------------------------------------|
|   |                                                     |

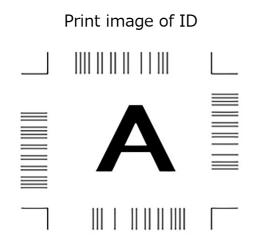

For details, refer to the "ID Cut Guide" in separate volume.

## **Braille Printing**

#### **To Print Braille**

Braille printing can be easily done simply by setting the spot color name in the braille data part created. Braille can be printed over the color version without having to set several settings such as specifying the execution times.

For details, please refer to the separate volume "Braille Printing Guide".

## Job name search

#### About Job name search

Job name search narrows down jobs and can reduce job selection errors.

#### How to display the job name search window

| 1 | From the upper left menu, press<br>[Environments] - [Option] - [Display] tab. | RasterLink6Dlue         File Function         Working Disk (C:)         NijS         Auto Execution         Option         Printer         Update notity s         Status         Status         Version Information         Media Size         Scan         Auto Detection |
|---|-------------------------------------------------------------------------------|----------------------------------------------------------------------------------------------------|
| 2 | Check [Display job name search function].                                     | Option X Disk Device Printer Management Communication Job Control Auto Execution Performance Display                                                                                                    |

| Disk     | Device       | Printer Manag    | ement  | Comm  | unication |
|----------|--------------|------------------|--------|-------|-----------|
| Job C    | ontrol       | Auto Execution   | Perfor | mance | Display   |
| Preview  | Resolutio    | n                |        |       |           |
| I —      |              | 0                |        |       |           |
| Low(Fa   | ''''<br>st)  | Default          |        |       | High(Slow |
| Disp     | olay Toolti  | ps               |        |       |           |
| Unit     |              |                  |        |       |           |
| Leng     | th mm        | •                |        |       |           |
| Dist     | play print p | progress         |        |       |           |
| 🗹 Disp   | olay job na  | ame search funct | ion.   |       |           |
| Use      | a barcod     | e reader.        |        |       |           |
|          |              |                  |        |       |           |
|          |              |                  |        |       |           |
| <u> </u> |              |                  |        |       |           |
|          |              |                  |        | ОК    | Cancel    |
|          |              |                  |        |       |           |

3 Restart RasterLink6Plus. The job name search window will be displayed.

#### Perform "job name search" and print it

#### Enter a part of the job name you want to search, and press the search button.

- (1) Enter a part of the job name you want to search. (Enter the forward match search condition)
- (2) Press the [search] button.
- (3) The color of the job name matching the search condition changes and it becomes selectable.

Jobs that do not match the conditions are displayed in black and can not be selected.(It is possible to select when imposed jobs and synthesized jobs contain jobs matching the search condition.)

To return from the search state to the normal state, click the [clear] button.

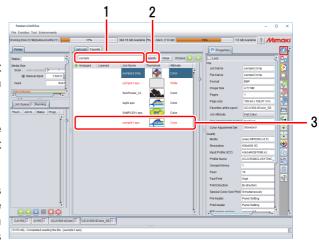

· Job name searching is performed in the forward match search by differentiating uppercase and lowercase (Important!) letters.

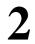

#### Select the job to print.

(1) Select the job to print.

(2) You can change the selected job with the [up and down arrow] buttons.

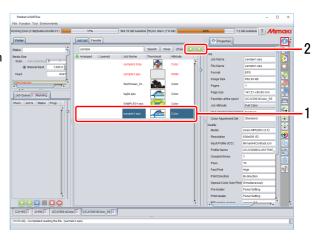

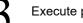

#### Execute printing.

- (1) Select the [Execute] icon m
- (2) Press [Start] button to execute printing.

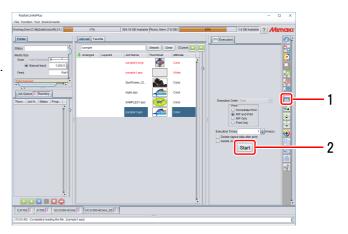

#### Cancel "Job name search" and print it

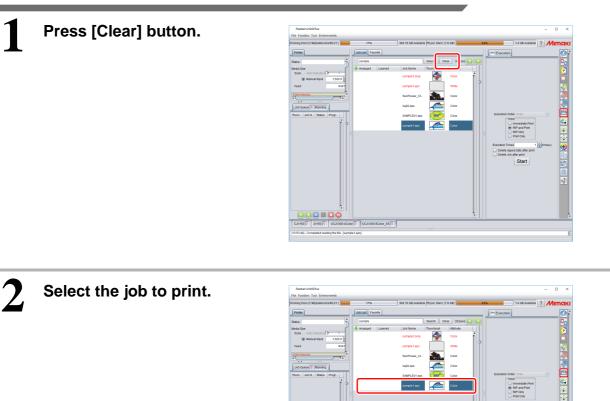

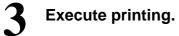

- (1) Select the [Execute] icon <a>[Em]</a>.(2) Press [Start] button to execute printing.

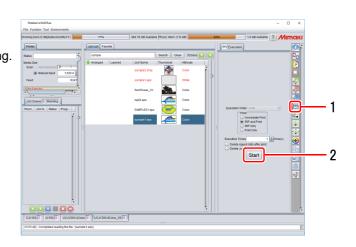

#### Search by barcode reader

When search conditions are barcoded and read with a barcode reader, job names can be retrieved automatically.

Search condition [III2017]

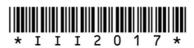

Convert to bar code (code 39)

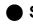

- Specification of barcode reader
  - Provided COM / RS 232 C interface.
  - Must be one-dimensional barcode.
  - The ability to set the "ENTER" code on the keyboard end letters.
  - Recommended product:
  - Barcode type: CODE 39 or CODE 128

• When using double-byte characters such as Japanese, you need QR code and a barcode reader that can read QR code.

#### How to search using barcoded search condition

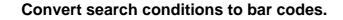

(1) Use barcode conversion software etc. to barcode the search condition.(2) Print the barcode you created on a work instruction form.

Search condition [III2017]

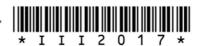

Convert to bar code (code 39)

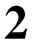

#### Configure the barcode reader.

- (1) Display the options screen and select the [display] tab.
- (2) Check the [Display job name search function.]
- (3) Select the bar code reader connected from the serial port.
- (4) Press the [OK] button to close the options screen.

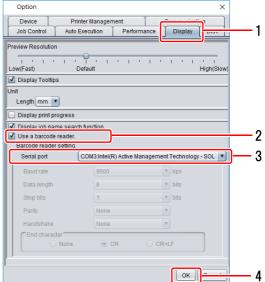

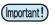

• Beforehand, it is necessary to install the barcode reader driver and connect the barcode reader to the PC on which RasterLink6Plus is installed.

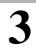

#### Read the bar code.

- (1) Read the barcode with a barcode reader.
- (2) The contents of the barcode are displayed in the search condition, and the search is automatically executed.

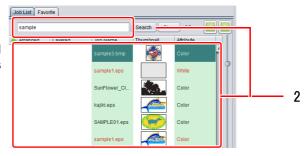

## **FAQ Page link**

#### What is In the FAQ page link?

"FAQ" is an abbreviation for "Frequently Asked Questions" in English, collecting frequently asked questions and their answers.

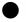

#### RasterLink6Plus FAQ page link

When something you do not understand while using RasterLink6Plus, pressing the [FAQ] button of RasterLink6Plus will display the "Frequently Asked Questions" page of RasterLink6Plus in the web browser.

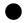

#### **Printer FAQ page link**

When something you do not understand while using printer, pressing the [FAQ] button of the printer will display the "Frequently Asked Questions" page of printer in the web browser.

#### Display the FAQ page of RasterLink6Plus

#### Press the function icon.

 The screen of the selected function is displayed.

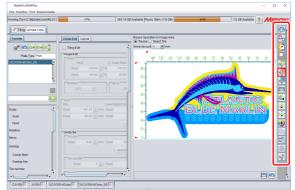

## **2** Press the [FAQ] button ? of RasterLink6Plus.

• "Frequently asked questions" of the corresponding function will be displayed in the web browser.

If there is no corresponding item, the top of "Frequently Asked Questions" page is displayed.

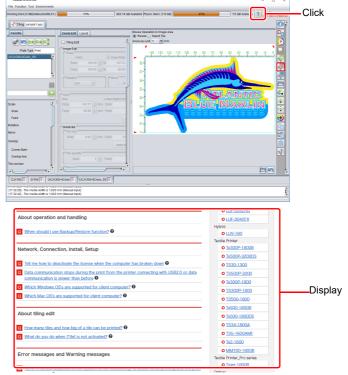

#### Display the FAQ page of the printer

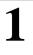

#### Select the printer.

• The screen of the selected function is displayed.

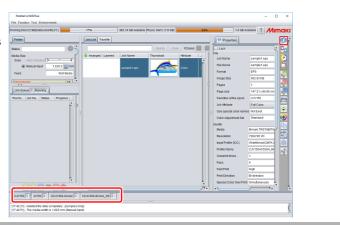

## **2** Press the [FAQ] button $\sqrt[3]{p}$ of the printer.

• "Frequently asked questions" of the corresponding printer will be displayed in the web browser.

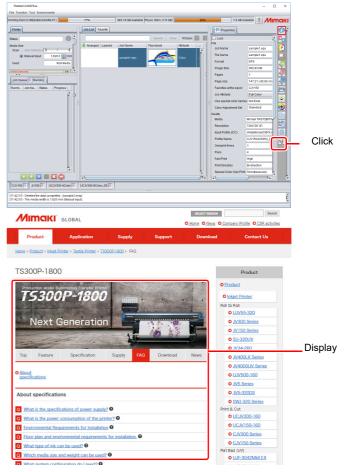

## At times like this

## **Trouble Shooting**

#### Error message

| Error message                                                                                                    | Indicate condition                                                                                                    | Remedies                                                                                                    |
|----------------------------------------------------------------------------------------------------|----------------------------------------------------------------------------------------------------|----------------------------------------------------------------------------------------------------|
| Failed to start RasterLink6Plus because the other program is using the profile-database.                                                                    | RasterLink6Plus was started up<br>while the other program (Profile-<br>Manager) is opening the database<br>file (Profile\Profile.mdb).                                                                                                    | Exit the Profile Manager, and then start RasterLink6Plus.                                                                                                    |
| Failed to start ProfileManager because the other program is using the profile-database.                                                                     | ProfileManger was started up while<br>the other program (Raster-<br>Link6Plus) is opening the data-<br>base file (Profile\Profile.mdb).                                                                                                    | Exit the RasterLink6Plus, and then start Profile Manager.                                                                                                    |
| RIP software has been already run-<br>ning.                                                                                                    | RasterLink6Plus was started up<br>while the other MIMAKI RIP soft-<br>ware (RasterLinkPro5) is running.                                                                                                    | Exit the other MIMAKI RIP software, and then start RasterLink6Plus.                                                                                                  |
| Failed to load the execution module<br>: [execution module name]                                                                                            | The file needed for running Raster-<br>Link6Plus is broken.                                                                                                    | Please reinstall RasterLink6Plus.                                                                                                    |
| Failed to get the profile information.                                                                                                    | Failed to get the printer attribute<br>information and pre-installed pro-<br>files information from the database<br>file (Profile\Profile.mdb) during<br>RasterLink6Plus start-up.                                                                               | Profile management file may be<br>destroyed. Please reinstall Raster-<br>Link6Plus.                                                                                  |
| There is no RGB input profile.<br>Please install at least one profile.                                                                                      | RasterLink6Plus was started up<br>when all the RGB input profile is<br>uninstalled in Profile Manager.                                                                                                    | When RasterLink6Plus is executed,<br>not less than one RGB Input file is<br>required. Please install RGB Input<br>profile provided using ProfileMan-<br>ager.        |
| There is no CMYK input profile.<br>Please install at least one profile.                                                                                     | RasterLink6Plus was started up<br>when all the CMYK input profile is<br>uninstalled in Profile Manager.                                                                                                    | When RasterLink6Plus is executed,<br>not less than one CMYK Input pro-<br>file is required. Please install CMYK<br>Input profile provided using Profile-<br>Manager. |
| There is no full color device profile.<br>Please install at least one pro-<br>file.[Printer Name: Ink set]                                                  | Failed to register the printer in<br>[Printer Management] because the<br>device profile for specified [Ink set]<br>is not installed at all.<br>RasterLink6Plus was started up<br>with the device profiles for [Ink Set]<br>deleted after printer registration in | When activate RasterLink6Plus, not<br>less than one Device profile is<br>required. Please install Device pro-<br>file using ProfileManager.                          |
| The inkset information [Inkset dis-<br>crimination] is not defined in the database.                                                                         | ProfileManager."<br>Failed to get the ink set information<br>by erroneous selection of [Model]<br>and [Color] when adding the printer<br>in [Printer Management]                                                                                                 | When adding the printer in [Printer<br>Management], please select the<br>[Model] and [Color] which is match-<br>ing to the connected printer.                        |
| The Device profile specified in the<br>Favorite setting [Favorite name]<br>was not found. The settings were<br>initialized. Please check the set-<br>tings. | RasterLink6Plus was started up in<br>a state that device profiles which is<br>associated with Favorite Setting in<br>Profile Manager.                                                                                                    | RasterLink6Plus has updated<br>device profiles specified in the<br>favorite setting automatically.<br>Please confirm the favorite setting.                           |
| The device profile specified in the<br>Job [Job name] was not found. The<br>settings were initialized. Please<br>check [Quality] settings.                  | RasterLink6Plus was started up in<br>a state that device profiles which is<br>associated with the job was<br>removed in Profile Manager.                                                                                                    | RasterLink6Plus has updated device profiles specified in the job automatically. Please confirm the print condition.                                                  |
| Any available printer has not been specified.                                                                                                    | In [Printer Management], you tried<br>to register the printer in a state of<br>the computer disconnected to the<br>printer.                                                                                                    | Please confirm the connection between the printer and computer.                                                                                                    |

| Error message                                                                                                    | Indicate condition                                                                                                    | Remedies                                                                                                    |  |
|----------------------------------------------------------------------------------------------------|----------------------------------------------------------------------------------------------------|----------------------------------------------------------------------------------------------------|--|
| The printer name has been already used.                                                                                                    | In [Printer Management], you input<br>the [Printer name] which is already<br>registered as the same printer.                                                                                | Please input the printer name which<br>is NOT registered in [Printer Man-<br>agement] or registered in [Control<br>Panel]-[Printer].                                                                                                    |  |
| The selected available printer has<br>been related to another printer<br>(Printer name).                                                      | In [Printer Management], you input<br>the [Printer name] which is already<br>registered as the same printer.                                                                                | In [Printer Management], it is not possible for the printer to register multiple printers.                                                                                                    |  |
| The ink configuration had changed.<br>Please register a new printer.                                                                          | You clicked [OK] in [Printer Man-<br>agement]-[Properties] after chang-<br>ing the ink set for the registered<br>printer.                                                                   | It is not possible to change the ink<br>set information to the pre-registered<br>printer. Please delete the registered<br>printer in [Printer Management] and<br>then newly add the printer.                                                                                                    |  |
| [MACHINE NAME] is duplicated for<br>some printers.<br>Please specify a unique [MACHINE<br>NAME] for each printer by the Oper-<br>ation Panel. | When registering multiple printers<br>in [Printer Management],<br>[MACHINE NAME] overlaps the<br>printer which was already regis-<br>tered, it was not possible to register<br>the printer. | If two or more printers are con-<br>nected with USB2.0 interface, spec-<br>ify a unique [MACHINE NAME] for<br>each printer.                                                                                                    |  |
| Insufficient access rights to perform the operation.                                                                                          | You tried to create or delete a hot<br>folder in [Favorite Setting] after you<br>logged in as regular user and<br>started RasterLink6Plus.                                                  | Please log in as Administrators                                                                                                    |  |
| Please restart RasterLink6Plus after<br>log on as an administrators group<br>user.                                                            | You tried to delete a printer that the<br>hot folder was created in [Printer<br>Management] after you logged in<br>as regular user and started Raster-<br>Link6Plus.                        | group user, and then start Raster<br>Link6Plus.                                                                                                    |  |
| Could not stop Print Spooler.<br>Could not start Print Spooler.                                                                               | Windows Print Spooler service can-<br>not be stopped or started when cre-<br>ating or deleting a hot folder.                                                                                | Computer is in a state where it is not<br>possible to start or stop Print<br>Spooler service in Windows. Start or<br>stop of the service program is<br>blocked by anti-virus software.<br>Please temporarily uninstall the<br>anti-virus software or temporarily<br>void virus detection function. |  |
| Cannot create the printer driver<br>[Printer driver name].<br>Cannot create the printer [Printer<br>name].                                    | Printer driver supporting the hot<br>folder cannot be created or deleted<br>when creating or deleting a hot<br>folder.                                                                      | This may be an unexpected effect of<br>a printer from other company.<br>Delete the printer of the other com-<br>pany from [Control Panel]-[Printer].                                                                                                    |  |
| Cannot remove the printer driver<br>[Printer driver name].<br>Cannot remove the printer [Printer<br>name].                                    | Printer drive cannot be deleted when uninstalling RasterLink6Plus.                                                                                                    | Delete the printer created by Ras-<br>terLink6Plus from [Control Panel]-<br>[Printer] after restarting if this error<br>occurs when<br>uninstalling.                                                                                                    |  |
| The file name contains prohibited characters. Please change the file name.                                                                    | There was a problem with the file name, so it could not be loaded.                                                                                                    | Remove the prohibited characters such as punctuation marks and parentheses.                                                                                                    |  |
| File name is too long.                                                                                                    | When spooling a file by operating<br>[File]-[Open] or Drag & Drop, the<br>file could not be accessed because<br>full path of the target file is too long.                                   | Windows available file path is up to<br>255 bytes. Especially it tends to be<br>long path name when accessing<br>from network drive. Please copy the<br>file into the local drive such as local<br>HDD and USB memory and then<br>load the file into RasterLink6Plus.                              |  |
| The maximum number [200] of<br>registered jobs has been exceeded.<br>No more jobs can be registered.<br>Please delete unnecessary jobs.       | When spooling a file by operating<br>[File]-[Open] or Drag & Drop, Jobs<br>has been reached upper limit of<br>registerable number of jobs (200<br>jobs).                                    | Please delete unnecessary jobs.                                                                                                    |  |

| Error message                                                                                                    | Indicate condition                                                                                                    | Remedies                                                                                                    |  |
|----------------------------------------------------------------------------------------------------|----------------------------------------------------------------------------------------------------|----------------------------------------------------------------------------------------------------|--|
| Cannot recognize the file format.                                                                                                    | Unsupported file format was loaded to RasterLink6Plus.                                                                     | Printout with [File]-[Print] menu at the application software.                                                                                                    |  |
| Cannot get the image size.                                                                                                    | Failed to get the image size (media size) of the loaded file.                                                              | Printout with [File]-[Print] menu at the application software.                                                                                                    |  |
| Cannot move the file from [source] to [destination].                                                                                                    | This message may appear when you copy the file from Client computer to Hot folder.                                         | This error happens because the Cli-<br>ent computer release the copied file                                                                                                    |  |
| PostScript Error                                                                                                    | RIP core has detected an error<br>when reading a file or RIP process-<br>ing.                                              | Printout with [File]-[Print] menu at<br>the application software.<br>When [VMerror], [limitcheck]<br>appears, input image data is too<br>complicated. Please simplify the<br>data by, for example, rasterize the<br>vector objects. If the image contains<br>a gradation object, please try turn-<br>ing off [Compatible gradation]. If the<br>image contains a gradation mesh,<br>please try turning on [Gradation<br>mesh print].<br>If [invalidaccess] occurs when load- |  |
|                                                                                                    |                                                                                                    | ing PDF file, PDF file is protected by<br>a password. Please re-save the<br>PDF file to unclock the password<br>protection.                                                                                                    |  |
| The operation can not continue due                                                                                                    | It became the state available mem-                                                                                         | Restart the RasterLink6Plus.                                                                                                    |  |
| to extremely insufficient memory.                                                                                                    | ory is extremely small.                                                                                                    | Decrease the [Preview resolution] at [Environments]-[Option]-[Display].                                                                                                    |  |
| Layout preview can not be dis-<br>played because the media width is<br>zero. Confirm the media width at                                                          | You switched to the Layout preview<br>in a state that Media has not been<br>set into the printer, or [Manual: 0            | Please set the media into the machine and get the printer status data again.                                                                                                    |  |
| [Printer Status]-[Media].                                                                                                    | mm] is specified in [Media size].                                                                                          | Please input a valid size when spec-<br>ify the [Media width] manually.                                                                                                    |  |
| The job is arranged out of the print area.                                                                                                    | The job is located out of the print area completely.                                                                       | Arrange the job within the drawing area.                                                                                                    |  |
| The job is arranged out of range of the print area.                                                                                                    | The job is partially located out of<br>the print area. It does not print the<br>part protruding.                           | Please rearrange the job within the print area.                                                                                                    |  |
| Any of print tiles is not specified.                                                                                                    | Any of print tiles is not selected in [Tiling] menu.                                                                       | Specify one or more print tiles at [Tiling]-[Divide Edit].                                                                                                    |  |
| The size of top row tiles is too small.<br>The size of left column tiles is too<br>small.<br>The size of some tiles is too small.                                | In [Tiling] screen, the tile size is less than minimum size exists.                                                        | Adjust the tile split range and set the tile size to be bigger than 1 inch (25.4 mm).                                                                                                    |  |
| The size of some tiles is smaller than the overlap.                                                                                                    | In [Tiling] screen, the tile size is less than overlap length exists.                                                      | Please specify the tile is larger than the overlap length.                                                                                                    |  |
| Different [Resolution] is specified in selected jobs.                                                                                                    | In [Arrangement] screen, you tried to imposition jobs with different resolution and dot type (ND/VD).                      | In [Print Condition] menu, change<br>the resolution and dot type to match<br>the target job.                                                                                                    |  |
| Different [Multilayer Print Type]s are specified in selected jobs.                                                                                               | In [Arrangement] screen, you tried<br>to imposition jobs with different<br>multilayer print type.                          | In [Print Condition] menu, change<br>the multilayer print type to match<br>with the target.                                                                                                    |  |
| This Print Condition is different from<br>the selected job.<br>[First Job Name]Print Condition<br>applies to all selected jobs in case<br>of arrangement.<br>OK? | In [Arrangement] screen, it tried to<br>imposition multiple jobs but print<br>condition will be changed to be<br>imposing. | If you do not want to change the print condition, select [NO].                                                                                                    |  |

| Error message                                                                                                    | Indicate condition                                                                                                    | Remedies                                                                                                    |
|----------------------------------------------------------------------------------------------------|----------------------------------------------------------------------------------------------------|----------------------------------------------------------------------------------------------------|
| Only a part of Composited /<br>Arranged Job is not Delectable. To<br>Delete a Part of Composited /<br>Arranged Job, Please De-composite<br>/ De-arrange Job before Delete. | In [Delete] screen, you tried to delete some of arranged jobs or composite jobs.                                                                                           | Please delete the job after release the arrangement or composition.                                                                                                    |
| Unexpected abort from RIP CORE.<br>[PREVIEW]                                                                                                    | An error occurred when reading the file.                                                                                                    | Please read the file again.                                                                                                    |
| Unexpected abort from RIP CORE.<br>Please restart RasterLink6Plus.[RIP]                                                                                                    | An error occurred during RIP pro-<br>cessing.                                                                                                    | Restart RasterLink6Plus.                                                                                                    |
| USB2:Cannot open port(W).<br>USB2:Cannot open port(U).                                                                                                    | It cannot connect to the printer.                                                                                                    | Please confirm the printer power on,<br>and the connection between the<br>printer and computer with USB2.0<br>cable.                                                                                                    |
| USB2 : [DATA CLEAR] function<br>was performed by the<br>printer.                                                                                                    | During printing, [DATA CLEAR] key<br>of the operation panel was<br>pressed, or "MEDIA END" was<br>detected.                                                                | Print was interrupted by [DATA<br>CLEAR] key. It is not possible to<br>print again from the interruption.<br>Please start printing from the begin-<br>ning.                                                                                                    |
| DRV : An error has occurred<br>during output(W).<br>DRV : An error has occurred<br>during output(O).                                                                       | During print data transfer to the<br>printer, USB communication failure<br>has occurred.                                                                                   | <ul> <li>This error tends to occur with a non-recommended environment such as:</li> <li>Not using a computer having Intel Chipset</li> <li>Extended USB cable with a repeater cable</li> <li>Quality of USB cable is poor. (Use Mimaki recommended cable.(sold separately))</li> </ul> |
| Cannot connect to the printer with<br>USB2.0 Hi-Speed mode. Please<br>check the connection of USB port,<br>cable and USB-Hub are based on<br>USB2.0.                       | In the USB connection to the printer, it was unable to connect with USB2.0 Hi-Speed mode.                                                                                  | Please check the USB2.0 connec-<br>tion environment.                                                                                                    |
| Cannot get information for the cal-                                                                                                    | You tried RIP with the printer dis-<br>et information for the cal- connected. In some of Mimaki                                                                            |                                                                                                    |
| culation of the consumption of ink from the printer status.                                                                                                    | printers, it is required to connect<br>with the printer for counting ink con-<br>sumption.                                                                                 | If you don't need to count the ink<br>consumption, turn OFF [Calculate<br>Ink Consumption] in [Environment]-<br>[Option]-[Job control].                                                                                                    |
| Cannot execute the Job because the media width is zero.                                                                                                    | You started to print the job in a state that Media has not been set into the printer, or [Manual: 0 mm]                                                                    | Please set the media into the machine and get the printer status data again.                                                                                                    |
|                                                                                                    | is specified in [Media size].                                                                                                    | Please input a valid size when spec-<br>ify the [Media width] manually.                                                                                                    |
| Cannot get information for multi<br>layer print from the printer status.<br>Please check the connection to the<br>target printer.                                          | You executed RIP the 3-layer print-<br>ing job with the printer discon-<br>nected.                                                                                         | Please check the connection between the computer and the printer.                                                                                                    |
| Unable to read the file. Either the file                                                                                                    |                                                                                                    | Please recreate the input file.                                                                                                    |
| has been damaged or the file format<br>is not valid.                                                                                                    | During RIP processing, an error was detected in the input file.                                                                                                    | This error also occurs when loading<br>the alpha channel TIFF file. Please<br>remove the alpha channel.                                                                                                    |
| No restorable printer is registered (Model name).                                                                                                    | When restore the backup job file in<br>[Backup] screen, it was unable to<br>restore the job because the same<br>printer which backup job is created<br>was not registered. | Register the applicable printer with the PrinterManagement and restore.                                                                                                    |

| Error message                                                                                                    | Indicate condition                                                                                                    | Remedies                                                                                                    |  |
|----------------------------------------------------------------------------------------------------|----------------------------------------------------------------------------------------------------|----------------------------------------------------------------------------------------------------|--|
| Cannot restore the file because it<br>was backed up by newly version of<br>RasterLink6Plus.<br>Please update RasterLink6Plus to<br>[Version No.] or later.                                                       | When restore the backup job file in<br>[Backup] screen, you tried to<br>restore the backup job which is<br>backup in the newer version of<br>RasterLink6Plus than that is cur-<br>rently installed.                      | You cannot restore backup job that<br>is created in the latest version of<br>LasterLink6 onto the former version.<br>Please update RasteLink6 to the lat-<br>est version.                                                                   |  |
| Cannot restore the job because the<br>necessary profile has not been<br>installed.<br>Please exit RasterLink6Plus and<br>install the following profile by Pro-<br>fileManager and then restore the job<br>again. | When restore the backup job file in<br>[Backup] screen, the backup job<br>was not restored because the<br>device profile which is used in<br>backup job was not installed.                                               | Please follow the message and<br>install the device profile in Profile-<br>Manager after closing Raster-<br>Link6Plus.                                                                                                    |  |
| The free space of the working drive<br>(Drive Name) is less than the setting<br>size (## GB).<br>Please delete unnecessary jobs or<br>Ripped Data.                                                               | HDD space has dropped below the<br>set value in [Environment]-[Option]-<br>[Disk]-[Disk Space to Keep].                                                                                                    | Please delete unnecessary jobs to secure any free space capacity of the drive.                                                                                                    |  |
| Can not operate the job which is not ready.                                                                                                    | For the job of running, you speci-<br>fied to rerun it before completion.                                                                                                    | Please wait until the job execution is completed.                                                                                                    |  |
| No operation applies to locked job.                                                                                                    | For the locked job, you operated<br>Attribute change, Arrangement,<br>Layer creation, Composition, Dele-<br>tion.                                                                                                    | Please unlock the job in [Job Prop-<br>erties].                                                                                                    |  |
| The changes were not saved because one or more jobs has been locked.                                                                                                    | You selected the locked job and<br>opened edit screen. Even if you<br>changed in any edit screen, the<br>change will not be applied when<br>switching the screen.                                                        | Please unlock the job in [Job Prop-<br>erties] when changing the job set-<br>ting.                                                                                                    |  |
| The print condition in effect is not<br>recommended print condition (rec-<br>ommended drawing mode) of pro-<br>file.                                                                                             | This message appears when the<br>print condition (pass, layer, print<br>direction, high speed print) is not<br>recommended condition and it is<br>not possible to get UV level.<br>When selecting [Yes], print is inter- | <ul> <li>Please print with recommender<br/>print condition.</li> <li>Please change the setting other</li> </ul>                                                                                                    |  |
| It may be compromise of quality if you continue the printing.                                                                                                    | rupted.<br>When selecting [No], print is contin-<br>ued with UV level setting by the<br>printer.                                                                                                    | than [HOST] in UV mode setting at the printer.                                                                                                    |  |
| The specification method of the printing page range is not suitable.                                                                                                    | In [Page setting], you entered<br>improper character strings or speci-<br>fied the upper limit of the input<br>page is greater than the total page.                                                                      | Please specify the page with care of<br>the followings:<br>Do not use ""-"" at 2 places.<br>Do not use the character other than<br>""-"" and "","".<br>Do not enter the upper limit of the<br>input page is greater than the total<br>page. |  |
| Can not composite jobs with differ-<br>ent color set of device profile.                                                                                                    | You tried to composite the jobs with<br>different ink color set. It is not pos-<br>sible to composite jobs with differ-<br>ent color set.                                                                                | Please change the device profile of the same color set.                                                                                                    |  |
| Cannot Speed-priority Composite                                                                                                    | You tried to composite the jobs in [Speed priority] with different device                                                                                                    | Please change to the same device profile and then composite the jobs.                                                                                                    |  |
| jobs with different device profile.                                                                                                    | profile. It is not possible to compos-<br>ite jobs with different device profile<br>in [Speed priority].                                                                                                    | Please composite the jobs in [Qual-<br>ity priority].                                                                                                    |  |

| Error message                                                                                      | Indicate condition                                                                                                    | Remedies                                                                                                    |  |
|----------------------------------------------------------------------------------------------------|----------------------------------------------------------------------------------------------------|----------------------------------------------------------------------------------------------------|--|
| Cannot Speed-priority Composite                                                                    | You tried to composite the jobs in<br>[Speed priority] with different reso-<br>lution. It is not possible to compos-                                                                                                    | Please change to the same resolu-<br>tion and then composite the jobs.                                                                                                    |  |
| jobs with different resolutions.                                                                   | ite jobs with different resolution in [Speed priority].                                                                                                    | Please composite the jobs in [Qual-<br>ity priority].                                                                                                    |  |
| Server is busy, so cannot connect to<br>the database.<br>Please wait for a while and try<br>again. | License activation was executed during server maintenance.                                                                                                    | Please try it again later.                                                                                                    |  |
| Re-activate is needed.                                                                             | License is not activated.                                                                                                    | Follow RL6 Operation manual to deactivate the License and then activate the License again.                                                                                                    |  |
|                                                                                                    | License activation had been per-<br>formed with LAN cable connected<br>but RasterLink6Plus was started<br>with wireless LAN connection.                                                                                                    |                                                                                                    |  |
|                                                                                                    | License activation had been per-<br>formed with wireless LAN connec-<br>tion but RasterLink6Plus was<br>started with LAN cable connected.<br>Computer configuration was<br>changed.                                                                                                    | (1) Restore the computer to the<br>condition when License Activa-<br>tion was performed before start-<br>ing RasterLink6Plus. Change<br>the network connection (LAN<br>cable or wireless LAN) Replace                                                                                     |  |
| The PC configuration has been<br>changed after your activation.                                    | <ul> <li>Example:</li> <li>(a) The motherboard in your pc was replaced.</li> <li>(b) The pc has been connected with LAN cable under the different environment when License Activation was performed.</li> <li>(c) The pc has been connected in the different wireless environment when License Activation was performed.</li> </ul> | <ul> <li>the motherboard of your pc to<br/>the original one</li> <li>(2) Activate the License again after<br/>deactivate it, and then start Ras-<br/>terLink6Plus.</li> <li>If the computer is not connected<br/>to the internet, perform Substi-<br/>tute License activation.</li> </ul> |  |
| Error occurred during activation.                                                                  | <ul> <li>This message may appear when using the following network connection:</li> <li>PPP connection type network adapter (e.g. USB data communication terminal)</li> <li>USB connection type network adapter (e.g. USB wireless LAN adapter)</li> </ul>                                                                           | Connect with a LAN cable for<br>license activation. Do not use the<br>PPP connection type network<br>adapter and USB connection type<br>network adapter.                                                                                                    |  |
| This serial key is already used on another PC.                                                     | You find this error when you try to<br>activate licence with leaving the<br>licence activated on the another<br>computer.<br>(e.g. If you have a computer with<br>licence activated, yet installed Ras-<br>terLink6Plus to the another, execut-<br>ing the licence activation, then you<br>find this error.)                        | Please deactivate the license on the other computer, and then activate the license on the computer you need.                                                                                                    |  |
| An overflow error occurred.                                                                        | An image size is too large to create<br>the outline using Outline Extraction<br>function in RasterLinkTools.                                                                                                    | If you cannot create the outline<br>using Outline Extraction function,<br>please reduce an image size.                                                                                                    |  |

## About security setting of installed PC

#### CD menu screen does not appear when installation CD is inserted into the PC

If an automatic execution function (Autorun) of the CD or the USB memory is disabled, the CD menu does not start when the CD is inserted. In this case, display the CD drive as follows, and then directly select "CDMenu.exe" to execute it.

- (1) Select the CD drive in the explorer.
- (2) Select "CDMenu.exe", and then select [Open] from the pop-up menu.
- Be sure to use CDMenu.exe to install RasterLink6Plus. If it is installed directly from the RasterLink6Plus installer without using the CDMenu.exe, some files are not installed and errors may be caused.

#### When License Activation / Program Update / Profile Update is used

When security software with a firewall function is used, block the network (Internet) connection from each tool of License Activation / Program Update / Profile Update.

Most security software display connection admission screen to confirm when the software tries its first connection to the network. If the connection confirmation window appears when each tool above is started first,admit it.

If you did not admit it in error, refer to the manual of the security software used, and admit the network connection of the following files.

- RasterLink6Plus installation drive\MijSuiteWeb\Bin\AppWebcLicense.exe
- RasterLink6Plus installation drive \MijSuiteWeb\Bin\AppWebcProgram.exe
- RasterLink6Plus installation drive \MijSuiteWeb\Bin\AppWebcProfile.exe

#### Images cannot be read into RasterLink6Plus

When reading images into RasterLink6Plus, sometimes an error message window as shown on the right appears and the images cannot be read.

The possible causes are that the security software blocks the start of the tools necessary for RasterLink6Plus to read images, or faultily detects the image as a virus and deletes it. Check the followings.

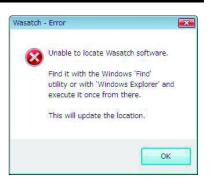

- (1) Referring to the manual of the security software, check the following file is on the software list that limits the start, and if it is on the list, admit the start. RasterLink6Plus installation folder \Bin\PS3.exe
- (2) Check the file above is in the PC. If not, reinstall RasterLink6Plus. Then, refer to the manual of the security software to set the file above on the white list (The file list that is not virus).

## If an error occurred in the Raster-Link6Plus screen display

In rare PC environment, an error below may occur in the RasterLink6Plus screen display.

- When you switch tabs, a part of the previous tab remains.
- The preview image jumbles.
- When you use RasterLink6Plus for a long time, the screen display becomes look funny and the PC may freeze at worst.

If these errors occur, it is possible to solve them with the following methods:

#### Method to solve 1

Upgrade the driver of the graphic board to the latest version.

For the method to upgrade the driver of the graphic board, refer to the manual of your PC or the graphic board.

## RasterLink6Plus does not launch even after the RasterLink6Plus icon on Desktop is double-clicked

In some PC environment, RasterLink6Plus might be unable to launch even after the RasterLink6Plus icon on Desktop is double-clicked.

At this point, on Windows, click [Start]-[All Programs]-[MimakiRasterLink6Plus]-[MimakiRasterLink6Plus] to launch RasterLink6Plus.

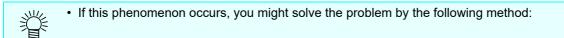

#### Method to solve

Change desktop themes.

### Note on application

#### About Adobe Photoshop 5.x and earlier

Files of Adobe Photoshop 5.X or older versions may be printed dark.

And when EPS file of Adobe Photoshop 5.X or older versions is placed on Adobe Illustrator, it may also be printed dark.

In case an image is printed dark, execute one of the following procedures.

Uncheck "Post Script Color Management" of Print Dialogue of Adobe Photoshop. Or, save it with Adobe Photoshop 6 and later.

When "Post Script Color Management" is checked, color matching of RasterLink6Plus does not work and the image is printed dark.

#### **About Adobe Illustrator**

#### Drop shadow and Transparency

Data that is created with Adobe Illustrator 9 or later versions adopting transparency effect may have prominent jags (stair-like oblique line), when it is enlarged and printed with RasterLink6Plus. To avoid this, set items of "Document Setup" menu of Adobe Illustrator as follows.

| Document Setup                                                                                                    |                      |
|----------------------------------------------------------------------------------------------------|----------------------|
| Transparency                                                                                                    |                      |
| Grid Size: Medium                                                                                                    |                      |
| Grid Colors: 🔛 Light 🗨                                                                                                    | Cancel               |
| Simulate Colored Paper                                                                                                    | Prev                 |
| Printing & Export                                                                                                    | Next                 |
| Quality/Speed:                                                                                                    |                      |
| The entire illustration is printed or exported as vector data, to the                                                                          | P <u>r</u> int Setup |
| greatest extent possible. This produces the highest quality resolution-<br>independent output. Processing of complex illustrations may be very |                      |
| " time and memory intensive.                                                                                                    |                      |
|                                                                                                    |                      |

When using drop shadow command, the color around the object becomes different from the ground color.

To avoid this, set color matching method of both illustration and image of RasterLink6Plus equal.

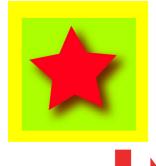

| Color Matching Preset                                                              |   |  |
|------------------------------------------------------------------------------------|---|--|
| Valid<br>Valid<br>Color Matching Method<br>Perceptual(Image) •<br>Pure K<br>Pure K |   |  |
| Pure C<br>Pure M<br>Pure Y<br>Image<br>Color Matching Method                       |   |  |
| Perceptual(Image)  Pure K Pure C Pure M Pure Y                                     |   |  |
| Input Profile (ICC)<br>RGB SRGB<br>CMYK WideMimakiCMYK                             | ► |  |

#### Letters cannot be plotted

#### Letters become italic

#### A part of the object around the letters cannot be plotted

Change the font into Outline.

When printing with the printer driver, set the driver so as to download the font.

| 💽 Adobe Illustrator                      |                     |                                        |        |         |                            |    |  |
|------------------------------------------|---------------------|----------------------------------------|--------|---------|----------------------------|----|--|
| File Edit Object                         | Туре                | Filter                                 | Effect | View    | Window                     | He |  |
| 📷 Untitled-1 @ `                         | For<br>Size         |                                        |        |         | +<br>+                     |    |  |
|                                          | Par<br>MM           | aracter,<br>agraph<br>Design<br>Ruler, |        |         | Itrl+T<br>Itrl+M<br>hift+T |    |  |
| ♥ <b>▲</b> 912<br><b>③</b> . T.<br>○. □. | Bloc<br>Wra<br>Eite |                                        | p      |         | <b>*</b>                   |    |  |
| <i>B B</i> .                             |                     |                                        | tlines | Ctrl+Sh | iift+0                     | Ď  |  |
|                                          | Fine                | d/Chan<br>d Font.<br>eck Spe           |        |         |                            |    |  |

| <u>N</u> ame:   | Edit&Print1                | <ul> <li>Properties</li> </ul> |
|-----------------|----------------------------|--------------------------------|
| Status:         | ,<br>Ready                 |                                |
| Type:           | Edit&Print1                |                                |
| Where:          | Mistral_127.0.0.1_EDIT_1   |                                |
| Comment         |                            | Print to File                  |
| Print Ran       | ge                         | Copies                         |
| • <u>A</u> I    |                            | Number of Copies: 1            |
| O Page          | s Fro <u>m</u> : I o:      |                                |
| O <u>S</u> elec | tion                       |                                |
|                 |                            |                                |
| Output:         | Composite                  | Separation Setup               |
|                 | Ignore Overprinting in Co  | mposite Output                 |
|                 |                            |                                |
| PostScrip       | ot®: Level 2               | Data: ASCII                    |
| Source Sp       | pace                       |                                |
| Documer         | nt: Untagged CMYK          |                                |
| Print Space     | ce                         |                                |
| Profile:        | Same As Source             |                                |
| Intent: It      | Relative Colorimetric      |                                |
| Turgetic It     | helative Colorimetric      |                                |
| Force           | Fonts to Do <u>w</u> nload | OK Canc                        |
|                 | p Printing                 |                                |
|                 |                            |                                |

#### Circles or letters become polygonal

Output resolution of Paths of Illustrator is too low or scale ratio at RasterLink6Plus is too high (for example some are set at 1000%).

Default value of Output resolution of paths of Illustrator is 800 dpi.

Increase the Output resolution of Illustrator or lower the scale ratio of enlargement at RasterLink6Plus.

| Document Setup                                            |             |
|-----------------------------------------------------------|-------------|
| Printing & Export                                         | ОК          |
| Paths Output Resolution 800 dpi   Split Long Paths        | Cancel      |
| Flatness = Printing Device Resolution / Output Resolution | Prev        |
|                                                           | Next        |
| Options<br>Gradient Mesh Resolution: 150 ppi              | Print Setup |
| Use Printer's Default Screen                              |             |
| Compatible Gradient and Gradient Mesh Printing            |             |
|                                                           |             |
|                                                           |             |
|                                                           |             |
|                                                           |             |

For increasing the output resolution of Illustrator paths, calculate the resolution with the following formula. Specifying a higher value than that obtained with the formula has no effect.

#### With Illustrator 8, 9, or 10

Output resolution = Resolution in the scan direction of the selected device profile x scale value (%) specified for image editing / 100

Example:

Selected device profile resolution: 720 x 1440 dpi Set the scale value for image editing at 1000%

720 (scan direction resolution ) x 1000 (scale value) / 100 = 7200Set the Illustrator path output resolution to 7200.

As for Illustrator 8 and Illustrator 9, changing the Output Resolution of "Printing & Export" in "Document Setup..." does not affect on the created object.

To change the created object, select the object and change the object size at "Attributes" pallet. To access "Attributes" pallet, select "Window" menu and then "Show Attributes".

| Attributes         | •                |
|--------------------|------------------|
| 🔲 Overprint Fill 🔲 | Overprint Stroke |
|                    | Output 1000      |
| Image Map: None    | Browser          |
| URL:               | -                |

#### With Illustrator CS, CS2 or CS3

When saving to an EPS file, there is no setting item for path output resolution. Use the printer driver from Illustrator to set "Flatness" of "Graphics" to "Quality" before printing.

|                                                                                         | Print Pre <u>s</u> et: Custom  |      |
|-----------------------------------------------------------------------------------------|--------------------------------|------|
|                                                                                         | Printer: JV3-SP8               | l I  |
|                                                                                         | PPD: Default (RasterLinkProID) |      |
| General<br>Setup<br>Marks & Bleed<br>Output<br>Graphics<br>Color Management<br>Advanced | Graphics Paths Flatnes:        | atic |
| Summary                                                                                 | Fonts                          |      |
|                                                                                         | Download: Subset               |      |

If you do not increase the scale value in RasterLink6Plus, or you increase the output resolution of Illustrator paths, circles and text objects may be printed as polygons. In this case, select the relevant object in Illustrator, apply [Add Anchor Points] 1 to 3 times, and make the individual curves shorter.

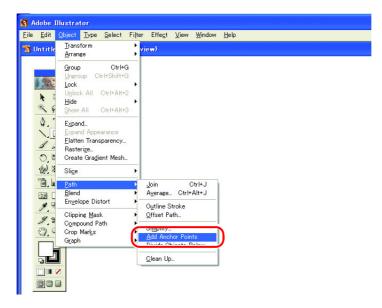

#### A jaggy contour occurs in characters to which a transparent effect is applied

When you enlarge an image on the RasterLink6Plus side, there may be a case where a jaggy contour occurs in characters to which a transparent effect is applied.

To avoid such a trouble, set the items of "Document Setup" of Adobe Illustrator as follows.

| Document Setup                                                                                                    |                                     |
|----------------------------------------------------------------------------------------------------|-------------------------------------|
| Transparency                                                                                                    |                                     |
| Grid Size:       Medium         Grid Colors:       Light         Simulate Colored Paper         Printing & Export         Quality/Speed:         Lower/Faster         Higher/Sh         The entire illustration is printed or exported as vector data, to the greatest extent possible. This produces the highest quality resolution-independent output. Processing of complex illustrations may be very time and memory intensive. | Cancel Cancel Prev Next Print Setup |

### Some objects that are applied transparency effect have unnecessary lines or some parts of the object do not appear

Some complicated objects and photos that are applied transparency effect may have unnecessary lines or some parts of the objects.

To avoid this, set items of "Document Setup" menu of Adobe Illustrator as follows.

| Document Setup                                                                                                    |             |
|----------------------------------------------------------------------------------------------------|-------------|
|                                                                                                    | ОК          |
| Grid Size: Medium                                                                                                    | Cancel      |
| Grid Colors: 🔃 Light 💌                                                                                                    |             |
| 🗖 Simulate Paper                                                                                                    | Prev        |
| Flattening Settings                                                                                                    | Next        |
| Raster /Vector Balance Rasters Vectors                                                                                                    | Dript Cotup |
| Rasterization Resolution: 300 ppi                                                                                                    | Frinc Setup |
| Convert All Text to Outlines                                                                                                    |             |
| Convert All Strokes to Outlines                                                                                                    |             |
| Clip Complex Regions                                                                                                    |             |
| Preserve Overprints When Possible                                                                                                    |             |
|                                                                                                    |             |
| Raster / Vector Balance<br>Rasters Vectors  Vectors  Vectors  Convert All Text to Outlines  Convert All Strokes to Outlines  Clip Complex Regions | Print Setup |

#### Gradation Tone Jump is prominent

To avoid this, set items of "Document Setup" menu of Adobe Illustrator as follows.

| Document Setup                                            |             |
|-----------------------------------------------------------|-------------|
| Printing & Export                                         | ОК          |
| Output Resolution: 800 dpi Split Long Paths               | Cancel      |
| Flatness = Printing Device Resolution / Output Resolution | Prev        |
| Options<br>Gradient Mesh Resolution: 150 ppi              | Print Setup |
| Use Printer's Default Screen                              |             |
| Compatible Gradient and Gradient Mesh Printing            |             |
|                                                           |             |
|                                                           |             |

#### Illustrator CS, CS2, CS3 (When saving EPS)

When saving EPS, set "EPS Options" as follows.

| EPS Options                                                                                                    |              |
|----------------------------------------------------------------------------------------------------|--------------|
| Version: Illustrator CS2 EPS  Preview  Format: TIFF (8-bit Color)  Transparent Ogpaque                                                                         | OK<br>Cancel |
| Transparency       Overprints:       Preserve       Preset:       Custom   Custom                                                                              |              |
| Fonts  Embed Fonts (for other applications)                                                                                                    | ]            |
| Include Linked Files Include Document Thumbnails Include CMYK PostScript in RGB Files Include CMYK PostScript in RGB Files                                     |              |
| Compatible Gradient and Gradient Mesh Printing Use Printer's Default Screen Adobe PostScript®: LanguageLevel 2                                                 |              |
| Warnings         Image: The Document Raster Effects resolution is 72 ppi or less.         Image: Doly fonts with appropriate permission bits will be embedded. |              |
|                                                                                                    |              |

#### Illustrator CS, CS2, CS3 (When printing)

When outputting the printer driver, set "Print" as follows.

| Print                                                                                     |                                                                                                    |
|-------------------------------------------------------------------------------------------|----------------------------------------------------------------------------------------------------|
| Prin                                                                                      | t Preget: Custom  Printer: JV3-SP PD: Default (RasterLinkProIII)                                            |
| General<br>Setup<br>Marks and Bleed<br>Output<br>Graphics<br>Color Management<br>Advanced | Graphics Paths Flatness: I I I Mutomatic Quality Speed                                                      |
| Summary                                                                                   | Fonts Dgwnload: Subset Options PostScript@: LanguageLevel 3                                                 |
|                                                                                           | Data Eormat: ASCII Compatible Gradient and Gradient Mesh Printing Document Raster Enects Resolution: 72 ppr |
|                                                                                           | ↓ This value can be edited from Effect > Document Raster Effects Settings.                                  |
| Save Preset) Setup                                                                        | Print Cancel Doge                                                                                           |

• When setting the data to replace gradation, do not check "Compatible Gradient and Gradient Mesh Printing". It disables color replacement.

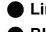

#### Linked data isn't printed. **RIP isn't started**

When linked images placed on the data of Adobe Illustrator exist in a data, embed the image in the data of Adobe Illustrator.

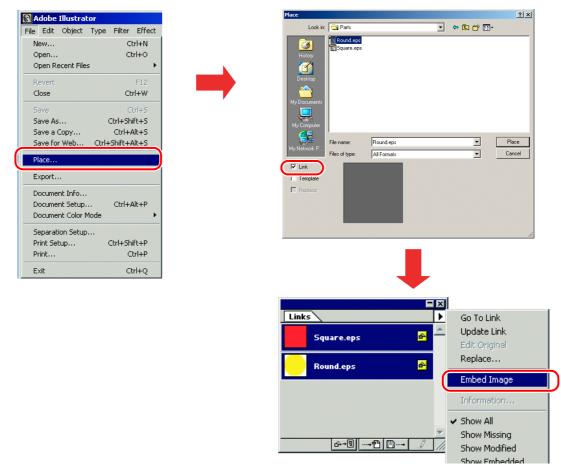

#### The surrounding image of EPS file saved by Illustrator is cut off

When arranging rectangular object with thin line on surrounding part, the line may become thinner or may be printed nothing.

It occurs because the whole image size is rounded by integer Point and is clipped.

In Illustrator, arrange dummy object around the image and save as EPS, or set a little larger PostScript custom page size in printing with printer driver.

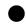

#### The image size differs between on application and on RasterLink6Plus

The image size created by application does not correspond completely to the image size displayed on the job editor of RasterLink6Plus. It occurs by following causes.

#### (1) Limitation of the image size set by PostScript language

Application usually sets the size by mm or inch, but PostScript language sets the number by Point (1/72 inch).

Although image object size is measured by Point of real number, the whole size in saving EPS file or Post-Script custom page size in printing with printer driver is eventually changed to the Point of integer. It causes conversion error up to 1 Point (0.353 mm).

#### (2) Effect of line width

The object size displayed on [Information] window of Illustrator does not include the line width. Actual object size includes the line width.

#### (3) Effect of the calculation of size by specific application

As Illustrator 10 described above, specific size calculation by application effects on the size.

By the reasons above, it causes about 1 Point error even when printing with original size. Therefore, when scaling by RasterLink6Plus, the error widens (In case of 1 Point error, widening 1000% causes 3.5 mm error).

If considering the accuracy of output size, note the followings to reduce the error.

• Print by original size as possible

If scaling, set by % (do not set by mm or inch)

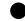

#### Data in the same place is cut twice

For data of Adobe Illustrator 9 or later to which a transparent effect has been applied, when Print & Cut is executed in RasterLink6Plus, cut data may be cut twice.

In such a case, change the settings as follows by using Adobe Illustrator.

(1) Separate the "Print data" and the "Cut data", and then move the "Cut data" layer on top.

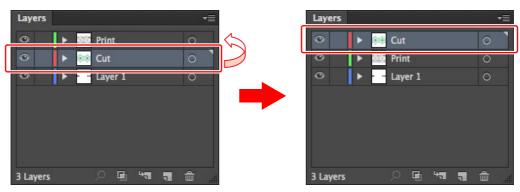

(2) "Convert All Text to Outlines" and set "Convert All Strokes to Outlines" to OFF.

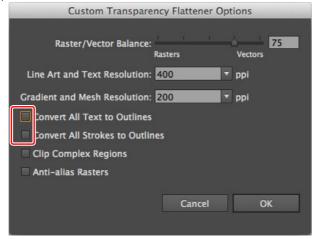

#### Pattern object is printed offset

Pattern objects created in Illustrator may be printed offset from the Illustrator screen display. The degree of offset differs depending on the print resolution.

When the Distance Correction is specified for Flatbed printers, the degree of offset also differs depending on the Distance Correction.

• Screen display in Illustrator

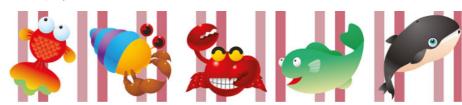

• Printing result when Scan direction distance correction is specified in RasterLink6Plus

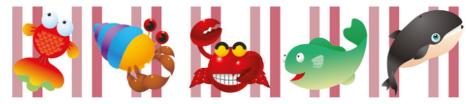

Set up division and expansion for the pattern object using the following procedure.

Select the pattern object in Illustrator.

#### Select [Object] - [Expand].

| AI 🏠  | File              | Edit    | Object | Туре     | Select  | Effect | View  | Window  |
|-------|-------------------|---------|--------|----------|---------|--------|-------|---------|
|       | Patter            | n ndf ( | Tra    | insform  |         |        |       | >       |
|       |                   |         | Ar     | range    |         |        |       | >       |
|       |                   | 600     | Ali    | ign      |         |        |       | >       |
| 7 P   | 0                 |         | Gr     | oup      |         |        |       | Ctrl+G  |
| ø. ø  | 5 _<br>0 -<br>0 - |         | Ur     | group    |         |        | Shift | +Ctrl+G |
| T./.  | -                 |         | Lo     | ck       |         |        |       | >       |
| □. /. | 4 -<br>0 -        |         | Ur     | lock All |         |        | Alt   | +Ctrl+2 |
| V. O. | 0                 |         | Hi     | de       |         |        |       | >       |
| ි, 🕰  | 3<br>0            |         | Sh     | ow All   |         |        | Alt   | +Ctrl+3 |
| 300 1 | 0 - 2             |         | Ex     | pand     |         |        |       |         |
| S. 🖳  | 0 -               |         | LA     | pana Ap  | pearanc | -      |       |         |

• The [Expand] dialog appears.

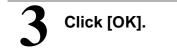

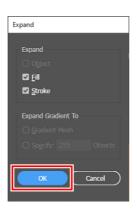

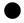

#### Note on rasterizing

When rasterizing design data in advance, turn OFF [Preserve spot colors] setting for design parts that use both transparency effects and spot colors.

When this is ON, the design may be printed with unintended colors.

| Rasterize                                        |
|--------------------------------------------------|
|                                                  |
| Color Model: CMYK ~                              |
| Resolution: High (300 ppi) ~                     |
| Background                                       |
| O White                                          |
| ) Transparent                                    |
|                                                  |
| Options                                          |
| Anti-aliasing: Art Optimized (Supersampling) 🗸 🛈 |
| Create Clipping Mask                             |
| Add: ^ 0.mm Around Object                        |
| Preserve spot colors                             |
|                                                  |
| Cancel                                           |
|                                                  |

## **Caution about Mac OS X**

Spooling from Mac OS X, it is enacted the following restrictions.

#### **Print PDF documents**

When printing PDF documents from Acrobat Reader ver. 5, [File Name] on the "Job List" turns into garbage. This problem is modified after ver. 6, print PDF documents using Adobe Reader ver. 6 or later.

## Caution about using hot folder with Macintosh

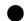

#### In case canceling the file copying to the hot folder, the error occurs.

Most of all files canceled copying are ignored or moved to the error queue, however RasterLink6Plus may abend since spooling the file copied incompletely.

Do not cancel copying the file as far as possible.

With Mac OS X, abnormal phenomena may occur simply by clicking the open hot folder in the Finder. When copying files, do not perform any unnecessary operations in the Finder.

#### When deleting the file from the hot folder by compulsion during copying, error occurs.

You can force to delete the file copying from the hot folder at Mac OS X. However, when doing these operation, the other files may be deleted or RasterLink6Plus may abend. Do not delete the file copying to the hot folder.

#### About extension display on OSX

For OSX, the extension is not displayed if the checkbox of "Show all filename extensions" is not checked from [Finder Preferences]-[Advanced].

# Improvement of the spooling speed when printing from the application software with Macintosh

Changing the output folder to hot folder, the spooling speed may be faster depending on the application software. Try the following steps.

The file can be spooled from application to the hot folder by following steps, however, error may occur depending on the application software. When the error occurs, clear the check box for "Save as File" of [Output Options] menu in the "Print" window.

#### Application software caused error

| <ul> <li>Illustrator 10</li> <li>It is unstable to output the file.</li> </ul>                                                                                                    |                                                                                                    |
|----------------------------------------------------------------------------------------------------|----------------------------------------------------------------------------------------------------|
| <ul> <li>Illustrator CS</li> <li>Some files cannot be spooled.</li> </ul>                                                                                                    |                                                                                                    |
| Photoshop 7<br>Some files cannot be spooled when does not chang                                                                                                    | e the file name to save.                                                                                                    |
| Open the "Print" window in the [File] r                                                                                                    | nenu with the application software.                                                                                                    |
| <ul> <li>2 Select the printer for Raster-<br/>Link6Plus at "Printer;" menu.</li> <li>Select "Output Options".</li> <li>Check the box for "Save as File".</li> <li>Select "PostScript" at "Format".</li> </ul> | Print<br>Printe JV3-SP<br>Presets: Standard<br>Output Options<br>Save as File<br>Previet<br>Save As PDF<br>Fax<br>Cancel<br>Save                                  |
| 3 Click Save                                                                                                    | 3.Click 5.Click                                                                                                    |
| 4 Specify the hot folder of Raster-<br>Link6Plus to output.<br>5 Click Save.                                                                                                    | Save to File Save As: Dolphin.eps  Save As: Dolphin.eps  Save As: Dolphin.eps  Save As: Dolphin.eps  Save As: Dolphin.eps  Desktop  Mimaki Applications Documents |
| •                                                                                                    | Movies 2.Click                                                                                                    |

Hide extension New Folder

Cancel Save

# RIP speed improvement method for images containing gradated objects

Where objects with complex gradation meshes, or very large numbers of gradated objects, are present inside an image, RIP processing will take time. In such cases, the RIP speed can be improved by changing the Illustrator settings.

It is usually recommended to remove a check mark against [Compatible Gradient and Gradient Mesh Printing]. If you want to specify a spot color as the color for gradation, put the check mark. Try the following settings if the RIP speed does not improve.

## In cases where gradation meshes are heavily used or where objects with large gradation meshes are present:

Put a check mark against [Compatible Gradient and Gradient Mesh Printing.] in the Illustrator settings.

#### In cases where gradations are heavily used for color filling or lines or where objects with large gradation are present:

Remove a check mark against [Compatible Gradient and Gradient Mesh Printing.] in the Illustrator settings.

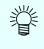

• As you can infer from the above instructions, activation of the [Compatible Gradient and Gradient Mesh Printing.] setting has validity with regard to either gradated objects only or gradation mesh objects only.

Change the setting according to which of the two the Illustrator's [Document information] window indicates is more heavily used.

| × 4                                                                                                    | ×                                                                                                    |
|----------------------------------------------------------------------------------------------------|----------------------------------------------------------------------------------------------------|
| Document Info Attributes -=                                                                                                    | Document Info Attributes                                                                                                    |
| Objects:                                                                                                    | Objects:                                                                                                    |
| Paths: 1297 (10 open, 1287 closed, 10089<br>points, length = 1167475.25 pt)<br>Compound Paths: 683<br>Gradient Meshes: NONE<br>Symbol Instances: NONE                | Paths: 116 (21 open, 95 closed, 631 po<br>length = 38015.063 pt)<br>Gradient Meshes: 84<br>Jymbor instances: Nove                                                    |
| All Type Objects: NONE<br>Point Type Objects: NONE<br>Area Type Objects: NONE<br>Type on Path Objects: NONE                                                          | All Type Objects: NONE<br>Point Type Objects: NONE<br>Area Type Objects: NONE<br>Type on Path Objects: NONE                                                          |
| Clipping Masks: 1<br>Opacity Masks: NONE<br>Transparent Groups: NONE<br>Transparent Objects: NONE<br>RGB Objects: NONE<br>CMYK Objects: 310<br>Grayscale Objects: 42 | Clipping Masks: 1<br>Opacity Masks: NONE<br>Transparent Groups: NONE<br>Transparent Objects: 73<br>RGB Objects: NONE<br>CMYK Objects: 855<br>Grayscale Objects: NONE |
| Spot Color Objects: NONE<br>Gradient Objects: 1699<br>Busined objects: NONE<br>Styled Objects: NONE                                                                  | Spot Color Objects: NONE<br>Pattern Objects: NONE<br>Gradient Objects: NONE<br>Brushed Objects: NONE<br>Styled Objects: NONE                                         |
| Fonts: NONE<br>Linked Images: NONE<br>Embedded Images: NONE<br>Non-Native Art Objects: NONE                                                                          | Fonts: NONE<br>Linked Images: NONE<br>Embedded Images: NONE<br>Non-Native Art Objects: NONE                                                                          |
|                                                                                                    |                                                                                                    |

## Appendix

## LICENSE Library

RasterLink6Plus

Copyright @ 2017 MIMAKI ENGINEERING CO., LTD. All rightsreserved. RasterLink6Plus is built using open source software:

- OpenCV
- zlib
- LibTiff

OpenCV

By downloading, copying, installing or using the software you agree to this license. If you do not agree to this license, do not download, install, copy or use the software.

License Agreement For Open Source Computer Vision Library (3-clause BSD License)

Copyright (C) 2000-2016, Intel Corporation, all rights reserved. Copyright (C) 2009-2011, Willow Garage Inc., all rights reserved. Copyright (C) 2009-2016, NVIDIA Corporation, all rights reserved. Copyright (C) 2010-2013, Advanced Micro Devices, Inc., all rights reserved. Copyright (C) 2015-2016, OpenCV Foundation, all rights reserved. Copyright (C) 2015-2016, Itseez Inc., all rights reserved. Third party copyrights are property of their respective owners.

Redistribution and use in source and binary forms, with or without modification, are permitted provided that the following conditions are met:

- \* Redistributions of source code must retain the above copyright notice, this list of conditions and the following disclaimer.
- \* Redistributions in binary form must reproduce the above copyright notice, this list of conditions and the following disclaimer in the documentation and/or other materials provided with the distribution.
- \* Neither the names of the copyright holders nor the names of the contributors may be used to endorse or promote products derived from this software without specific prior written permission.

This software is provided by the copyright holders and contributors "as is" and any express or implied warranties, including, but not limited to, the implied warranties of merchantability and fitness for a particular purpose are disclaimed.

In no event shall copyright holders or contributors be liable for any direct, indirect, incidental, special, exemplary, or consequential damages (including, but not limited to, procurement of substitute goods or services; loss of use, data, or profits; or business interruption) however caused and on any theory of liability, whether in contract, strict liability, or tort (including negligence or otherwise) arising in any way out of the use of this software, even if advised of the possibility of such damage.

\*\*\*\*\*

zlib.h -- interface of the 'zlib' general purpose compression library version 1.2.8, April 28th, 2013

Copyright (C) 1995-2013 Jean-loup Gailly and Mark Adler

This software is provided 'as-is', without any express or implied warranty. In no event will the authors be held liable for any damages arising from the use of this software.

Permission is granted to anyone to use this software for any purpose, including commercial applications, and to alter it and redistribute it freely, subject to the following restrictions:

- 1. The origin of this software must not be misrepresented; you must not claim that you wrote the original software. If you use this software in a product, an acknowledgment in the product documentation would be appreciated but is not required.
- 2.Altered source versions must be plainly marked as such, and must not be misrepresented as being the original software.
- 3. This notice may not be removed or altered from any source distribution.

Jean-loup Gailly Mark Adler jloup@gzip.org madler@alumni.caltech.edu

LibTiff

Copyright (c) 1988-1997 Sam Leffler Copyright (c) 1991-1997 Silicon Graphics, Inc.

Permission to use, copy, modify, distribute, and sell this software and its documentation for any purpose is hereby granted without fee, provided that (i) the above copyright notices and this permission notice appear in all copies of the software and related documentation, and (ii) the names of Sam Leffler and Silicon Graphics may not be used in any advertising or publicity relating to the software without the specific, prior written permission of Sam Leffler and Silicon Graphics.

THE SOFTWARE IS PROVIDED "AS-IS" AND WITHOUT WARRANTY OF ANY KIND, EXPRESS, IMPLIED OR OTHERWISE, INCLUDING WITHOUT LIMITATION, ANY WARRANTY OF MERCHANTABILITY OR FITNESS FOR A PARTICULAR PURPOSE.

IN NO EVENT SHALL SAM LEFFLER OR SILICON GRAPHICS BE LIABLE FOR ANY SPECIAL, INCIDENTAL, INDIRECT OR CONSEQUENTIAL DAMAGES OF ANY KIND, OR ANY DAMAGES WHATSOEVER RESULTING FROM LOSS OF USE, DATA OR PROFITS, WHETHER OR NOT ADVISED OF THE POSSIBILITY OF DAMAGE, AND ON ANY THEORY OF LIABILITY, ARISING OUT OF OR IN CONNECTION WITH THE USE OR PERFORMANCE OF THIS SOFTWARE.

## **MEMO**

LICENSE Library

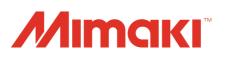